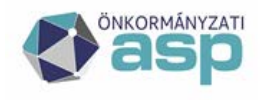

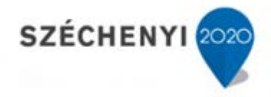

# **Felhasználói kézikönyv**

**Hagyatéki leltár szakrendszer**

**Verzió: 1.22 2023.12.18. Magyar Államkincstár**

**ASP Központ Telefon: +36-1-327-5840 E-mail:** [asp@allamkincstar.gov.hu](mailto:asp@allamkincstar.gov.hu)

**Magyar Államkincstár 1054 Budapest, Hold u. 4.** [www.allamkincstar.gov.hu](http://www.allamkincstar.gov.hu/)

**1**

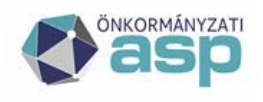

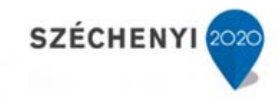

# **Verzió történet**

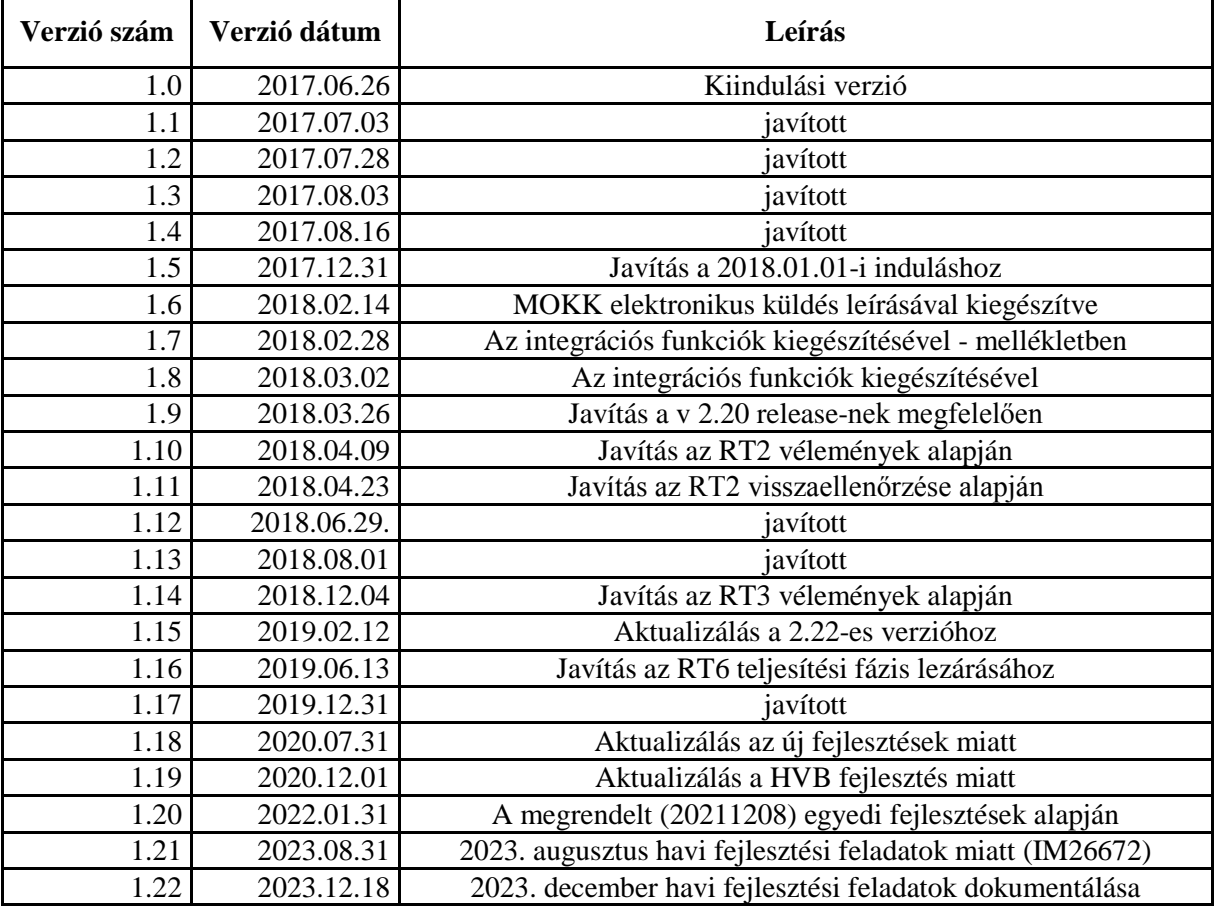

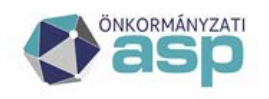

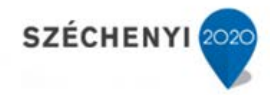

# Tartalomjegyzék

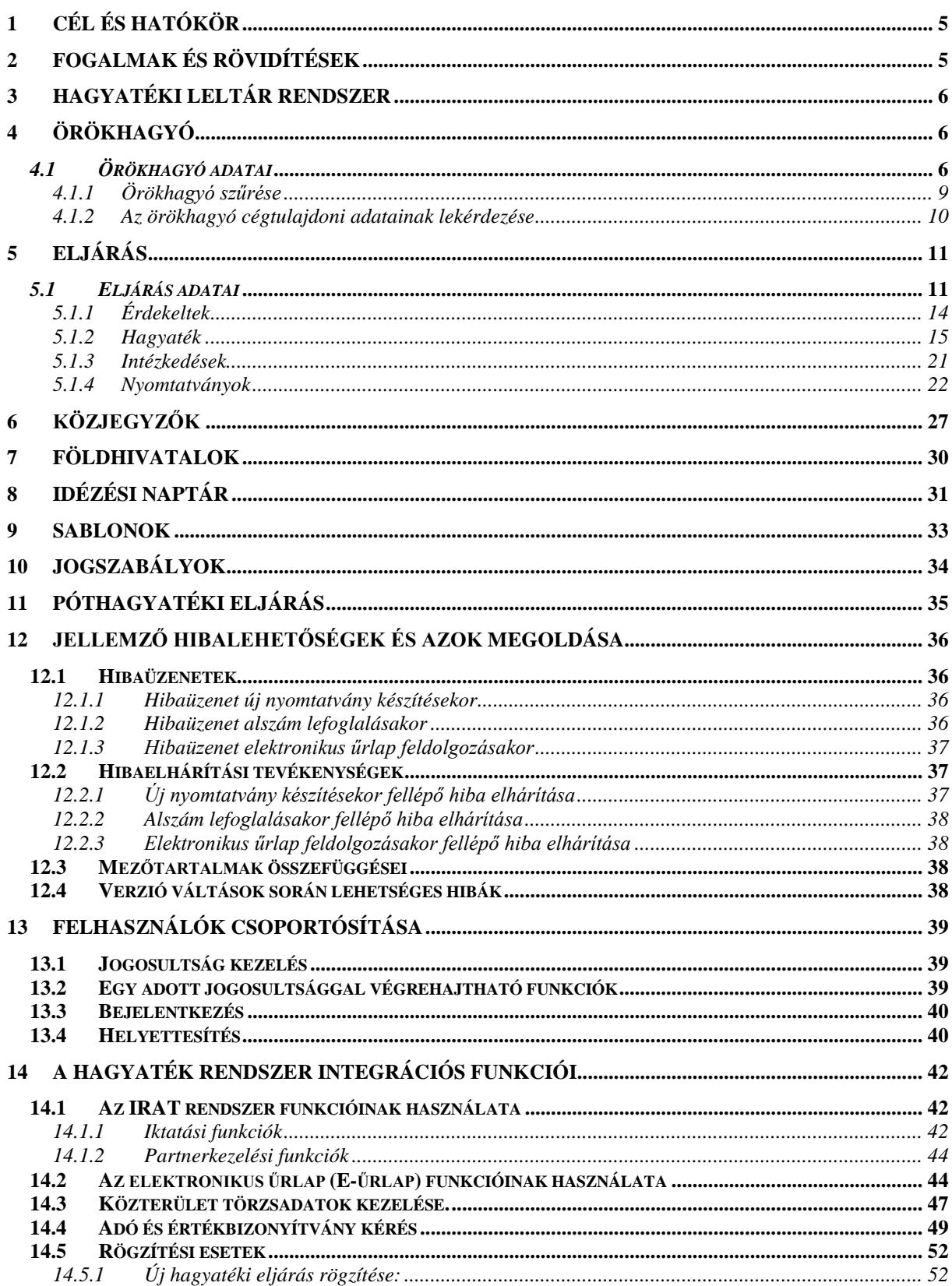

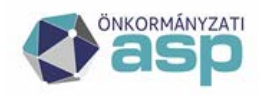

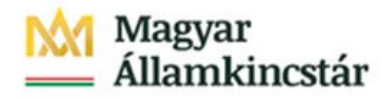

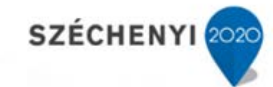

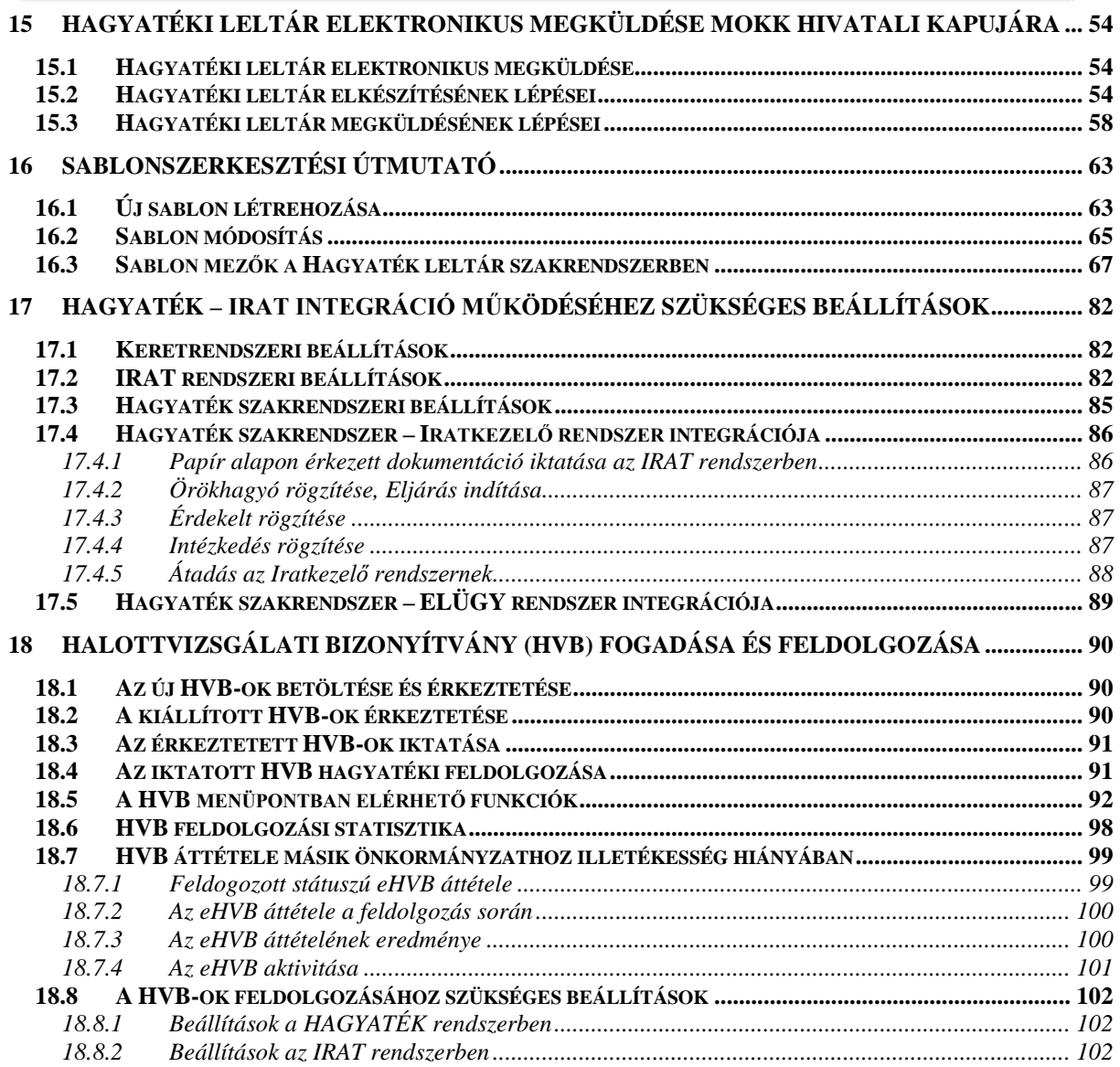

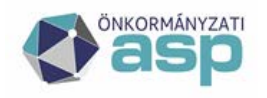

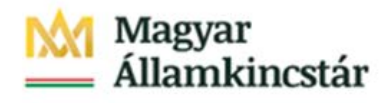

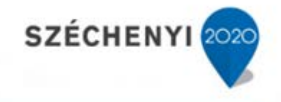

### <span id="page-4-0"></span>**1 Cél és hatókör**

Az alkalmazást használó felhasználók számára készített részletes dokumentum, amely leírja az alkalmazás működését és ismerteti használatának módját. Az alkalmazás részletes leírása funkciónként, képernyő képekkel, példákkal illusztrálva oly módon, hogy azon felhasználó számára is érhető legyen, aki nem rendelkezik magas szintű informatikai alapismeretekkel.

# <span id="page-4-1"></span>**2 Fogalmak és rövidítések**

*Önkormányzati ASP: Integrált önkormányzati alkalmazásokat szolgáltató rendszer.*

*HAGYATÉK: Hagyatéki leltár rendszer amelyet a felhasználók az Önkormányzati ASP szolgáltatásaként vehetnek igénybe.*

*Hagyaték leltározása:* az örökhagyó és a hagyatéki eljárásban érdekeltek jogszabályban meghatározott adatainak, valamint a hagyatékba tartozó vagyonnak, továbbá az ezekkel kapcsolatos, jogszabályban meghatározott nyilatkozatoknak a beszerzése és rögzítése;

*Hagyatéki eljárásban érdekelt: aki*

- az öröklésben érdekelt,
- a hagyatéki eljárás lefolytatását azon az alapon kérte, hogy a birtokában van az örökhagyó hagyatékához tartozó dolog,
- az örökhagyó hagyatékához tartozó, a halállal az örökösként érdekeltre átszálló jognak vagy követelésnek a hagyatéki eljárásban fellépő kötelezettje, és
- tulajdonostársak közös öröklési szerződése esetén az örökhagyót túlélő tulajdonostárs;

*Hagyatékátadási teher: az örökhagyó illő eltemetésének költségei, a hagyaték megszerzésével, biztosításával és kezelésével járó szükséges költségek (hagyatéki költségek), valamint a hagyatéki eljárás költségei;*

*Hagyatéki hitelező: aki*

- a hagyatékátadási teher, valamint az örökhagyó tartozásainak megfizetése iránti igényét a hagyatéki eljárásban előterjesztő személy,
- a hagyatékhoz tartozó vagyontárgyra az örökhagyónak a vagyontárgy reá történő átruházására vonatkozó kötelezettségét állítva - a hagyatéki eljárásban kötelmi jogcímen támaszt igényt;
- *Hagyatéki per:* az öröklésben érdekelt által az ideiglenes hatályú hagyatékátadó végzéssel figyelembe nem vett és öröklési jogi vita vagy másodlagos öröklési vita tárgyát képező igénye érvényesítése iránt indított per;
- *Igénylő:* aki a leltározott vagyontárgyra (dologra, jogra, követelésre) a hagyatéki eljárásban olyan jogcímen terjeszt elő igényt, amely szerint az nem tartozik az örökhagyó hagyatékához, hanem (tulajdonosként, engedményesként stb.) magát az igénylőt illeti meg;
- *Lajstromozott vagyontárgy:* olyan ingó dolog vagy jog, amelyre vonatkozóan a tulajdonjog vagy a lajstromozott jog megszerzését belföldön vezetett közhiteles nyilvántartásba történő bejegyzés igazolja;
- *Öröklésben érdekelt:* az örökösként érdekelt, továbbá az, aki az eljárásban hagyatéki hitelezőként, igénylőként vagy kötelesrészre jogosultként lépett fel, továbbá a 650/2012/EU európai parlamenti

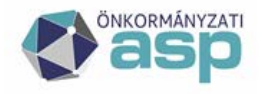

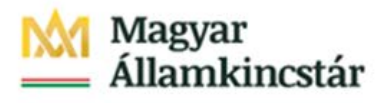

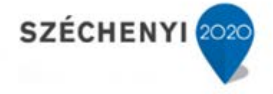

és tanácsi rendelet szerinti végrendeleti végrehajtó és hagyatéki gondnok, valamint a biztosítási intézkedés, illetve a jogorvoslat iránti kérelem előterjesztése körében a gyámhatóság;

*Öröklési jogi vita:* az örökösként érdekeltek között abban a kérdésben felmerült vita, hogy a hagyaték kit és milyen jogcímen illet, valamint a természetben kiadni igényelt kötelesrész tárgyában felmerült vita;

### <span id="page-5-0"></span>**3 Hagyatéki leltár Rendszer**

A megfelelő jogosultsággal rendelkező felhasználók az Önkormányzati ASP Keretrendszerbe történő belépést követően, a

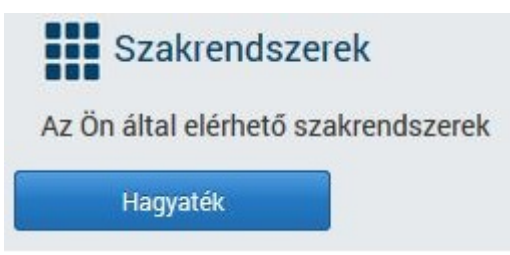

[Hagyaték] funkciógomb lenyomásával indíthatják el a Hagyatéki leltár rendszert.

A program a hagyatéki eljárásról szóló 2010. évi XXXVIII. törvény előírásainak megfelelő formában és adattartalmakkal végzi a hagyatéki ügyek számítógépes nyilvántartását. Segítségével a szükséges adatok felvitele és a rögzített információk előkeresése az ügyintéző számára egyszerűvé válik.

A tárolt adatok alapján a 29/2010. (XII. 31.) KIM rendelet 1. mellékletében előírtaknak megfelelő hagyatéki leltár és egyéb iratok nyomtathatók.

A program hét ablakra bomlik, az örökhagyókra, az eljárásokra, a közjegyzőkre, a földhivatalokra, idézési naptárra, a sablonokra, a jogszabályokra, az E-űrlapra és a kézikönyvre.

Örökhagyó Eljárás Közjegyzők Földhivatalok Idézési naptár Sablonok Jogszabályok E-űrlap E-HVB

# <span id="page-5-1"></span>**4 Örökhagyó**

Ebben a programrészben az örökhagyó adatai rögzíthetőek.

#### <span id="page-5-2"></span>*4.1 Örökhagyó adatai*

Az **[Örökhagyók]** táblázata (1. kép) a programba rögzített örökhagyók listáját mutatja.

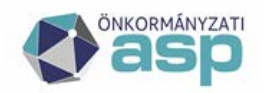

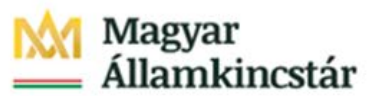

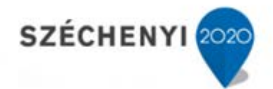

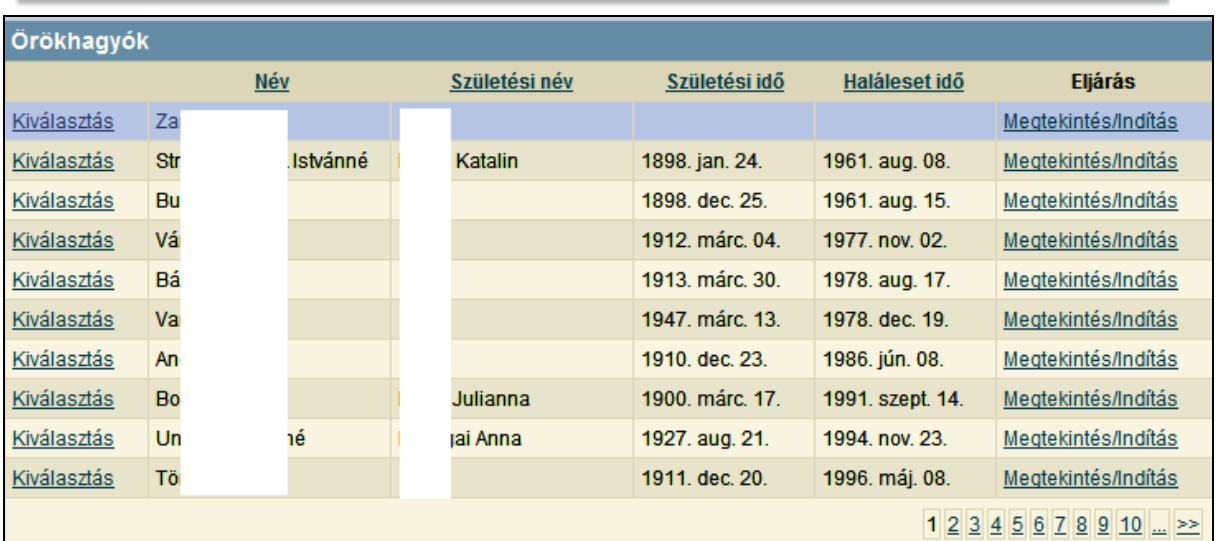

# **1. kép**

A táblázat alap esetben a rögzítés sorrendjében van rendezve, de rendezhető név, születési név, születési idő és a haláleset ideje szerint is az adott oszlop fejlécére kattintva.

Az utolsó oszlopban a [**Megtekintés/Indítás**]-ra kattintva a kiválasztott örökhagyóhoz tartózó eljáráshoz juthat el a felhasználó. Amennyiben az eljárás még nem indult meg, ez a funkció elindítja az eljárást.

Az első oszlopban a **[Kiválasztás]**-ra kattintva a kijelölt örökhagyó adatai jelennek meg a táblázat alatt (2. kép).

Indítható funkciók:

- Új örökhagyó rögzítése (Új örökhagyó)
- Kijelölt örökhagyó szerkesztése (Szerkesztés)
- Kijelölt örökhagyó törlése (Törlés)

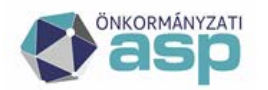

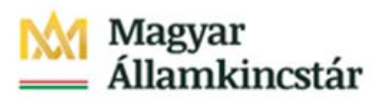

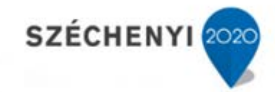

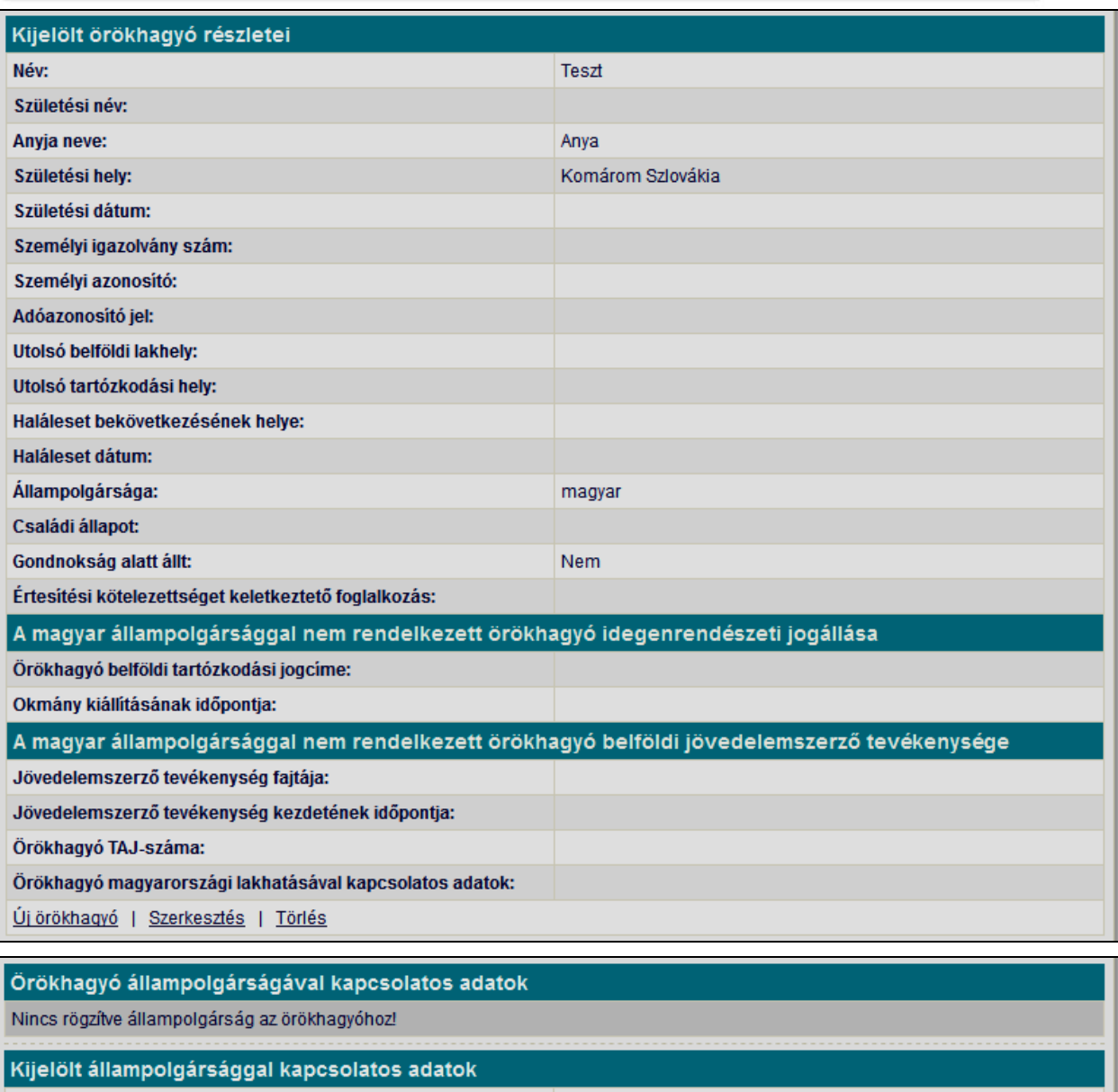

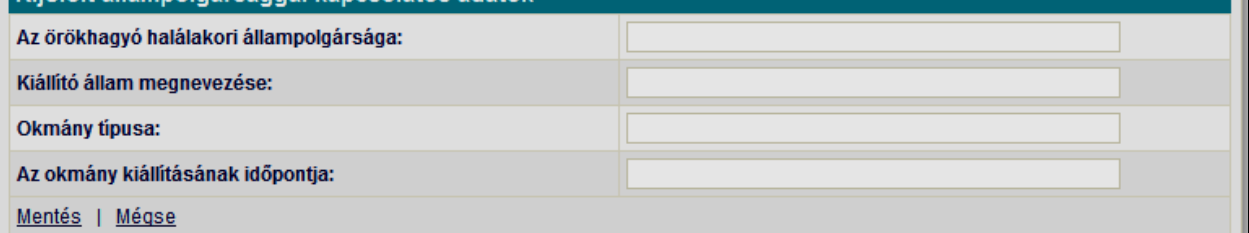

# **2. kép**

### **Örökhagyó rögzítése:**

Új örökhagyó rögzítésekor kötelezően kitöltendő a Név mező.

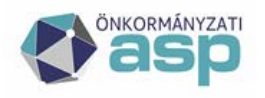

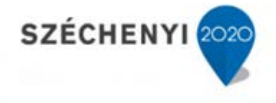

A címek rögzítését beépített utcajegyzék segíti (3. kép). A cím bármely részének gépelése közben szűkülnek a választható címek, amik a lenyíló listában jelennek meg. A lenyíló listából végül mindenképpen választani kell!

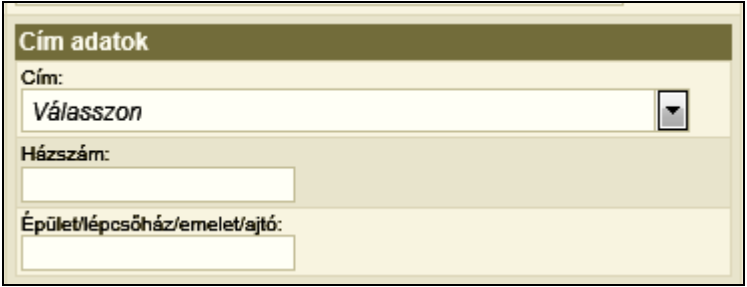

### **3. kép**

A rendelkezésre álló adatok felvétele után a rögzítést a **[Mentés]** funkcióval véglegesíthetjük. A **[Mégsem]** funkció hatására a rögzített adatok nem mentődnek el.

#### **Örökhagyó adatainak módosítása:**

A [**Szerkesztés**] funkcióval az örökhagyók korábbiakban rögzített adatai tetszés szerint módosíthatóak a változásoknak megfelelően.

A módosítás az adatok megváltoztatása után a **[Mentés]** gombbal véglegesíthető. A **[Mégsem]** gomb hatására a módosítás eredménye megszűnik, az eredeti adatok állnak vissza.

# **Örökhagyó törlése:**

Egy örökhagyó adatai szükség esetén (pl. téves felvitel) törölhetőek az adatbázisból, ilyenkor a program megerősítést kér a törléshez.

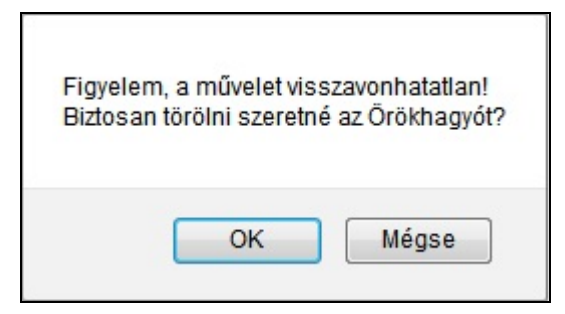

#### **4. kép**

#### <span id="page-8-0"></span>4.1.1 Örökhagyó szűrése

A program lehetőséget biztosít a rögzített örökhagyók közötti keresésre (5. kép).

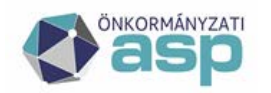

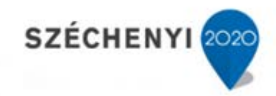

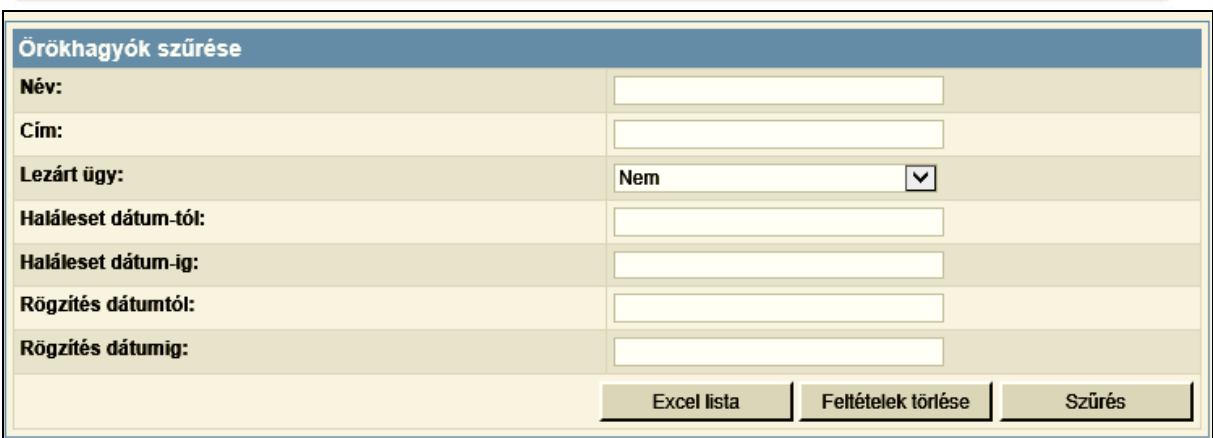

#### **5. kép**

A keresési ablakban a keresendő örökhagyó jellemző adatait lehet beállítani (név, cím, haláleset dátuma, lezárt ügy, rögzítés dátuma). A név és cím esetében szöveg töredék is használható.

A keresésnél beállított feltételek együttes teljesülése esetén teszi a kérdéses örökhagyót a találati halmazba.

Amennyiben nincs kitöltve egyetlen feltétel sem, az a teljes örökhagyói állomány kiválasztását eredményezi. Ugyan ez történik a **[Feltételek törlése]** funkció választásakor is.

A **[Szűrés]** funkció hatására a keresés találati halmaza kerül az **[Örökhagyók]** táblázatba (1. kép).

Az **[Örökhagyók]** táblázat utolsó oszlopában található **[Megtekintés/Indítás]**-ra kattintva lehet az örökhagyóhoz tartozó hagyatéki eljárás adatait megtekinteni, valamint rögzíteni.

#### <span id="page-9-0"></span>4.1.2 Az örökhagyó cégtulajdoni adatainak lekérdezése

Az ASP rendszer által biztosított közhiteles adatok közül a cégnyilvántartás adatainak felhasználását támogatja. A hagyatékleltár összeállítása során fontos információ az, hogy az örökhagyó mely cégekben rendelkezik tulajdonnal. Az örökhagyó adatainak rögzítése során, amennyiben a örökhagyó 4T adata rendelkezésre áll lehetősége van a felhasználónak ez alapján a cégnyilvántartásban keresni az illető cégtulajdoni adatait.

A funkció [Örökhagyó] menüpontjában, a [Kijelölt örökhagyó részletei] ablakban, a [Cégtulajdoni adatok] funkciója során valósul meg. Hatására megjelennek azoknak a cégeknek az adatai, amelyben az örökhagyó tulajdonnal rendelkezik.

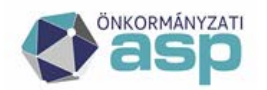

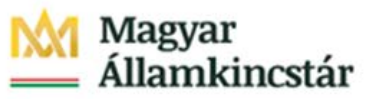

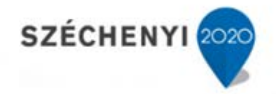

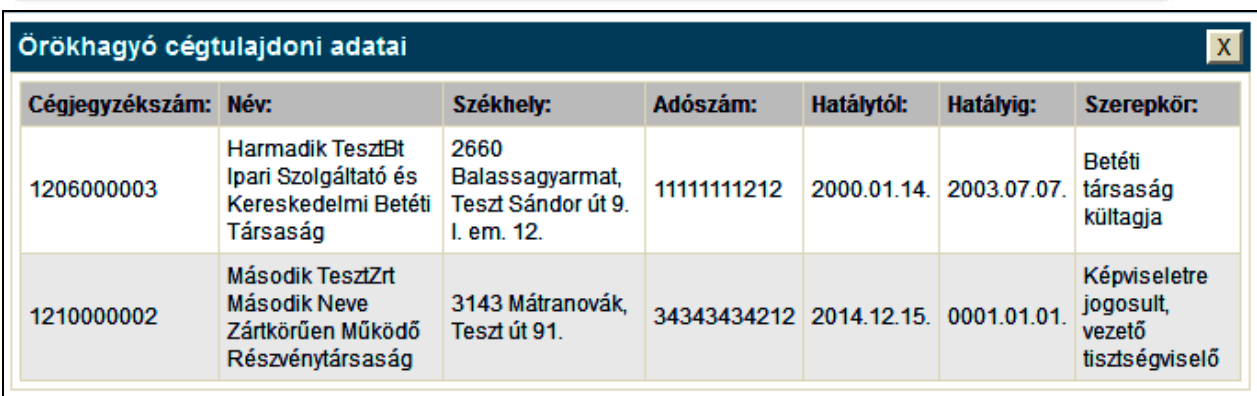

#### <span id="page-10-0"></span>**5 Eljárás**

Ebben a részben a hagyatéki- vagy póthagyatéki eljárás adatai rögzíthetőek a hozzájuk tartozó érdekeltekkel, ingatlanokkal, ingó vagyonnal, hagyatéki terhekkel és intézkedésekkel.

#### <span id="page-10-1"></span>*5.1 Eljárás adatai*

Az **[Eljárások]** táblázata (6. kép) a kijelölt örökhagyóhoz tartozó eljárást mutatja.

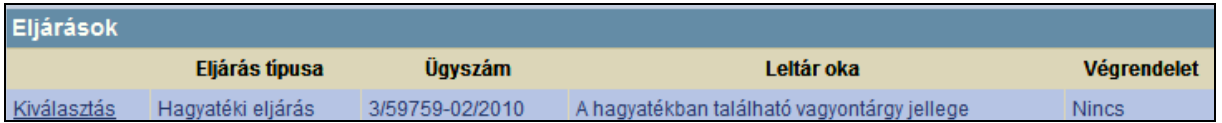

# **6. kép**

Az első oszlopban a **[Kiválasztás]**-ra kattintva a kijelölt eljárás adatai jelennek meg a táblázat alatt (7. kép).

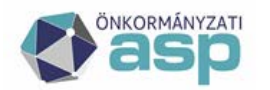

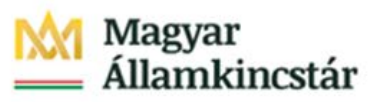

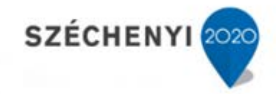

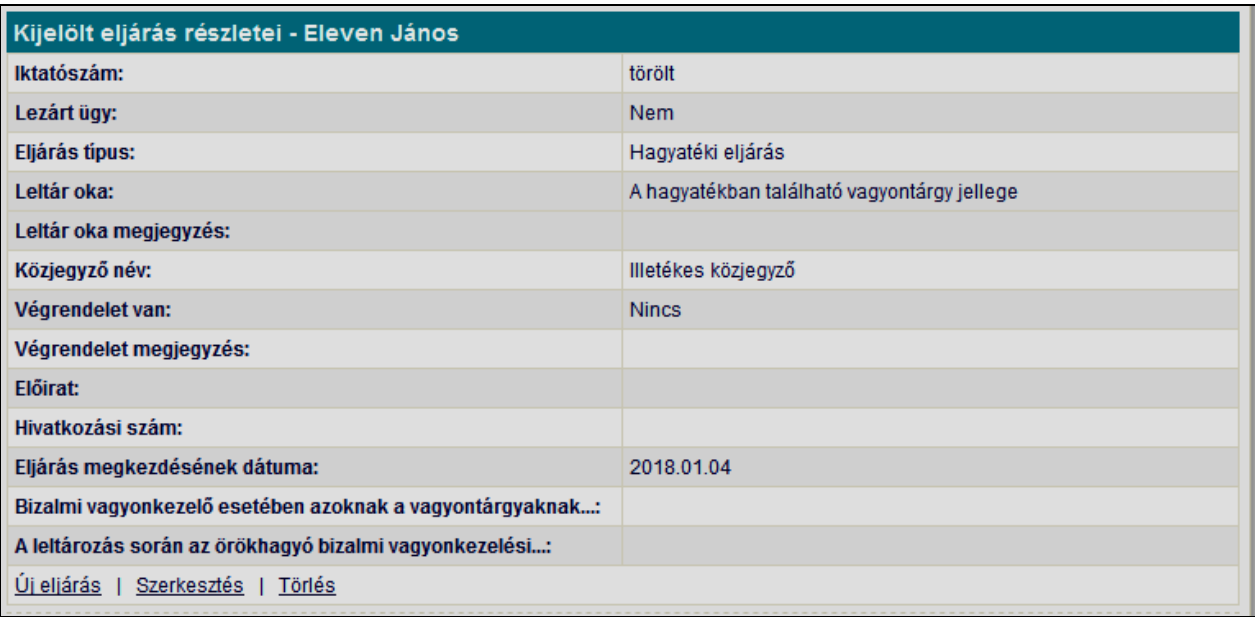

# **7. kép**

Indítható funkciók:

- Új eljárás rögzítése (Új eljárás)
- Kijelölt eljárás szerkesztése (Szerkesztés)
- Kijelölt eljárás törlése (Törlés)

#### **Eljárás rögzítése:**

A közjegyző, a leltár oka és az eljárás típusa kiválasztását lenyíló lista segíti. Az illetékes közjegyzőt a rendszer a MOKK közjegyzői listájában szereplő közjegyzők közül engedi kiválasztani. A közjegyző választó ablakba gépelve a keresett közjegyző nevét, a lenyíló listában a névrészletet tartalmazó nevű közjegyzők jelennek meg. A felhasználó ezek közül választhatja ki az illetékes közjegyzőt.

#### **Eljárás módosítása:**

Az eljárás korábbiakban rögzített adatai tetszés szerint módosíthatóak a változásoknak megfelelően.

A módosítás az adatok megváltoztatása után a **[Mentés]** gombbal véglegesíthető. A **[Mégsem]** gomb hatására a módosítás eredménye megszűnik, az eredeti adatok állnak vissza.

#### **Eljárás törlés:**

Egy eljárás adatai szükség esetén (pl. téves felvitel) törölhetőek az adatbázisból, de csak abban az esetben, ha az eljáráshoz hagyaték vagy egyéb adatok még nem kerültek rögzítésre.

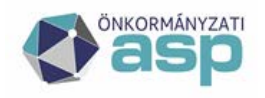

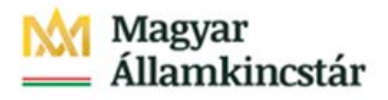

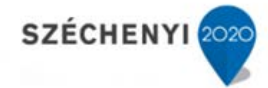

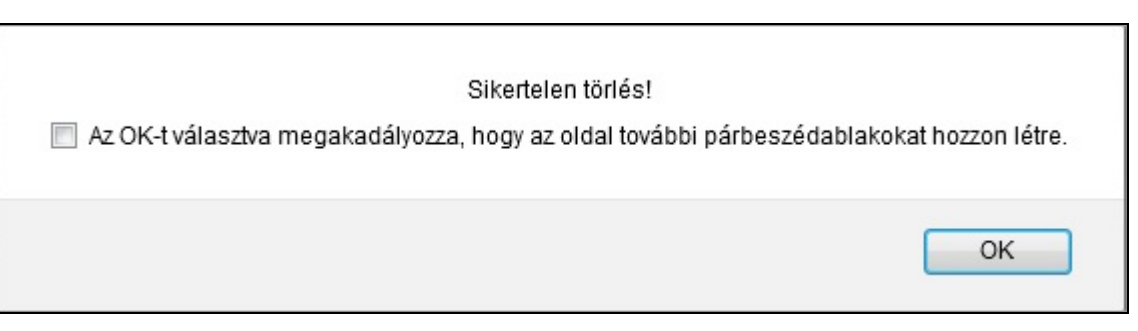

### **8. kép**

Ellenkező esetben a fenti ábra jelenik meg és az eljárás adatai nem törölhetőek.

#### **Eljárás szűrése**

A program lehetőséget biztosít a rögzített eljárások közötti keresésre [\(9. kép\)](#page-12-0).

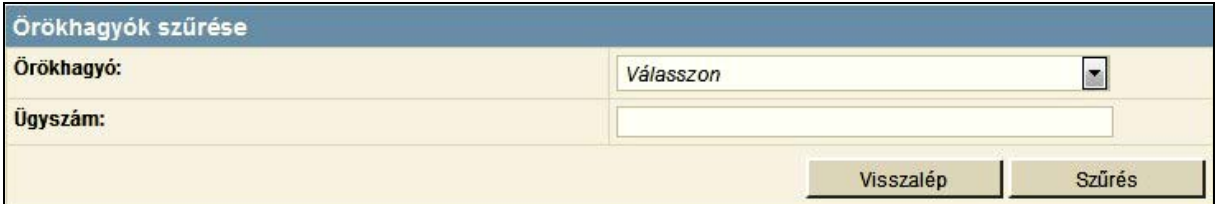

#### <span id="page-12-0"></span>**9. kép**

A keresési ablakban az örökhagyót lehet kiválasztani egy lenyíló listából.

A **[Szűrés]** funkció hatására a keresés találati halmaza kerül az **[Eljárások]** táblázatba (6. kép).

A **[Visszalép]** funkció hatására visszatérhetünk az örökhagyók fülre.

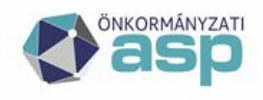

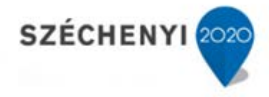

# <span id="page-13-0"></span>5.1.1 Érdekeltek

Az **[Érdekeltek]** táblázat a kijelölt eljáráshoz tartozó érdekeltek listáját tartalmazza. [\(10. kép\)](#page-13-1).

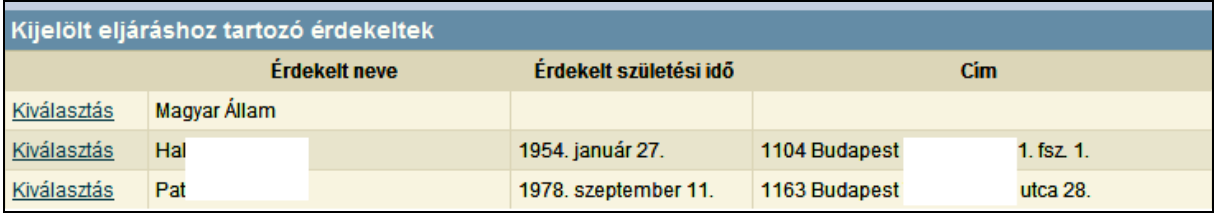

# <span id="page-13-1"></span>**10. kép**

Az első oszlopban a **[Kiválasztás]**-ra kattintva a kijelölt érdekelt adatai jelennek meg a táblázat alatt [\(11. kép\)](#page-13-2).

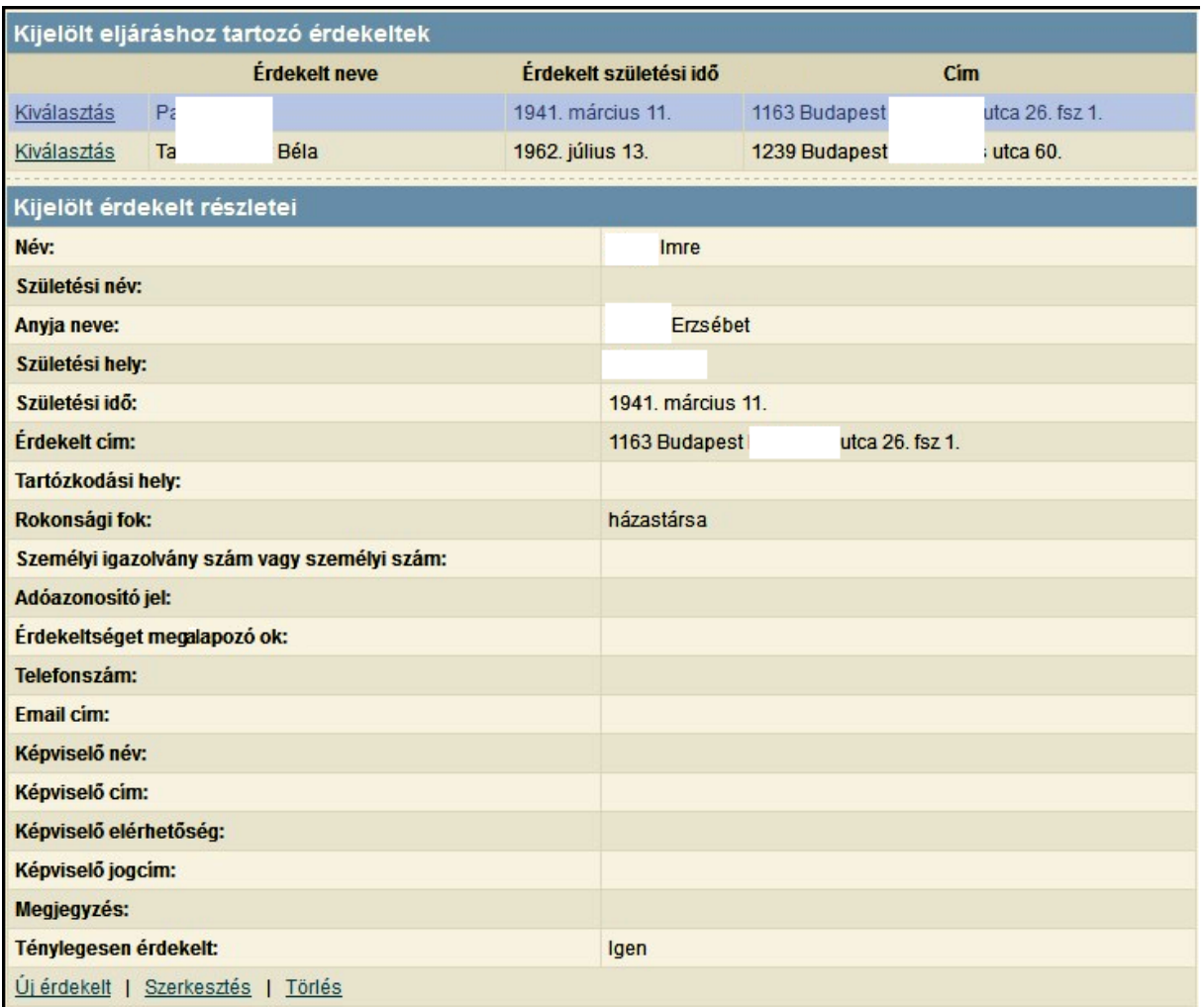

# <span id="page-13-2"></span>**11. kép**

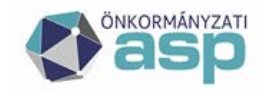

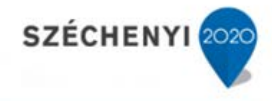

Indítható funkciók:

- Új érdekelt rögzítése (Új érdekelt)<br>■ Kiielölt érdekelt szerkesztése (Szer
- Kijelölt érdekelt szerkesztése (Szerkesztés)<br>Kijelölt érdekelt törlése (Törlés)
- Kijelölt érdekelt törlése (Törlés)

Új érdekelt rögzítésekor mindenképpen ki kell tölteni a név mezőt.

A címek rögzítését beépített utcajegyzék segíti a 9. oldalon leírtaknak megfelelően.

<span id="page-14-0"></span>5.1.2 Hagyaték

A hagyaték adatai a megfelelő szövegre való kattintással rögzíthetőek, és a következők egyike lehet: ingatlan, ingóság, kötelezettség, lakáshasználat, hagyatékot érintő vita, egyéb hagyaték és hagyatéki teher [\(12. kép\)](#page-14-1).

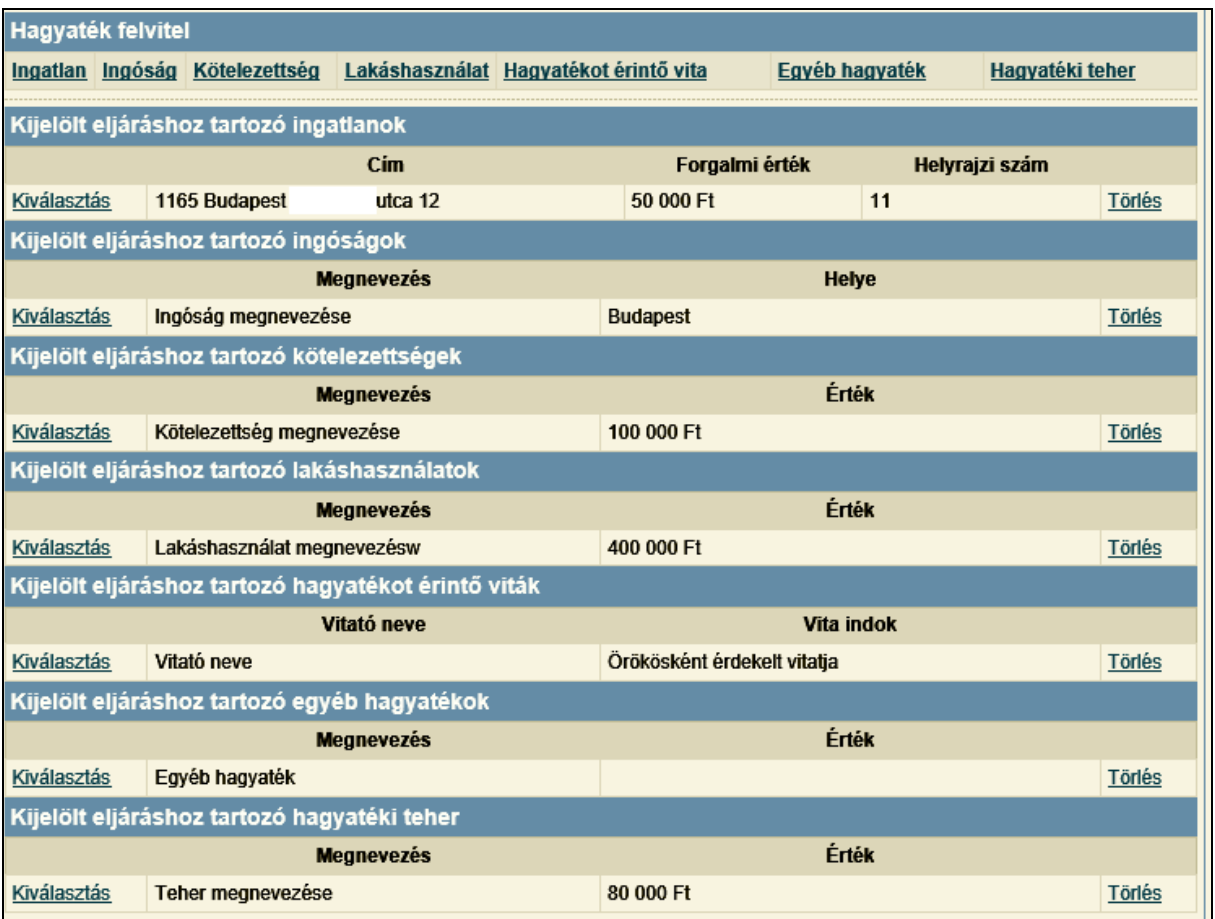

#### <span id="page-14-1"></span>**12. kép**

#### **Ingatlan**

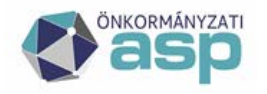

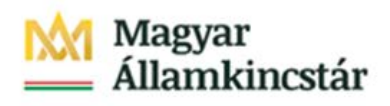

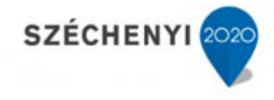

Ingatlan hagyaték az **[Ingatlan]** linkre való kattintással történik.

Új ingatlan rögzítésekor mindenképpen ki kell tölteni a cím mezőt. Ha kül- vagy belterületi címet kell rögzíteni, a lenyíló listából lehetőség van ezeket is kiválasztani.

A címek rögzítését beépített utcajegyzék segíti a 9. oldalon leírtaknak megfelelően.

Az első oszlopban a **[Kiválasztás]**-ra kattintva a kijelölt ingatlan adatai jelennek meg a táblázat alatt [\(13. kép\)](#page-15-0). Ekkor a **[Szerkesztés]**-re kattintva módosíthatóak a kijelölt ingatlan adatai. A sor végén lévő **[Törlés]**-re kattintva pedig törölhető a kijelölt ingatlan.

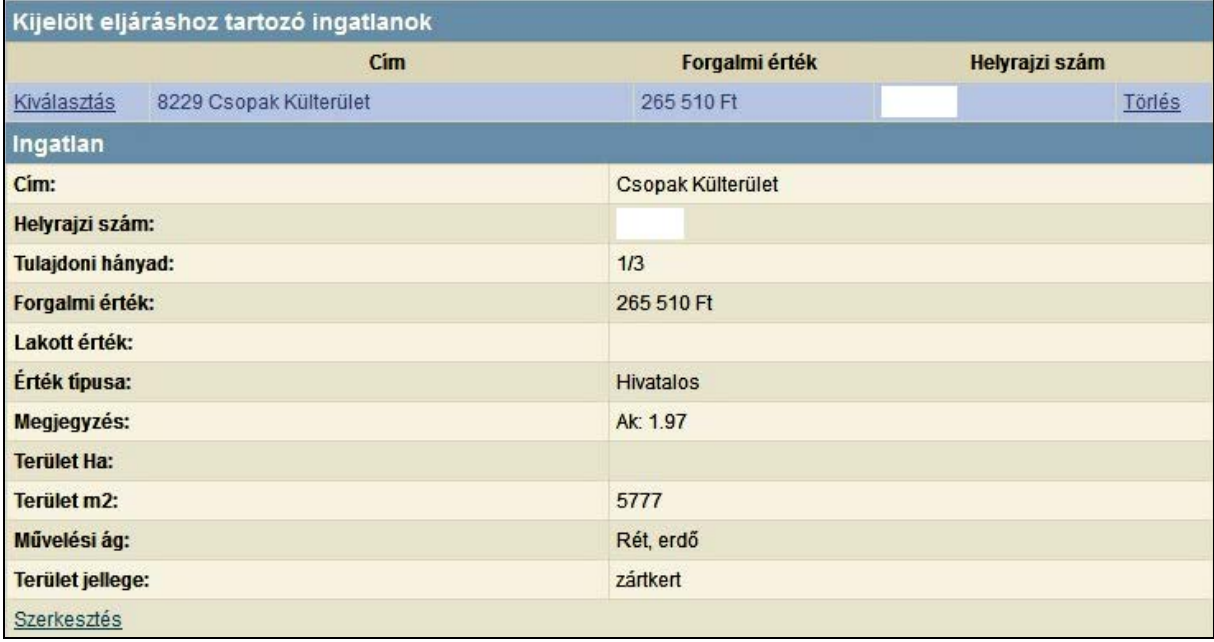

#### <span id="page-15-0"></span>**13. kép**

Mentést követően a kijelölt ingatlan adatai rész összezáródik, és csak az ingatlanok listája látszódik mindaddig, amíg az egyik ingatlan kiválasztásra nem kerül.

#### **Ingóság**

Ingó hagyaték az **[Ingóság]** linkre való kattintással történik.

Új ingóság rögzítésekor mindenképpen ki kell tölteni a megnevezés mezőt.

Az első oszlopban a **[Kiválasztás]**-ra kattintva a kijelölt ingóság adatai jelennek meg a táblázat alatt (14. kép). Ekkor a **[Szerkesztés]**-re kattintva módosíthatóak a kijelölt ingóság adatai. A sor végén lévő **[Törlés]**-re kattintva pedig törölhető a kijelölt ingóság.

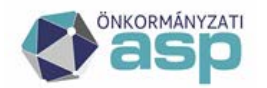

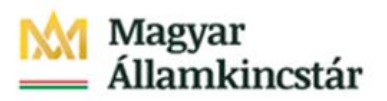

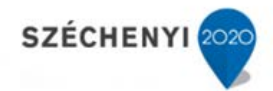

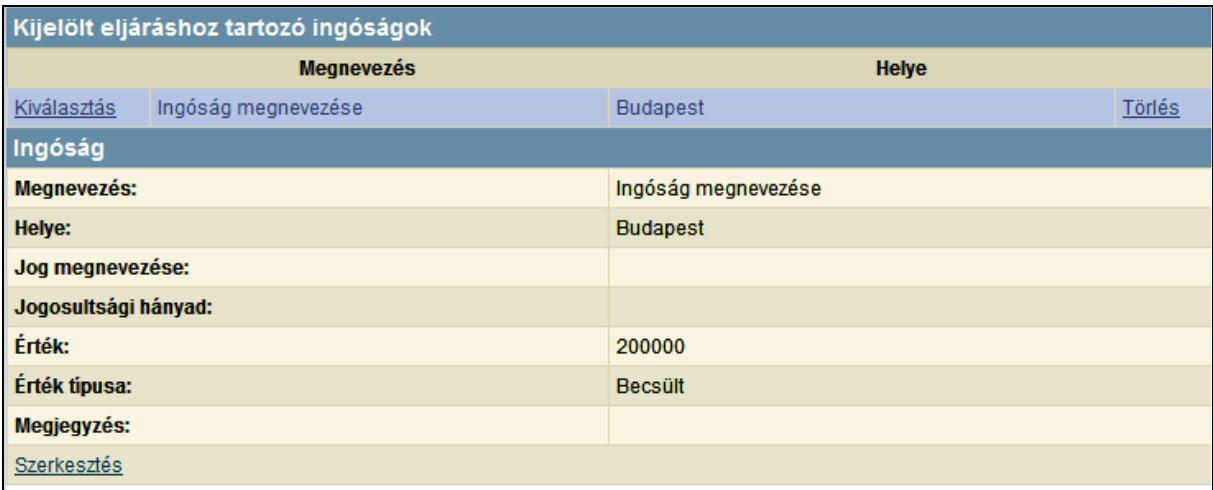

#### **14. kép**

Mentést követően a kijelölt ingóság adatai rész összezáródik, és csak az ingóságok listája látszódik mindaddig, amíg az egyik ingóság kiválasztásra nem kerül.

#### **Kötelezettség**

Kötelezettség a **[Kötelezettség]** linkre való kattintással történik.

Új kötelezettség rögzítésekor mindenképpen ki kell tölteni az érték típusa mezőt.

Az első oszlopban a **[Kiválasztás]**-ra kattintva a kijelölt kötelezettség adatai jelennek meg a táblázat alatt (15. kép). Ekkor a **[Szerkesztés]**-re kattintva módosíthatóak a kijelölt kötelezettség adatai. A sor végén lévő **[Törlés]**-re kattintva pedig törölhető a kijelölt kötelezettség.

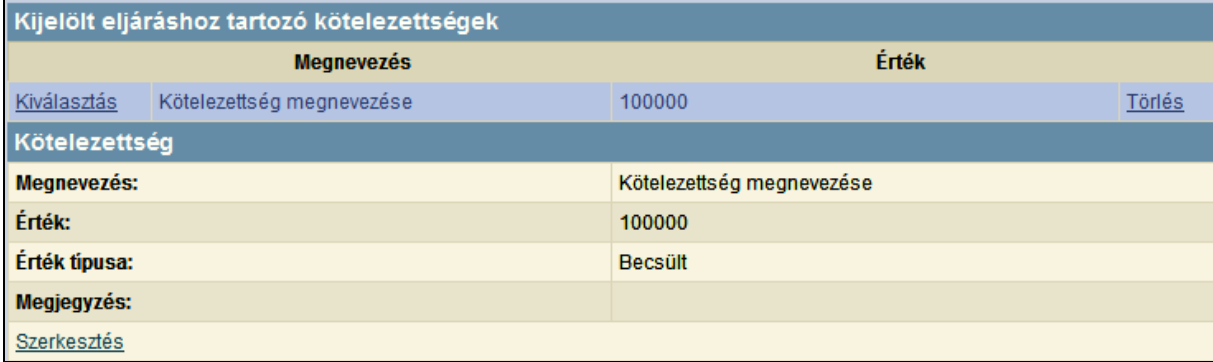

#### **15. kép**

Mentést követően a kijelölt kötelezettség adatai rész összezáródik, és csak a kötelezettségek listája látszódik mindaddig, amíg az egyik kötelezettség kiválasztásra nem kerül.

#### **Lakáshasználat**

Lakáshasználat a **[Lakáshasználat]** linkre való kattintással történik.

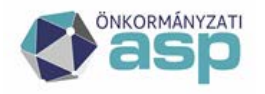

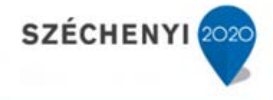

Új lakáshasználat rögzítésekor mindenképpen ki kell tölteni a megnevezés mezőt.

Az első oszlopban a **[Kiválasztás]**-ra kattintva a kijelölt lakáshasználat adatai jelennek meg a táblázat alatt (16. kép). Ekkor a **[Szerkesztés]**-re kattintva módosíthatóak a kijelölt lakáshasználat adatai. A sor végén lévő **[Törlés]**-re kattintva pedig törölhető a kijelölt lakáshasználat.

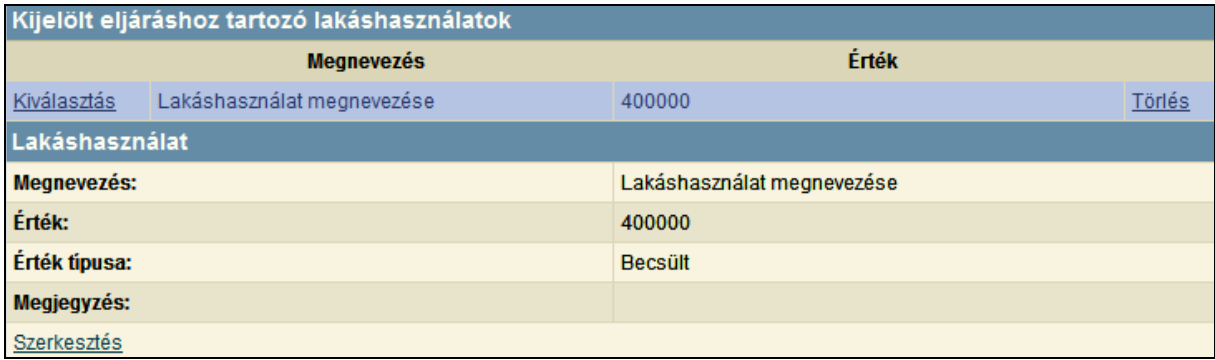

#### **16. kép**

Mentést követően a kijelölt lakáshasználat adatai rész összezáródik, és csak a lakáshasználat listája látszódik mindaddig, amíg az egyik lakáshasználat kiválasztásra nem kerül.

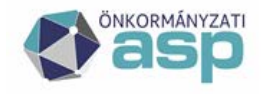

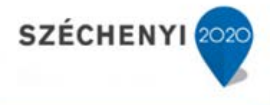

#### **Hagyatékot érintő vita**

Hagyatékot érintő vita a **[Hagyatékot érintő vita]** linkre való kattintással történik.

Új hagyatékot érintő vita rögzítésekor mindenképpen ki kell tölteni a vitató neve és a vita indoka mezőket.

Az első oszlopban a **[Kiválasztás]**-ra kattintva a kijelölt hagyatékot érintő vita adatai jelennek meg a táblázat alatt (17. kép). Ekkor a **[Szerkesztés]**-re kattintva módosíthatóak a kijelölt hagyatékot érintő vita adatai. A sor végén lévő **[Törlés]**-re kattintva pedig törölhető a kijelölt hagyatékot érintő vita.

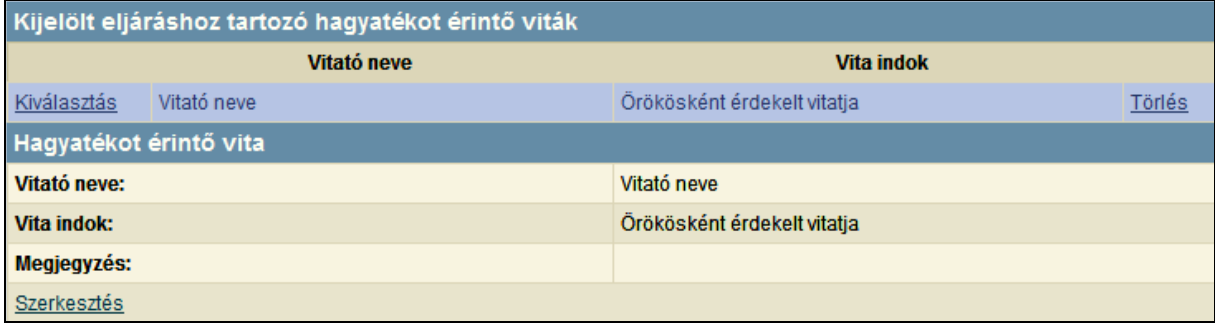

#### **17. kép**

Mentést követően a kijelölt hagyatékot érintő vita adatai rész összezáródik, és csak a hagyatékot érintő viták listája látszódik mindaddig, amíg az egyik hagyatékot érintő vita kiválasztásra nem kerül.

#### **Egyéb hagyaték**

Egyéb hagyaték az **[Egyéb hagyaték]** linkre való kattintással történik.

Új egyéb hagyaték rögzítésekor mindenképpen ki kell tölteni a megnevezés mezőt, azonban az értéket és az érték típusát nem kötelező kitölteni.

Az első oszlopban a **[Kiválasztás]**-ra kattintva a kijelölt egyéb hagyaték adatai jelennek meg a táblázat alatt (18. kép). Ekkor a **[Szerkesztés]**-re kattintva módosíthatóak a kijelölt egyéb hagyaték adatai. A sor végén lévő **[Törlés]**-re kattintva pedig törölhető a kijelölt egyéb hagyaték.

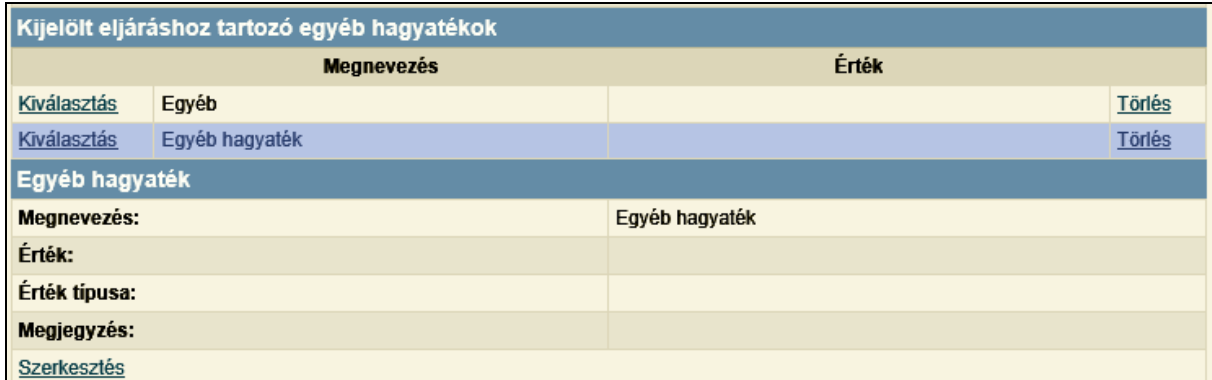

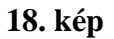

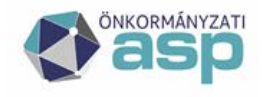

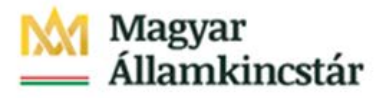

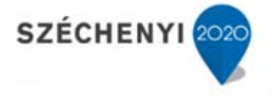

Mentést követően a kijelölt egyéb hagyaték adatai rész összezáródik, és csak az egyéb hagyatékok listája látszódik mindaddig, amíg az egyik egyéb hagyaték kiválasztásra nem kerül.

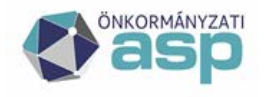

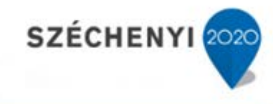

### **Hagyatéki teher**

Hagyatéki teher a **[Hagyatéki teher]** linkre való kattintással történik.

Új hagyatéki teher rögzítésekor mindenképpen ki kell tölteni a megnevezés mezőt.

Az első oszlopban a **[Kiválasztás]**-ra kattintva a kijelölt hagyatéki teher adatai jelennek meg a táblázat alatt [\(19. kép\)](#page-20-1). Ekkor a **[Szerkesztés]**-re kattintva módosíthatóak a kijelölt hagyatéki teher adatai. A sor végén lévő **[Törlés]**-re kattintva pedig törölhető a kijelölt hagyatéki teher.

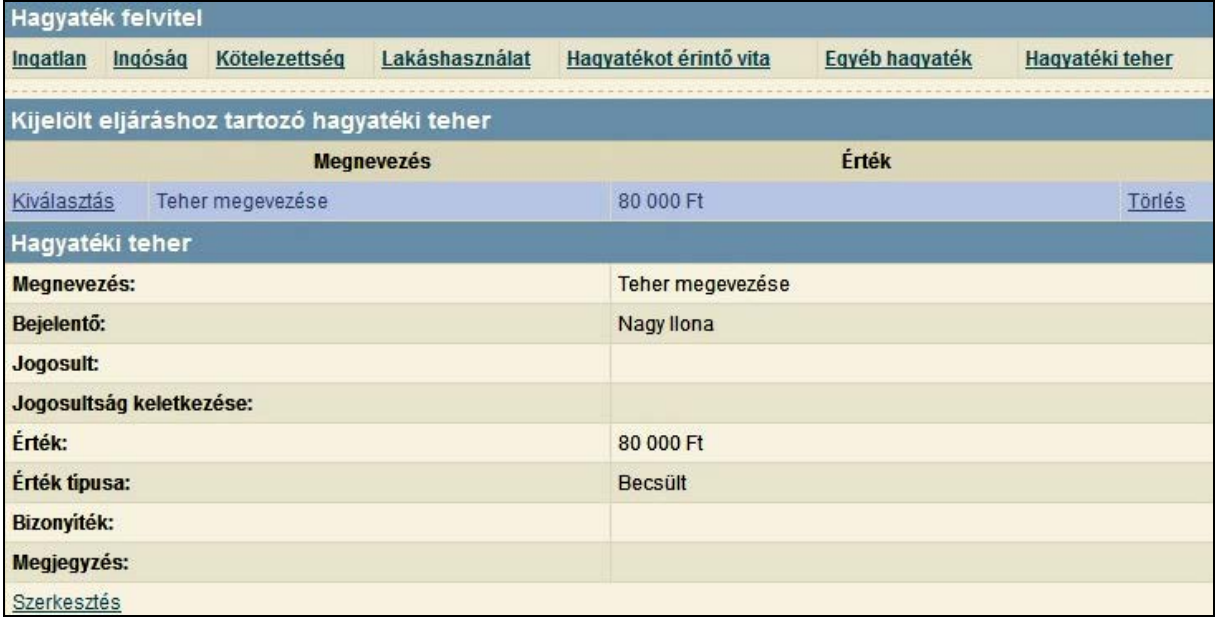

#### <span id="page-20-1"></span>**19. kép**

Mentést követően a kijelölt hagyatéki teher adatai rész összezáródik, és csak a hagyatéki terhek listája látszódik mindaddig, amíg az egyik hagyatéki teher kiválasztásra nem kerül.

#### <span id="page-20-0"></span>5.1.3 Intézkedések

Az **[Intézkedések]** táblázat a kijelölt hagyatéki eljáráshoz tartozó intézkedéseket tartalmazza [\(20.](#page-21-1)  [kép\)](#page-21-1). Az első oszlopban a **[Kiválasztás]**-ra kattintva a kijelölt intézkedés adatai jelennek meg a táblázat alatt.

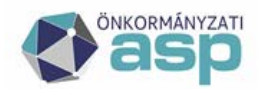

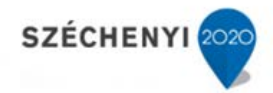

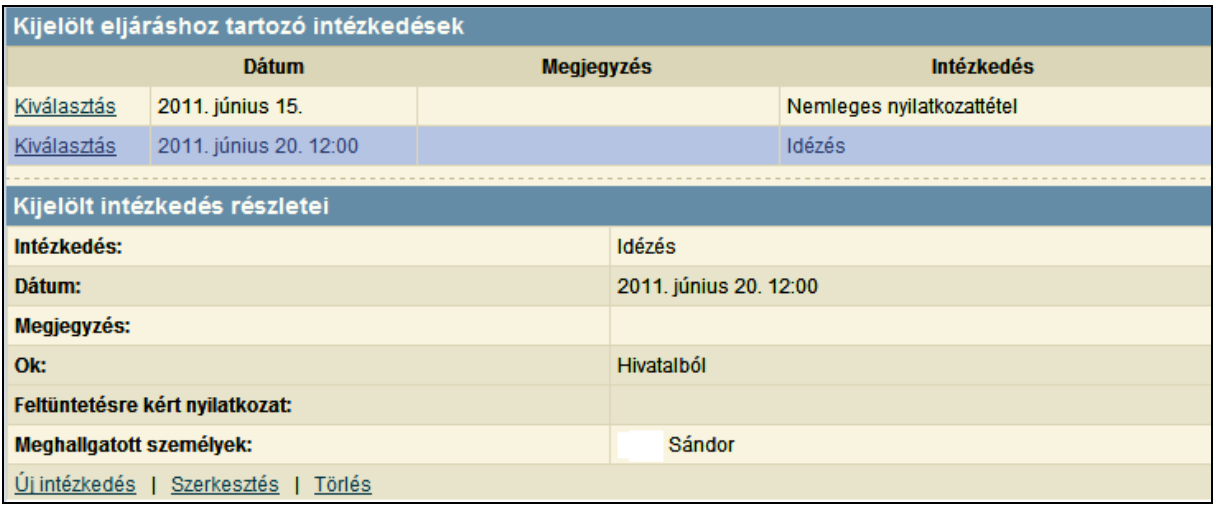

### <span id="page-21-1"></span>**20. kép**

A rögzíthető intézkedések egy lenyíló listából választhatóak, és a következők valamelyike lehet:

- Helyszíni leltározás
- Idézés
- Biztosítási intézkedés
- Megkeresés
- Nemleges nyilatkozattétel
- Egyéb intézkedés

A kiválasztott intézkedés típusától függően változnak a rögzíthető adatok. Az adatok felvitele a **[Mentés]** gombbal véglegesíthető.

#### <span id="page-21-0"></span>5.1.4 Nyomtatványok

A **[Nyomtatványok]** táblázat a kijelölt eljáráshoz készített nyomtatványokat tartalmazza [\(21. kép\)](#page-21-2).

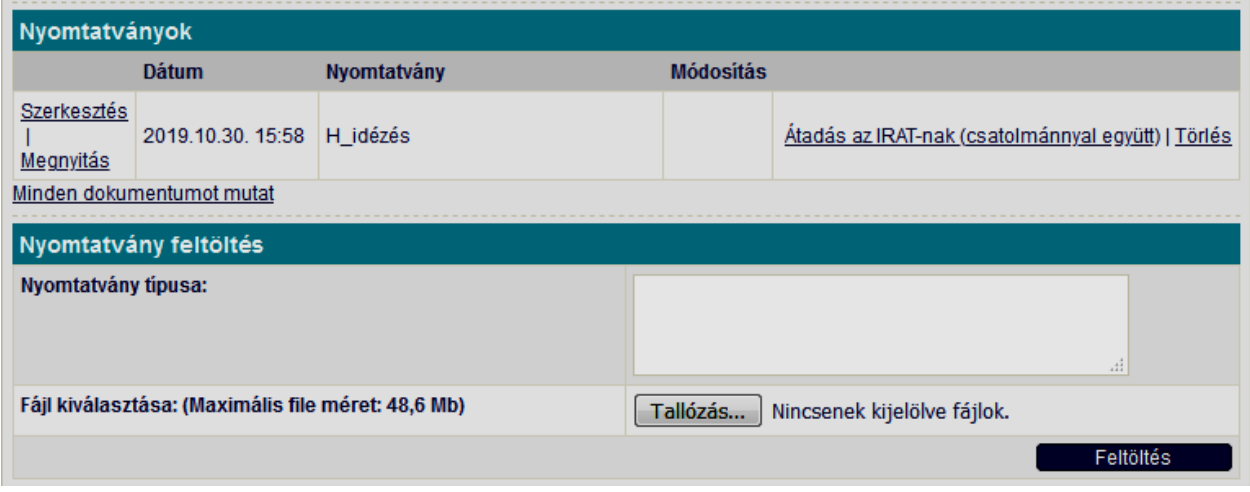

<span id="page-21-2"></span>**21. kép**

**ASP Központ Telefon: +36-1-327-5840 E-mail:** [asp@allamkincstar.gov.hu](mailto:asp@allamkincstar.gov.hu)

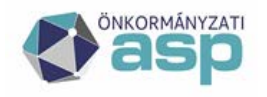

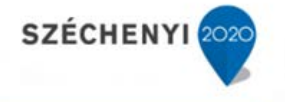

A **[Megnyitás]**-ra kattintva az elkészített nyomtatvány a számítógépre telepített (MS Office vagy Libre Office) szövegszerkesztővel megnyitható.

A **[Szerkesztés]** gombra kattintva a sablon alapján generált nyomtatványokat lehetőség van megnyitni szövegszerkesztőben, így a generálás után a szükséges módosítások elvégezhetők, majd a módosított dokumentumot vissza lehet menteni a rendszerbe.

A **[Szerkesztés]** gomb megnyomása után a rendszer egy teljesen új oldalon nyitja meg a dokumentumot, az általános szövegszerkesztőknek megfelelő funkcióval és szimbolikával ellátott online editor felületen (23. kép).

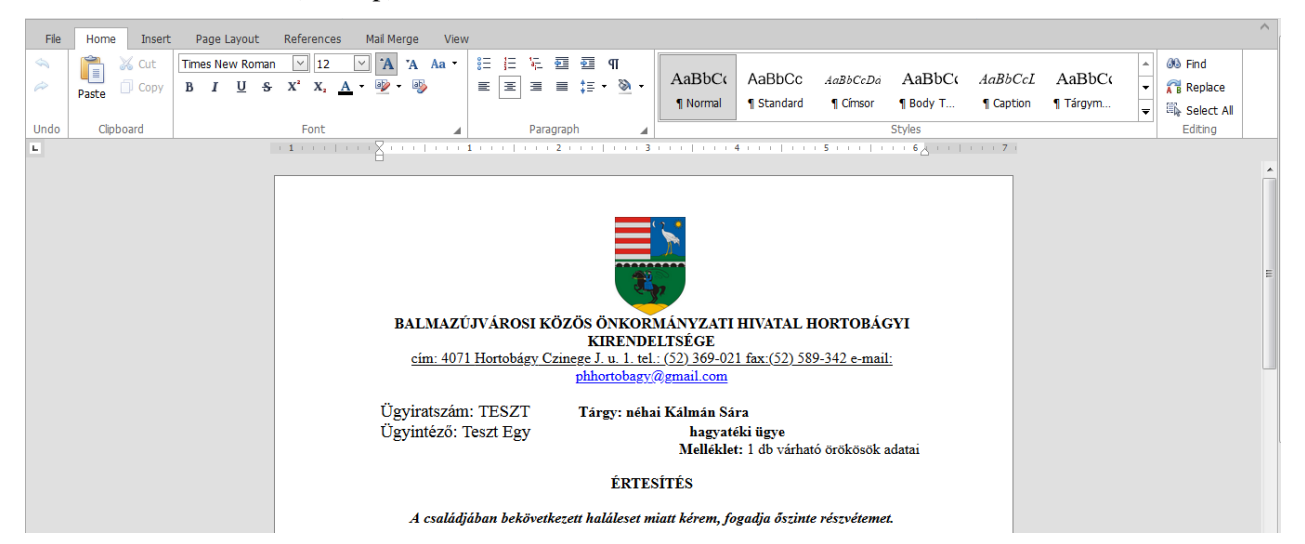

#### **23. kép**

Amennyiben történt módosítás a szerkesztésre megnyitott dokumentumban, de a böngésző fül bezárásra kerül, akkor a rendszer figyelmeztet:

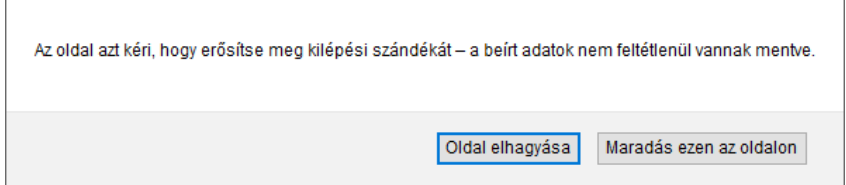

Ebben az esetben az **[Oldal elhagyása]** gomb megnyomására az oldal a dokumentum mentése nélkül bezárásra kerül.

A szerkesztés végén a **[File]** menüpont **[Mentés]** gomb funkciójával van lehetőség a módosításokat véglegesíteni (24. kép).

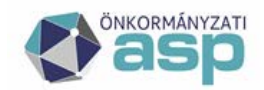

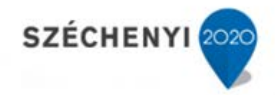

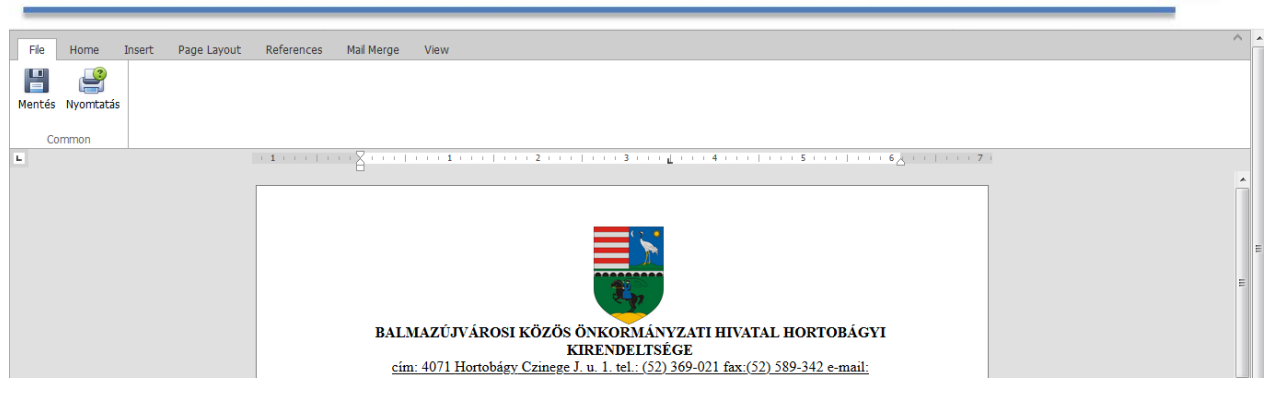

**24. kép**

Sikeres mentés esetén a következő felugró ablak jelenik meg:

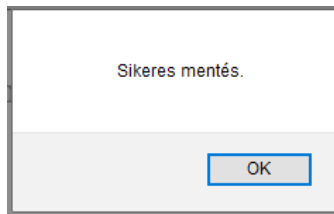

Egy adott eljáráshoz lehetőség nyílik egyéb dokumentum feltöltésére is.

A [Tallózás…] gomb segítségével egyszerre több (Ctrl gomb nyomva tartásával) bináris állomány választható ki a felhasználó gépének könyvtárából. A kiválasztott állományok számát jelzi a rendszer.

Tallózás... 3 fájl kijelölve.

A fájl kiválasztása után a **[Feltöltés]** gombra kattintva, a kiválasztott bináris állományok feltöltődnek az ASP rendszer dokumentum tárába, az eljárásoz kapcsolva.

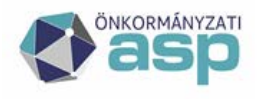

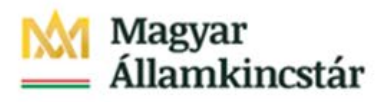

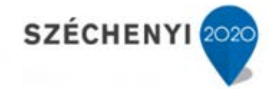

#### **Hagyatéki leltár készítése:**

A hagyatéki leltár elkészítéséhez a lenyíló listából lehet kiválasztani a sablont, majd ezt követően megadhatóak a leltárra jellemző adatok, például a leltár fajtája vagy a csatolt iratok listája [\(22. kép\)](#page-24-0).

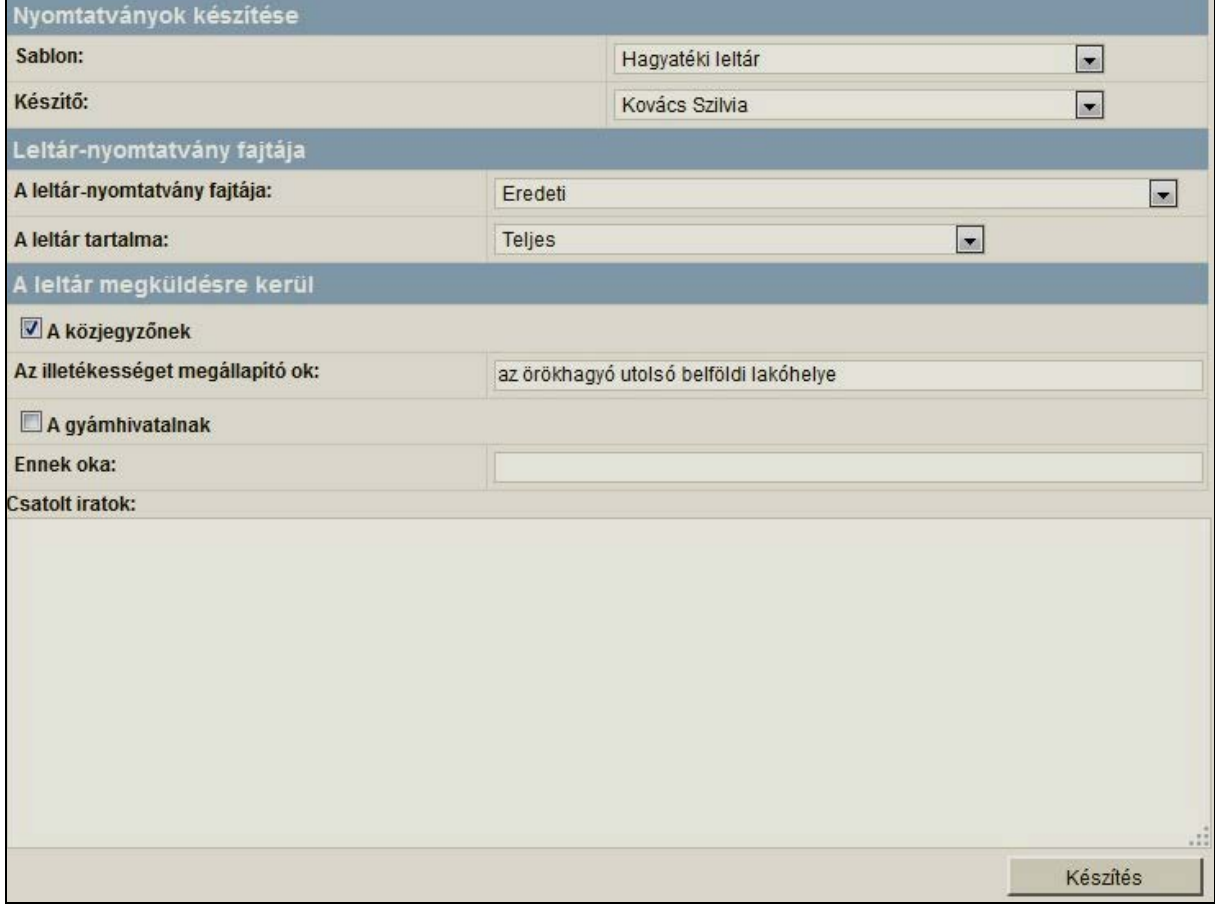

#### <span id="page-24-0"></span>**22. kép**

A hagyatéki leltár a **[Készítés]** gombra való kattintással készíthető el. Ekkor az elkészített nyomtatvány a **[Nyomtatványok]** táblázatból megnyitható.

# **Új nyomtatvány készítése:**

Új nyomtatvány készítéséhez egy lenyíló listából lehet kiválasztani a sablont és a készítőt [\(23. kép\)](#page-24-1).

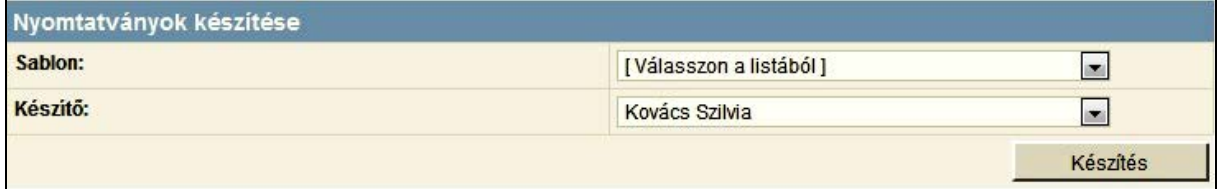

#### <span id="page-24-1"></span>**23. kép**

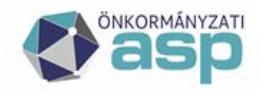

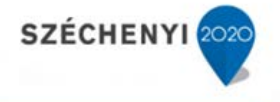

A lenyíló listából kiválasztott nyomtatvány a **[Készítés]** gombra való kattintással készíthető el. Ekkor az elkészített nyomtatvány a **[Nyomtatványok]** táblázatból megnyitható.

Egyes nyomtatványok készítéséhez intézkedést vagy ingatlant kell választani. Amennyiben ez a **[Készítés]** gombra való kattintás előtt nem történik meg, az alábbi hibaüzenet jelenik meg, és a nyomtatvány nem készül el.

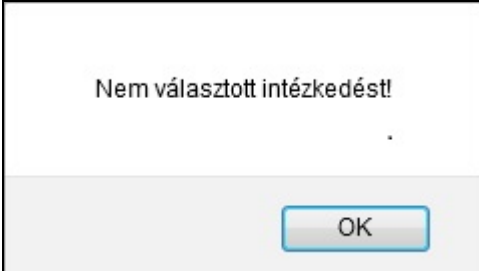

**24. kép**

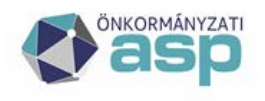

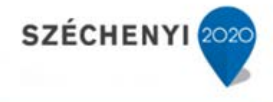

# <span id="page-26-0"></span>**6 Közjegyzők**

Részben önkormányzati szintű adminisztrátori jogosultsághoz kötött funkció, csak az ilyen jogosultsággal rendelkező felhasználók számára érhető el.

A **[Közjegyzők]** táblázata [\(25. kép](#page-26-1)) a programba elérhető közjegyzők listáját mutatja. A táblázat alap esetben név szerint van abc sorrendbe rendezve, de rendezhető cím és székhely szerint is az adott oszlop fejlécére kattintva.

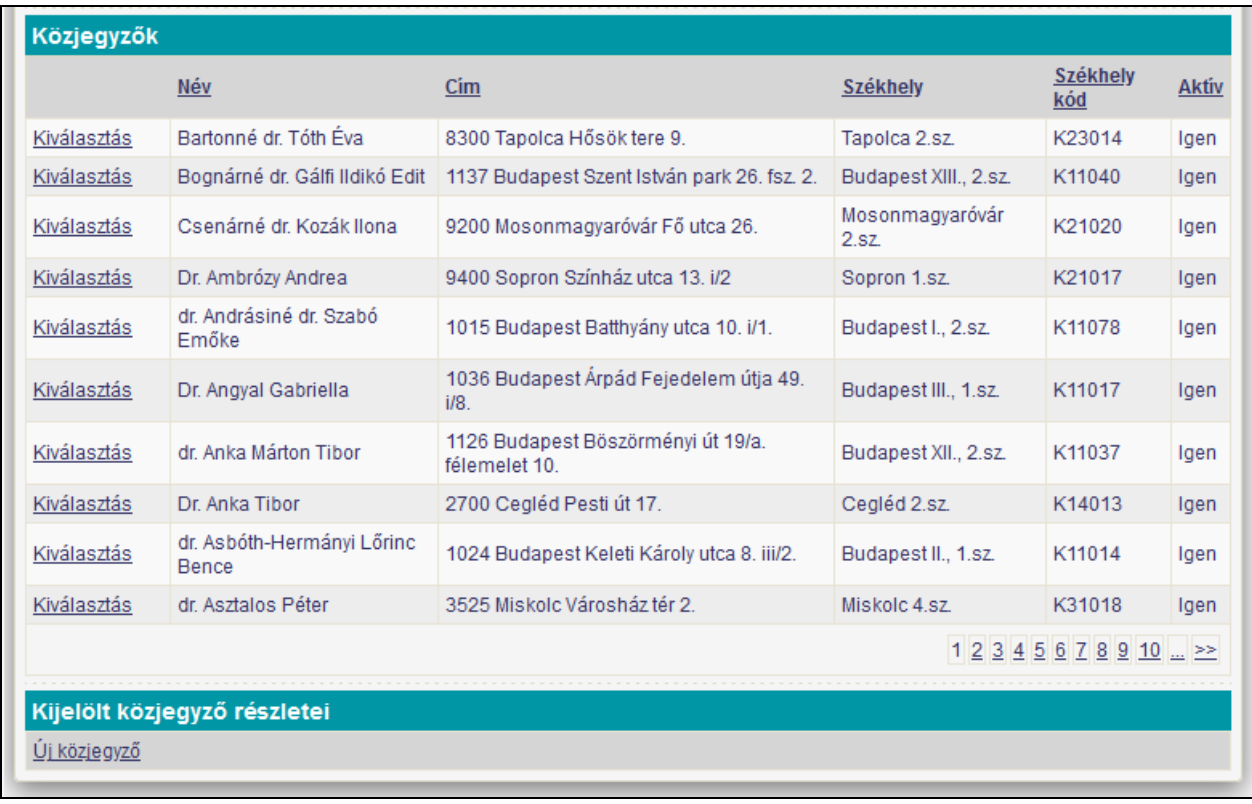

#### <span id="page-26-1"></span>**25. kép**

Az első oszlopban a **[Kiválasztás]**-ra kattintva a kijelölt közjegyző adatai jelennek meg a táblázat alatt.

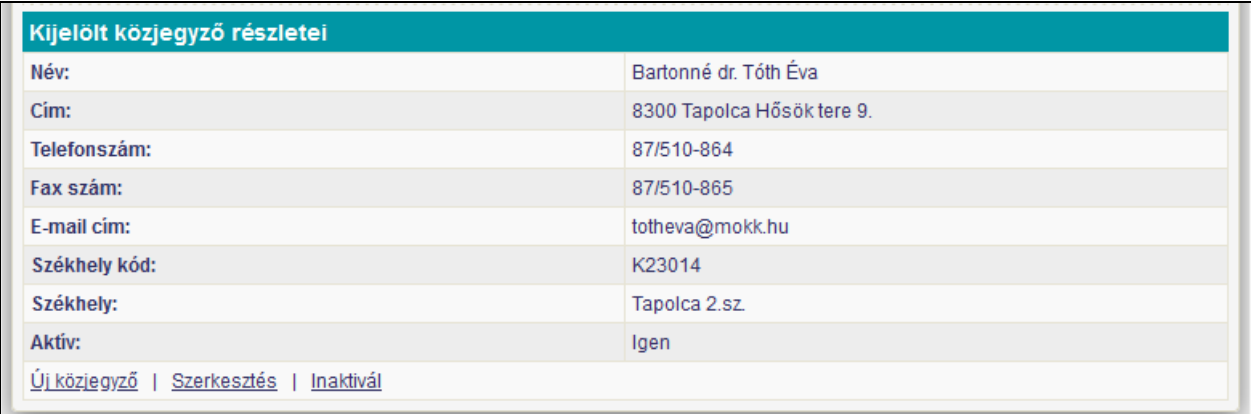

A közjegyzők adatainak módosítása ASP adminisztrátori jogosultsághoz kötött.

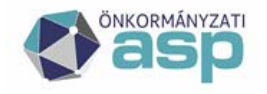

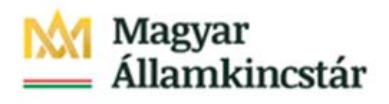

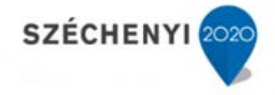

Az ASP adminisztrátori jogosultsággal nem rendelkező felhasználók esetében az

[Új közjegyző], [Szerkesztés] és az [Inaktivál] funkciók nem elérhetők.

#### [Szerkesztés] funkció

A funkció segítségével a közjegyző adatai módosíthatók a [Székhely kód] és a [Székhely] kivételével. Az [Aktív] mező adata is változtatható, azzal a megkötéssel, hogy egy székhely kódhoz egyszerre két aktív közjegyző adatai nem menthetők.

#### [Inaktivál] funkció

A korábban egy adott székhelyhez rögzített közjegyzők nem törölhetők a rendszerből, annak érdekében, hogy a velük rögzített eljárásokban megmaradjanak az adataik. Amennyiben a közjegyző változása miatt a korábbi közjegyző tevékenysége az adott körzetben megszűnik, akkor van szükség erre a funkcióra. A funkció a közjegyző státuszát változtatja [Aktív]=Nem-re, az adott körzetben.

#### [Új közjegyző] funkció

A funkció segítségével egy új közjegyzőt vehet fel az ASP admin joggal rendelkező felhasználó, egy üres körzethez, vagyis amelyhez nem tartozik aktív közjegyző.

### **6.1 Közjegyző változás rögzítése**

Amennyiben egy közjegyző tevékenysége egy adott körzetben megszűnik, új közjegyző kijelölése válik szükségessé. A változás első lépéseként a korábbi közjegyzőt az [Inaktivál] funkcióval kell jelezni. Ezzel lehetővé válik, hogy az [Új közjegyző] funkcióval az adott körzethez egy új közjegyző legyen kijelölve.

Az [Új közjegyző] funkció hatására megnyíló ablakban az új közjegyző adatai a székhely adatain kívül beírhatóak, és a [Mentés] funkcióval elmenthetők.

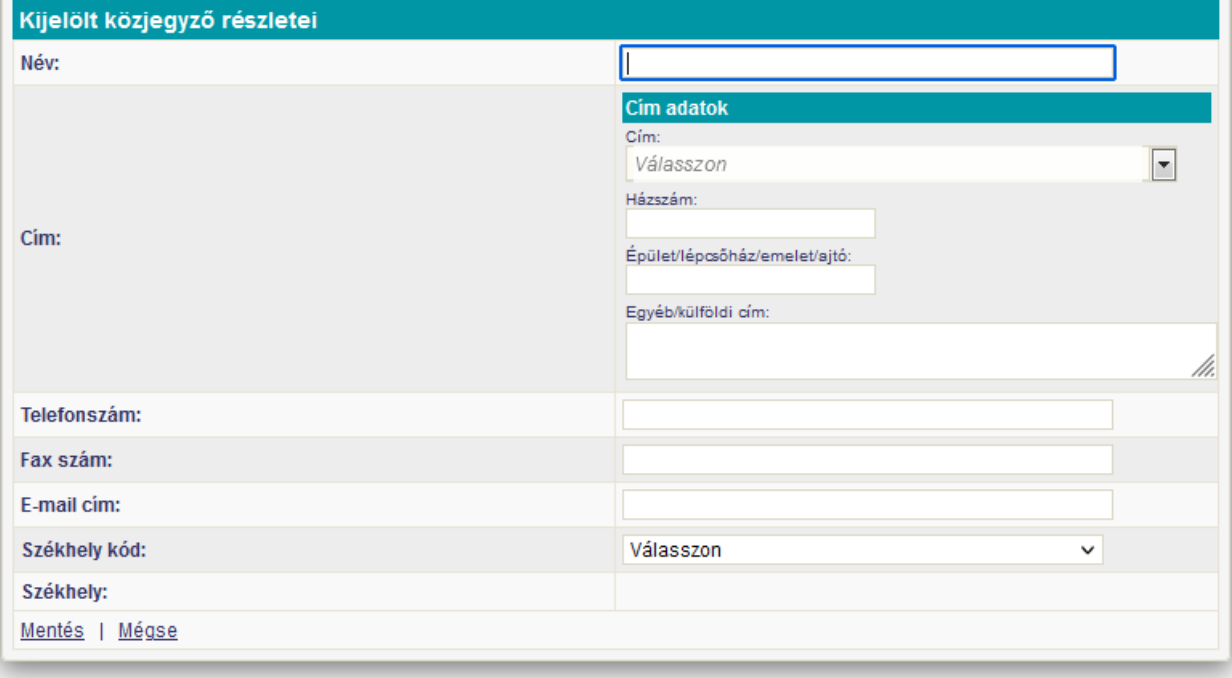

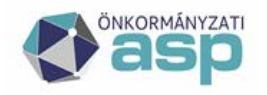

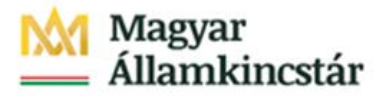

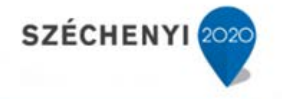

A székhely a [Székhely kód] mezőnél levő választó listából választható, amiben az üres körzetek szerepelnek, vagyis amelyekhez nem tartozik aktív közjegyző.

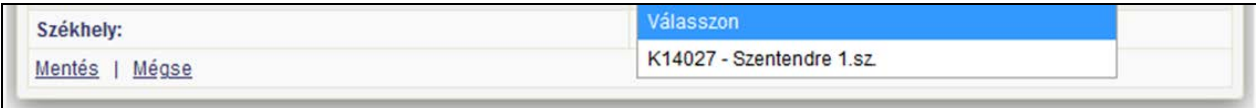

Az eljárás eredményekén több közjegyző is szerepelhet a rendszerben egy adott körzet esetében, de ezek közül mindig csak legfeljebb egy lehet aktív az adott pillanatban.

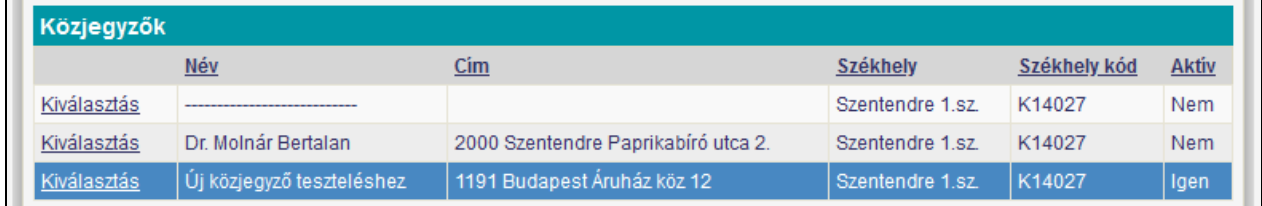

A hagyatéki eljárás adatait rögzítő felhasználók látják az adott székhelyhez kiválasztható felhasználókat. Az eljáráshoz ezek közül választhatják az új eljárás esetén az aktív közjegyzőt, illetve egy régebbi ügy esetén az akkor érvényes közjegyzőt.

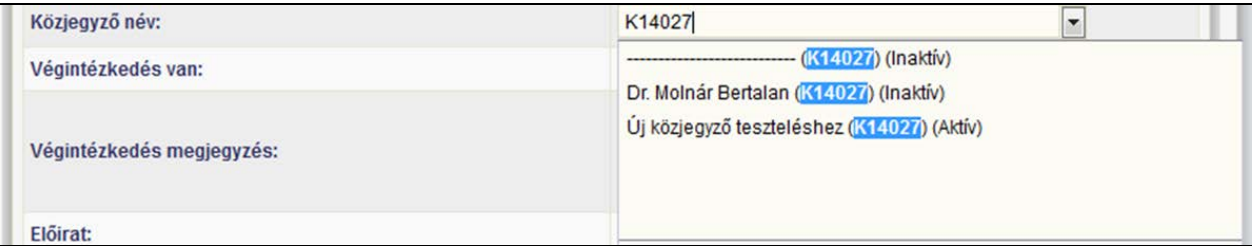

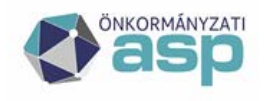

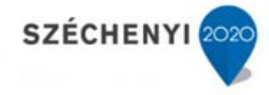

## <span id="page-29-0"></span>**7 Földhivatalok**

A **[Földhivatalok]** táblázata [\(26. kép\)](#page-29-1) a programba rögzített földhivatalok listáját mutatja. A táblázat név szerint van abc sorrendbe rendezve.

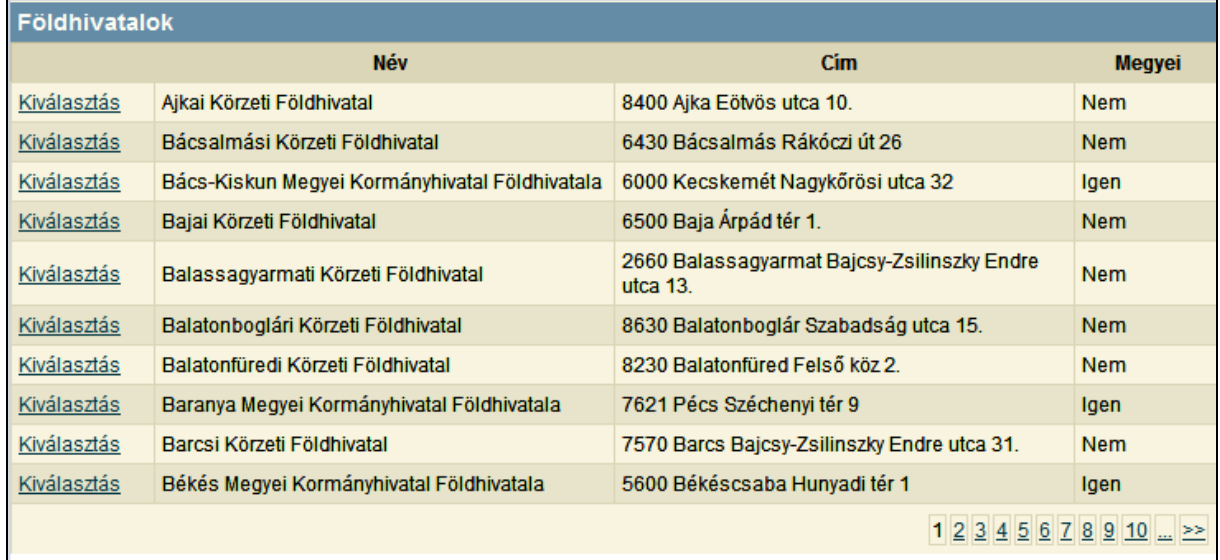

## <span id="page-29-1"></span>**26. kép**

Az első oszlopban a **[Kiválasztás]**-ra kattintva a kijelölt földhivatal adatai jelennek meg a táblázat alatt [\(27. kép\)](#page-29-2).

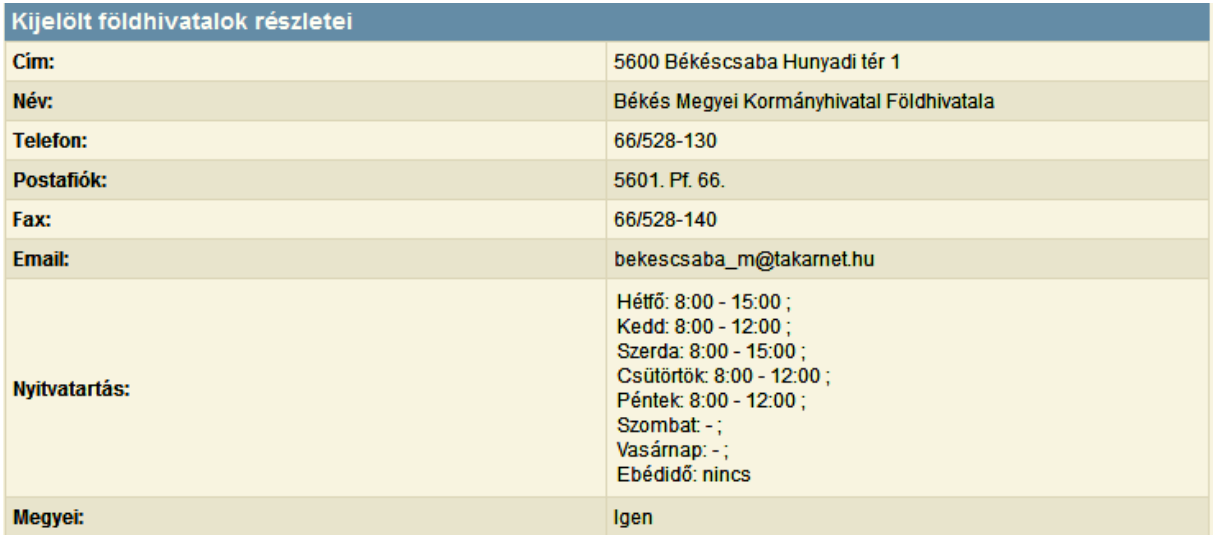

### <span id="page-29-2"></span>**27. kép**

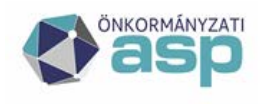

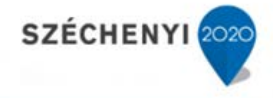

# <span id="page-30-0"></span>**8 Idézési naptár**

Az **[Idézési naptár]** napokra lebontva mutatja, hogy melyik napra lett idézés betervezve [\(28. kép\)](#page-30-1). Ezek a napok más színnel jelennek meg a naptárban.

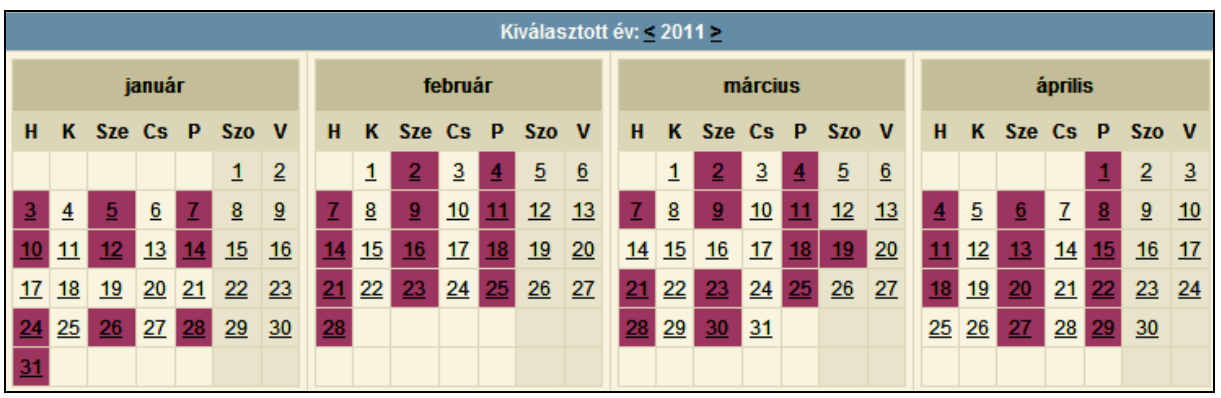

### <span id="page-30-1"></span>**28. kép**

Egy adott napra kattintva a naptár alatt megjelennek a naphoz kapcsolt események [\(29. kép\)](#page-30-2).

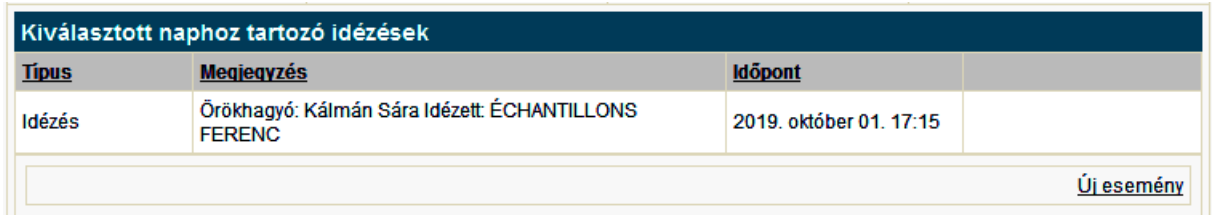

#### <span id="page-30-2"></span>**29. kép**

Az idézés esemény automatikusan beíródik a naptárba; annak adatait szerkeszteni vagy törölni a korábban rögzített eseménynél lehet.

Az **[Új esemény]**-re kattintva a kijelölt naphoz egyéb esemény kapcsolható [\(30. kép\)](#page-30-3).

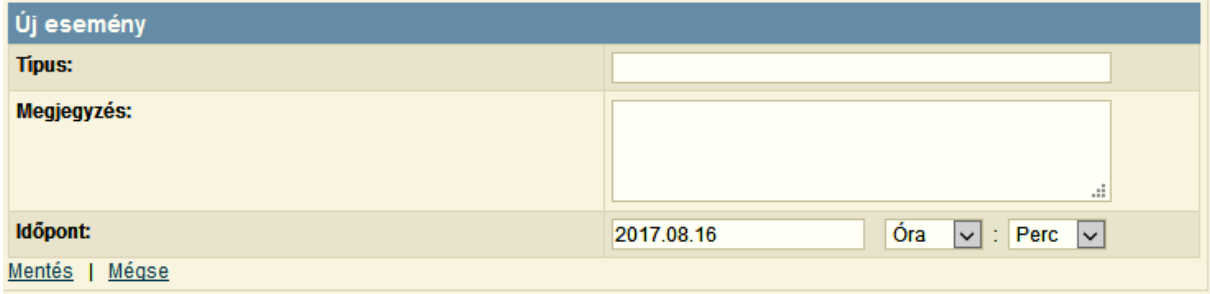

<span id="page-30-3"></span>**30. kép**

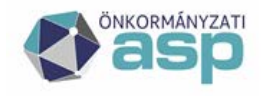

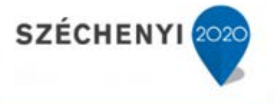

Az adatok felvitele a **[Mentés]** gombbal véglegesíthető. Ekkor a rögzített esemény megjelenik a **[Kiválasztott naphoz tartozó idézések]** részben. Az ilyen módon rögzített naptárbejegyzések adatai a sor végén található **[Szerkesztés]**-re kattintva módosíthatóak, vagy a **[Törlés]**-t választva törölhetőek [\(29. kép\)](#page-30-2).

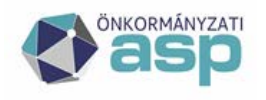

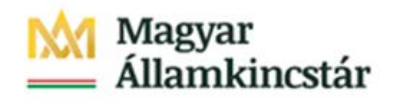

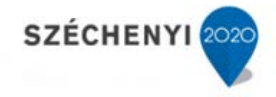

#### <span id="page-32-0"></span>**9 Sablonok**

A programba feltöltött sablonokat tartalmazza a **[Sablonok]** táblázat [\(31. kép\)](#page-32-1). A **[Kiválasztás]**-ra kattintva módosítható a sablon neve. Be lehet állítani, hogy egy sablon aktív-e. Amennyiben **[Nem]**-re van állítva, nem lehet kiválasztani az **[Eljárás]** fülön a **[Nyomtatványok készítése]** táblázatban.

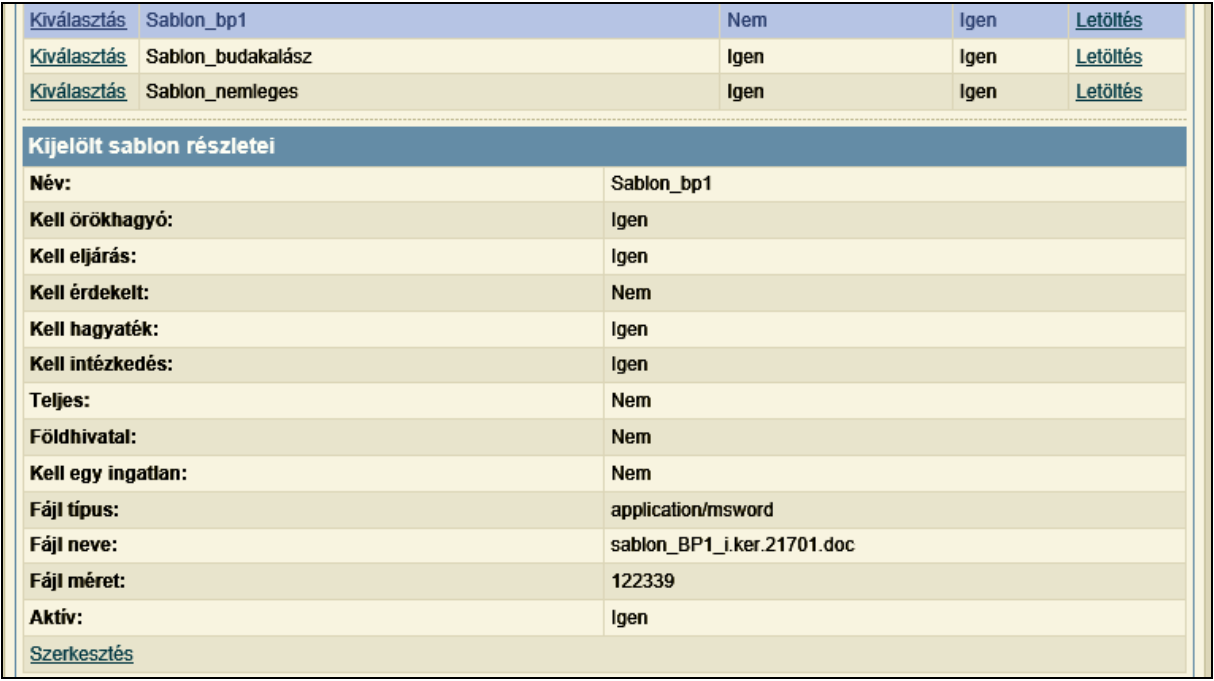

<span id="page-32-1"></span>**31. kép**

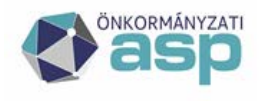

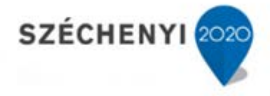

## <span id="page-33-0"></span>**10 Jogszabályok**

A hagyatéki eljáráshoz kapcsolódó hatályos jogszabályok felsorolása található ebben a menüpontban [\(32. kép\)](#page-33-1).

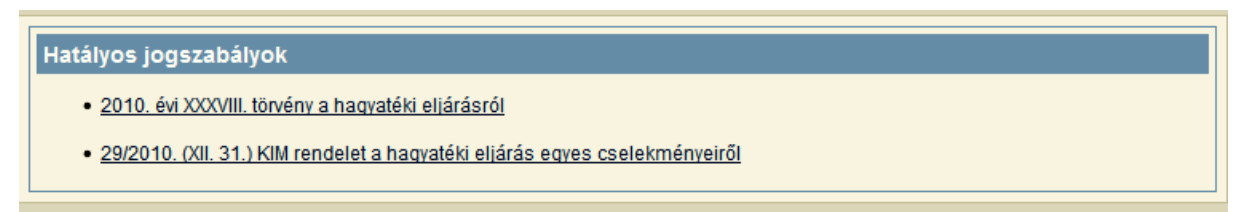

## <span id="page-33-1"></span>**32. kép**

A jogszabályra kattintva egy új lapon megtekinthető a jogszabály.

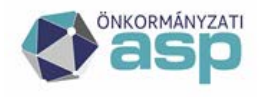

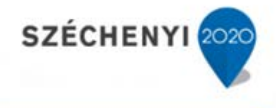

## <span id="page-34-0"></span>**11 Póthagyatéki eljárás**

A póthagyatéki eljárások során a megelőző eljárásban rögzített adatok (érdekeltek, hagyaték) ismét felhasználásra kerülnek. A megelőző eljárásban rögzített adatok nem változhatnak a póthagyatéki eljárás során, akkor sem, ha ezek az adatok az új eljárásban módosulnának. Ezeket az adatokat a rendszer a felhasználó kérésére átmásolja az új eljáráshoz, ahol a felhasználó a felmerült új információknak megfelelően módosíthat.

Az [Örökhagyó] menüpontjában az örökhagyó kiválasztását követően a [Megtekintés/Indítás] funkció indítására, illetve az [Eljárás] menüpontjában az örökhagyó kiválasztását követően az örökhagyóhoz tartozó korábbi hagyatéki eljárások megjelennek az eljárások táblázatban.

Az [Új eljárás] funkcióval új hagyatéki eljárás indítható a kiválasztott örökhagyó hagyatéka ügyében.

A funkció hatására megnyílik az eljárás adatainak rögzítésére szolgáló adatlap.

Az [Eljárás típusa] lenyíló mezőben a [Póthagyatéki eljárás]-t választva egy új inputmező jelenik meg az adatok rögzítésére.

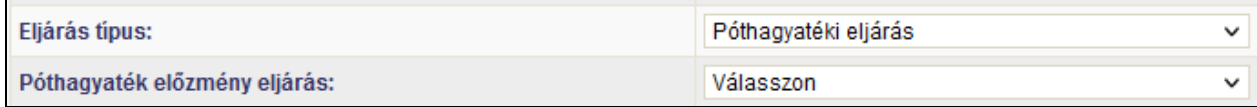

A [Póthagyaték előzmény eljárás] lenyíló adatmezőben a felhasználó kiválaszthatja az iktatószáma alapján azt az előzmény eljárást, aminek az adataival kívánja indítani az új eljárást.

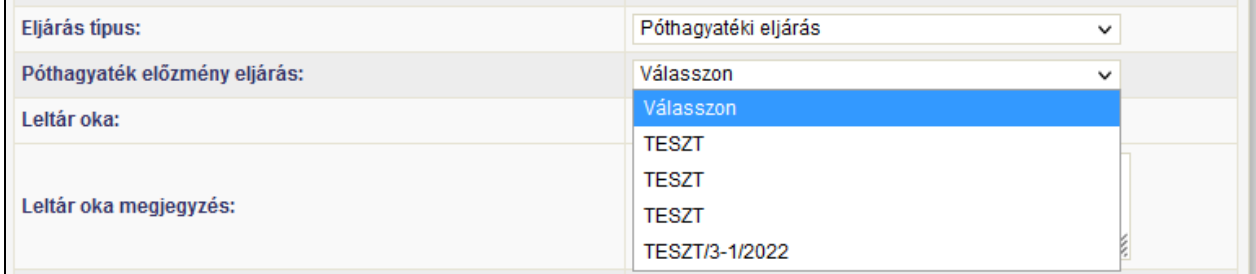

Az előzmény eljárás kiválasztása után újabb input mezőkben jelölheti ki a felhasználó az új eljárásba átmásolandó adatok körét.

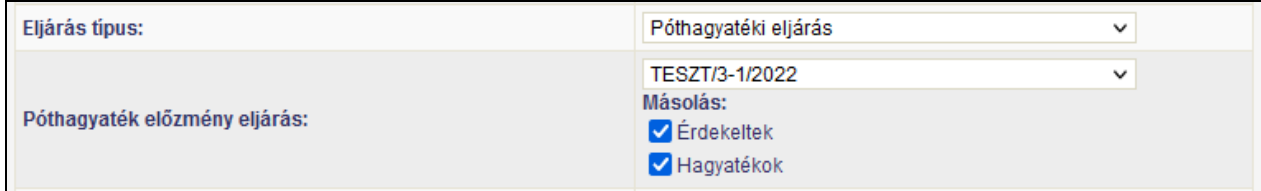

Az eljárás mentését követően a rendszer az előzményként megjelölt hagyatéki eljárásnak az érdekelt és hagyaték adatait a felhasználó által beállítottaknak megfelelően felveszi a póthagyatéki eljáráshoz. Amennyiben valamelyik adattípusból (érdekeltek, hagyaték) valamelyik adatra nincs szükség, azt törölnie kell a felhasználónak. Amennyiben új adatokat merülnek fel a póthagyatéki eljárásban, azt rögzítenie kell a felhasználónak. A póthagyatéki eljárás adatainak változása nem érinti az eljárás előzményeként megjelölt hagyatéki eljárás adatait.

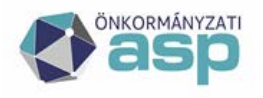

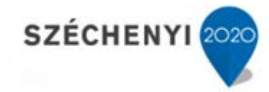

### <span id="page-35-0"></span>**12 Jellemző hibalehetőségek és azok megoldása**

### <span id="page-35-1"></span>**12.1 Hibaüzenetek**

<span id="page-35-2"></span>12.1.1 Hibaüzenet új nyomtatvány készítésekor

Új nyomtatvány készítéséhez egy lenyíló listából lehet kiválasztani a sablont és a készítőt [\(23. kép\)](#page-24-1).

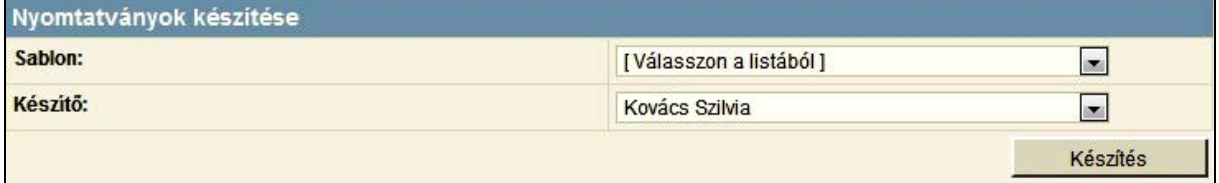

A lenyíló listából kiválasztott nyomtatvány a **[Készítés]** gombra való kattintással készíthető el. Ekkor az elkészített nyomtatvány a **[Nyomtatványok]** táblázatból megnyitható.

Egyes nyomtatványok készítéséhez intézkedést vagy ingatlant kell választani. Amennyiben ez a **[Készítés]** gombra való kattintás előtt nem történik meg, az alábbi hibaüzenet jelenik meg, és a nyomtatvány nem készül el.

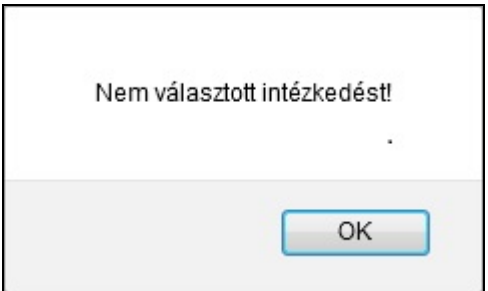

# <span id="page-35-3"></span>12.1.2 Hibaüzenet alszám lefoglalásakor

Az iktatószámokat az egyes ügyintézési eseményekhez lehet lefoglalni az új intézkedés rögzítésekor.

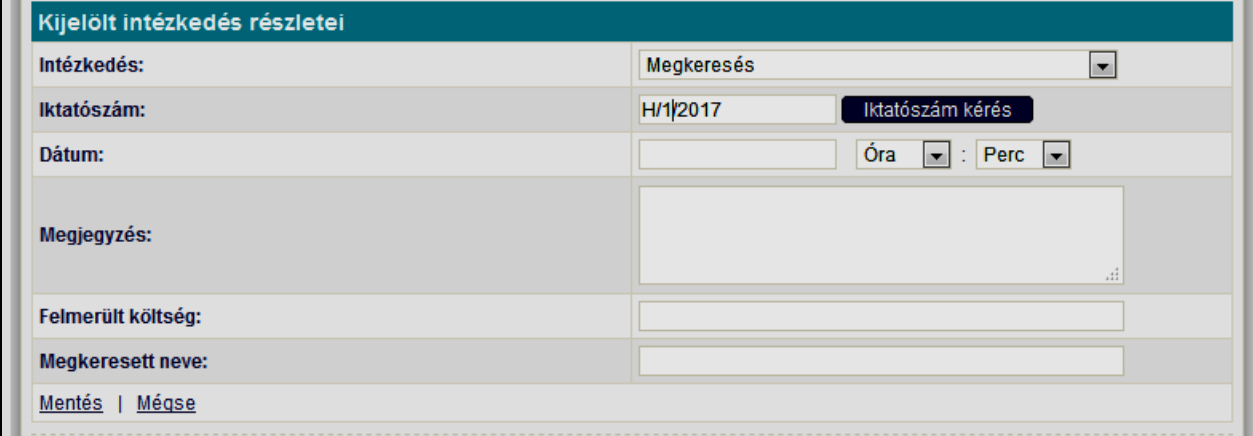
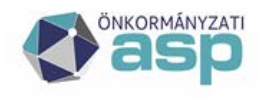

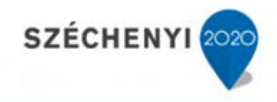

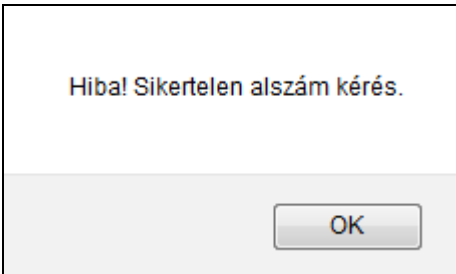

A jelzés azt mutatja, hogy a megadott adatokkal nem sikerült az iktatószám lefoglalása az Iratkezelő rendszerben.

12.1.3 Hibaüzenet elektronikus űrlap feldolgozásakor

A kijelölt elektronikus űrlap feldolgozása a [feldolgozás] funkcióval kezdeményezhető.

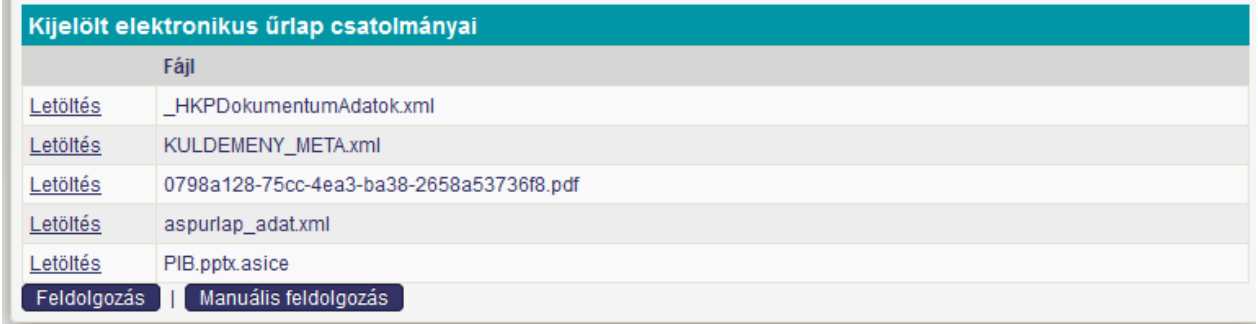

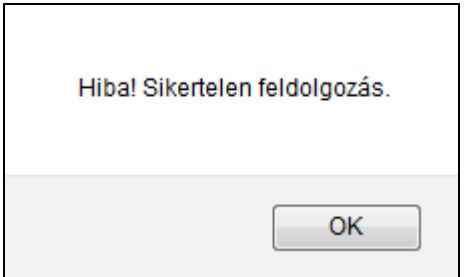

A hibaüzenet azt jelzi, hogy az űrlap feldolgozása nem volt sikeres.

### **12.2 Hibaelhárítási tevékenységek**

12.2.1 Új nyomtatvány készítésekor fellépő hiba elhárítása

Annak az intézkedésnek kiválasztása illetve rögzítése, amelyhez az elkészítendő nyomtatvány tartozik.

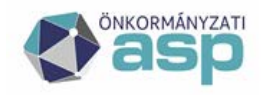

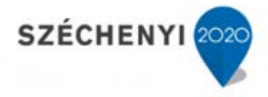

#### 12.2.2 Alszám lefoglalásakor fellépő hiba elhárítása

A hiba különböző okokra vezethető vissza, ennek megfelleően különböző az elhárításának a módja is:

- A felhasználói hiba nem a megfelelő főszámhoz kéri az alszámot;
- Beállítási hiba az Iratkezelő rendszerben az iktatási paraméterek nincsenek megfelelően beállítva az Iratkezelő rendszerben (lásd. A FKK melékletében az IRAT integráció működéséhez szükséges beállítások)
- Adminisztrátori beállítási hiba nem jó az iktatási előtag beállítása.

Ez utóbbinak az elhárítása tartozik az adminisztrátor tevékenységi körébe. Az elhárításra vonatkozó informácók megtalálhatóak az adminisztrátori kézikönyvben.

#### 12.2.3 Elektronikus űrlap feldolgozásakor fellépő hiba elhárítása

Az elektronikus űrlapokat egy adott hagyatéki ügyhöz küldik be a hagyatéki eljárásban érdekeltek. Az űrlap kitöltésekor azt az azonosító számot is kell rögzítenie a kitöltőnek, amelyet előzőleg levélben megkapott a hagyatéki ügyintézőtől. Ez az azonosítószám biztosítja azt, hogy a beérkező űrlap a megfelelő hagyatéki eljáráshoz tudjon betöltődni.

Amennyibe az azonosító szám alapján a rendszer nem tudja azonosítani a hagyatéki eljárást, akkor következik be a hiba.

A hiba a beérkező űrlap kézi feldolgozásával hárítható el.

#### **12.3 Mezőtartalmak összefüggései**

Az ügyiratokban leggyakrabban előforduló adatok esetében az adatmezők tartalmát a rendszer képes beilleszteni az ügyiratok sablonjaiba. A beillesztés az adatmezők és a sablon adatmezők megfeleltetése alapján történik. Ennek a megfeleltetésnek a részletes leírása a 2. számú mellékletben (Sablonszerkesztési útmutató) található.

A rendszer az illetékes közjegyzőket automatikusan hozzárendeli egy adott településhez. A felhasználó csak az illetékes közjegyzők közül választhat, ezzel biztosítja a rendszer a települé és a közjegyzők közötti összefüggést. Az összerendelés aktuális adatait a MOKK biztosítja.

#### **12.4 Verzió váltások során lehetséges hibák**

Az alkalmazást futtatását végző böngésző program a működés gyorsítása érdekében, a webhelyről származó bizonyos információkat, a böngésző beállításának megfelelően, eltárol az úgynevezett gyorsító tárban (cache) vagy cookie-kban.

Ezeknek az adatoknak a törlése (gyorsító tár, cookie-k) megoldhat bizonyos problémákat, amelyek a verzió váltások során jelentkezhetnek.

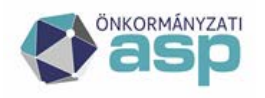

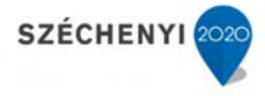

#### **13 Felhasználók csoportósítása**

#### **13.1 Jogosultság kezelés**

Az ASP központ szakrendszereihez csak a megfelelő tanúsítvánnyal vagy tokennel rendelkező kliens számítógépekről érkező kérések jutnak el és kerülnek kiszolgálásra.

A rendszer felhasználói szerepkörükhöz kötött egyedi jogosultsággal rendelkeznek a rendszer használatára vonatkozóan.

A szerepkörökhöz kötött jogosultságok valódi tartalmazási hierarchiát alkotnak, azaz

- a nagyobb jogosultsággal rendelkező felhasználó a nála alacsonyabb rendű felhasználó valamennyi jogával rendelkezik
- létezik olyan jog a rendszer használatában, amellyel az adott jogosultságú nem rendelkezik, de a nála nagyobb jogosultsággal rendelkező igen.

A felhasználói szerepkörök az egyes modulokhoz kapcsódnak. A különböző modulokban megjelenő szerepkörök szigorúan elkülönülnek egymástól, még ha azonos jellegűek is. Egy felhasználó a tenanton belül több szerepkörrel is rendelkezhet, akár több modulra vonatkozóan is.

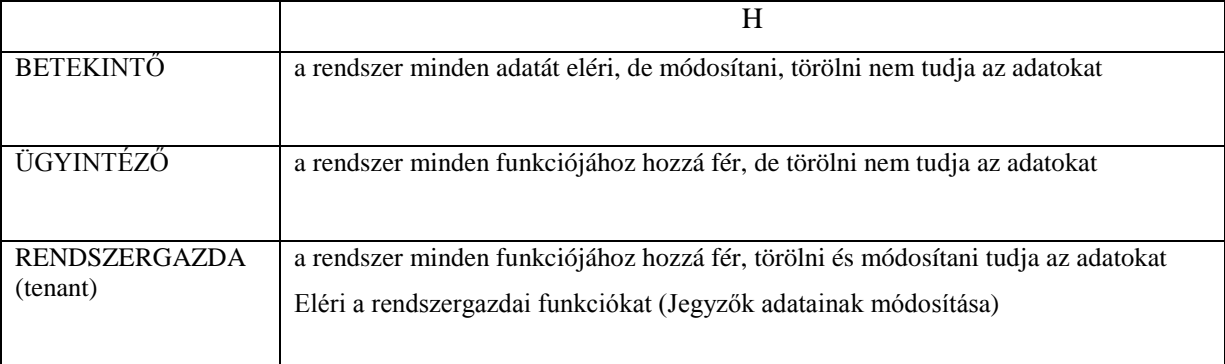

Az alábbi szerepkör mátrix kitöltésével adható meg egy felhasználó összes szerepe.

Egy felhasználó azonban csak egy tenantra vonatkozó hozzáféréssel rendelkezhet. Amennyiben egy személy több tenant esetében is felhasználója a HAGYATÉK rendszernek, akkor az egyes tenantokhoz különböző felhasználóként kell kapcsolódnia.

#### **13.2 Egy adott jogosultsággal végrehajtható funkciók**

Az adminisztrátori jogosultsággal rendelkező felhasználók kizárolagos joga az objektumok törlése.

Ügyintézői jogosultsággal rögzíthetők illetve módosíthatóak a rendszer adatai.

Betekintő jogosultsággal kizárólag megtekinteni lehet a rendszerben tárolt adatokat.

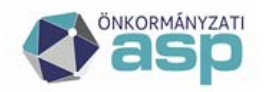

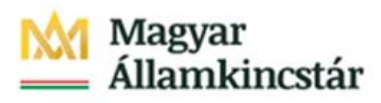

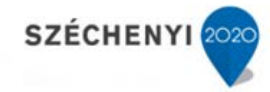

#### **13.3 Bejelentkezés**

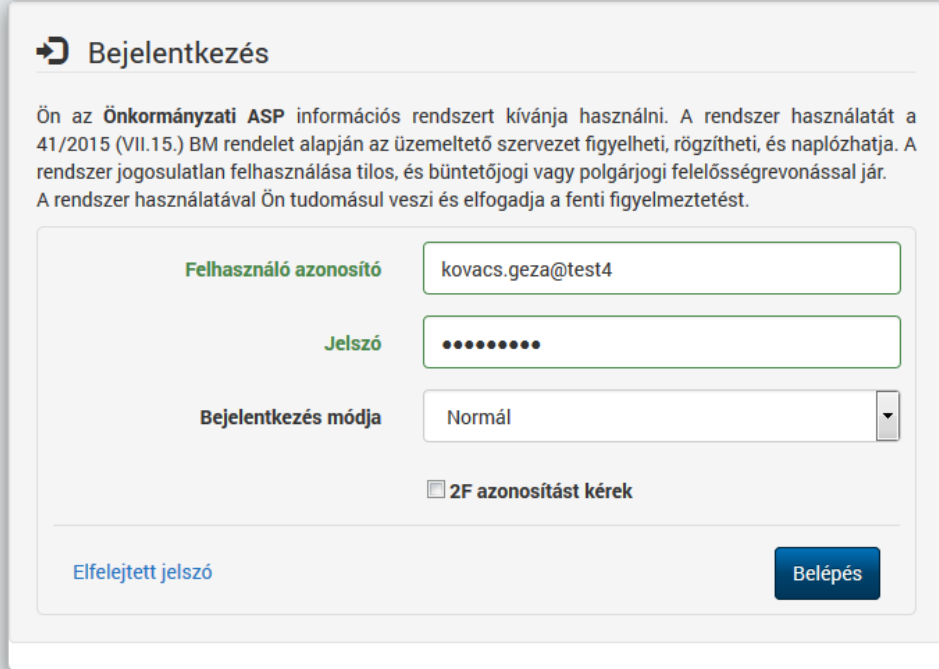

A felhasználói azonosító és a jelszó megadása után a [Belépés] gombbal kezdeményezi a felhasználó a számára az ASP rendszerben elérhető alkalmazásainak indítását.

#### **13.4 Helyettesítés**

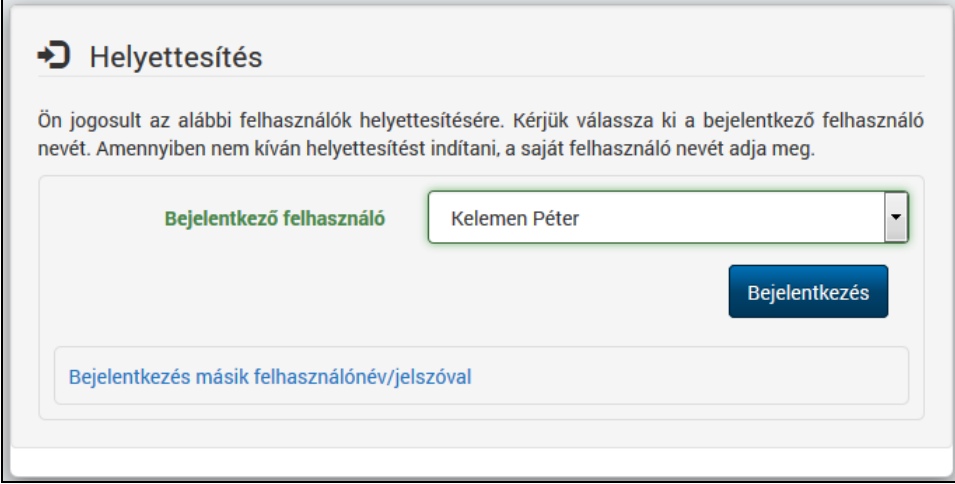

Az ASP KERET rendszerében beállítható a felhasználók helyettesítésének rendje. megadható, hogy egy adott felhasználót melyik másik felhasználó helyettesítheti a munka során. A felhasználó név és jelszó megadása után megjelenő képen a belépő felhasználó megadhatja, hogy kinek a helyetteseként kíván dolgozni. Ezt természetesen csak a számára kijelöltek közül választhatja ki, a [Bejelentkező felhasználó] lenyíló listából.

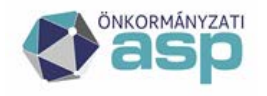

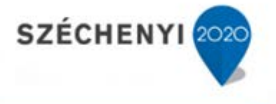

A helyettesítő felhasználó örökli a helyettesített felhasználó jogait a program használatában. Azaz kizárólag azokat a funkciókat éri el a rendszer használata során, amelyek használatára a helyettesített felhasználó is fel volt jogosítva.

A helyettesítési információkat az ügyiratok létrehozása során felhasználja a rendszer. Az ügyintéző neve mellett azt is betöltik a dokumentum sablonba, hogy kinek a nevében készítette az ügyiratot.

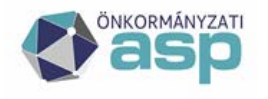

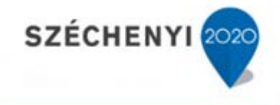

#### **14 A HAGYATÉK rendszer integrációs funkciói**

A HAGYATÉK rendszerből más szakrendszerek egyes funkciói közvetlenül elérhetőek. Ez az integráció elsősorban kényelmi célokat szolgál. Elkerülhetjük vele a HAGYATÉK rendszer használatakor, hogy bizonyos gyakran használt funkciók miatt át kelljen lépnünk más szakrendszerekbe.

#### **14.1 Az IRAT rendszer funkcióinak használata**

#### 14.1.1 Iktatási funkciók

Ügyintézési esemény rögzítése során, az új esemény rögzítésekor lehetőség van arra, hogy az ügy főszáma alapján, az adott eseményhez új alszámot kérjünk, foglaljunk le az IRAT rendszerben.

A Hagyatéki leltár rendszerben az iktatás paraméterei a Felhasználó menüben a [Hivatal adatai] részben adhatóak meg.

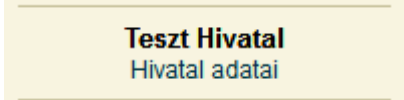

A megjelenő ablak Önkormányzati profiladatok részében az alábbi mezők helyes megadása szükséges:

- **Iktatási előtag:** karakter sorozat, ami az iratkezelő rendszerben be van állítva a hagyatéki ügyek iktatásához. Ennek megfelelően képződnek az iratkezelő rendszerben az iktatószámok. Az előtag az iktatási sávot azonosítja.
- **Hagyaték irattípus:** az iratkezelő rendszerben a hagyatéki ügyek számára fenntartott irattípus megnevezése. A hagyatéki leltárba küldött elektronikus űrlapok ezzel a típussal kerülnek be az iratkezelő rendszerbe.

Az Önkormányzati profilnál minden adat a [Szerkesztés]-re kattintva módosítható. A gombra kattintva az Önkormányzat mező kivételével minden mező írhatóvá válik.

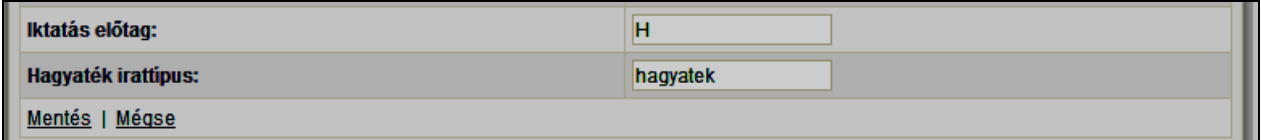

Az adatok megadását követően azok a [Mentés]-re kattintva véglegesíthetőek. A [Mégse] funkciót választva a beírt adatok nem mentődnek el.

Az integrációs funkció segítségével, az ügyintézési eseményekhez alszám kérhető a hagyatéki leltár rendszerből. Az eljárás indulásakor rögzítendő az eljáráshoz tartozó főszám. Az egyes intézkedésekhez ennek a főszámnak az alszámai rendelhetőek.

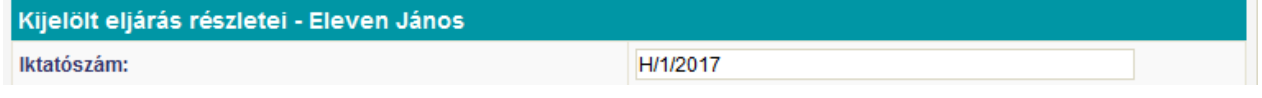

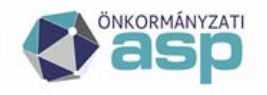

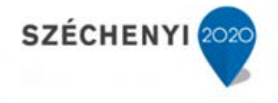

Az új intézkedés adatainak rögzítésekor a rendszer az eljáráshoz rendelt főszámot betölti az [Iktatószám] ablakba. Az [Iktatószám kérés] funkcióval ehhez a főszámhoz lehet alszámot lefoglalni az Iratkezelő rendszerből.

Az iktatószámokat az egyes ügyintézési eseményekhez lehet lefoglalni az új intézkedés rögzítésekor.

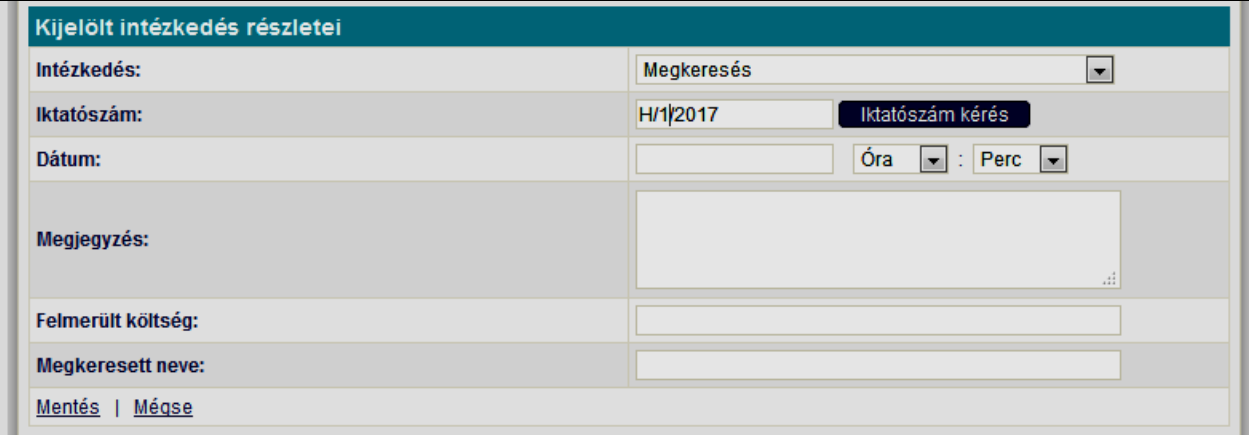

#### **[Iktatószám kérés]**

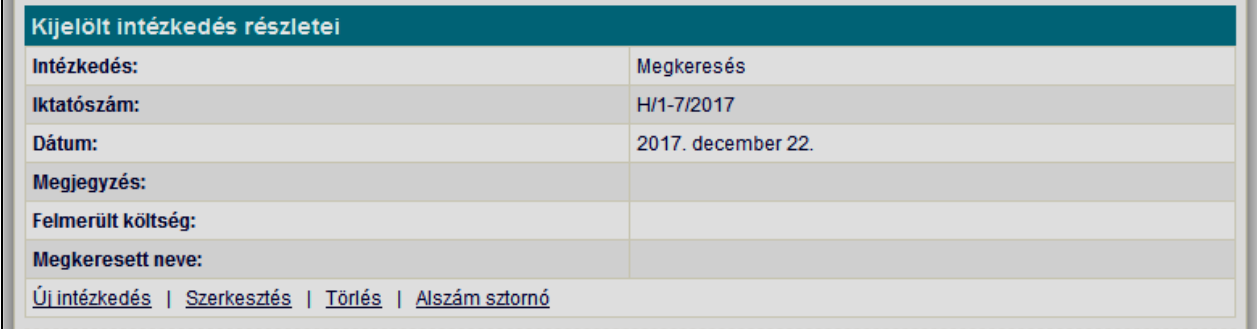

Amennyiben az alszámkérése sikeres volt, a rendszer a lefoglalt alszámot ((H/1-7/2017) betölti az [Iktatószám] ablakba, amennyiben nem, hibaüzenetet ad.

Az előforduló hibák leggyakoribb okai:

- a megadott főszám nem a hagyatéki eljárásokhoz tartozik;
- a hagyatéki ügyintézőnek nincs joga az iktatási feladat elvégzéséhez.

Felesleges alszám foglalás esetén lehetőség van a felesleges alszám sztornózására az **[Alszám sztornó]** funkciógomb megnyomásával.

A rendszerben elkészített dokumentumokat a felhasználó átadhatja az iktató programnak kiadmányozás céljából.

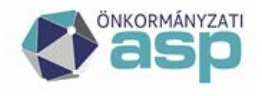

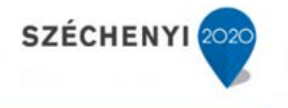

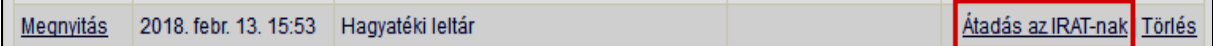

Az [Átadás az Iratnak] funkció hatására a dokumentum PDF formában átkerül az iktató programban, ahonnan a címzetthez való továbbítása már az iktató rendszer funkcióinak a segítségével történik.

#### 14.1.2 Partnerkezelési funkciók

A HAGYATÉK rendszer moduljai felhasználhatják az IRAT rendszerben már rögzített partnerek adatait. Az **[Új érdekelt]** funkció hatására rögzített új partnert a rendszer megvizsgálja, hogy szerepele az IRAT rendszer partner állományában. Amennyiben szerepel, átveszi annak az IRAT rendszerben rögzített azonosítóját a későbbi használatra. Amennyiben nem szerepe, átadja rögzítésre az IRAT programnak, és a rögzítés során keletkezett azonosítóját átveszi a későbbi használatra.

Hasonló módon történik a rendszerben az egyéb jogi illetve magán személyek rögzítése. Jogi személyek esetén az adószám, magán személyek esetében az un. 4T szolgál az azonosításra.

#### **14.2 Az elektronikus űrlap (E-űrlap) funkcióinak használata**

A hagyatéki leltár rendszer képes fogadni és feldolgozni az Önkormányzati Hivatali Portálról neki címzett elektronikus űrlapokat.

Ahhoz, hogy az űrlapok a megfelelő modulba érkezhessenek, be kell állítani a rendszerben a HAGYATÉK rendszerhez tartozó irat azonosítót, amelyek az IRAT rendszerben lettek meghatározva.

Az irattípusok beállítása a [Hivatal adatai] felhasználói menüben történhet.

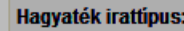

hagvatek

Amennyiben az irattípusok nincsenek beállítva, a program az [E-Űrlap] funkció indításakor ezt jelzi.

A megfelelő űrlaptípussal érkező, és az adott tenanthoz címzett elektronikus űrlapok megjelennek a program [E-Űrlap] funkcióval indítható felületén, az [Elektronikus űrlapok] listájában.

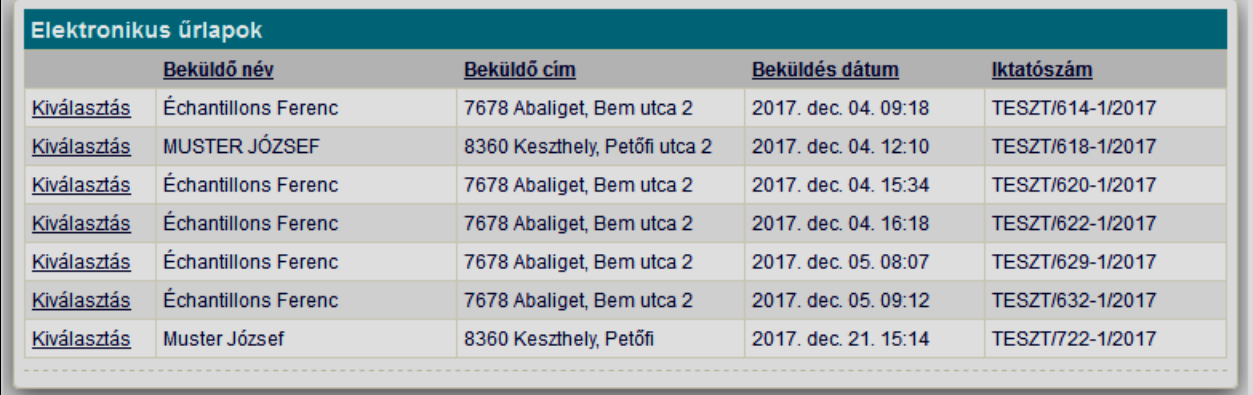

Egy beérkező űrlapot kiválasztva megjelennek az elektronikus űrlaphoz tartozó csatolmányok.

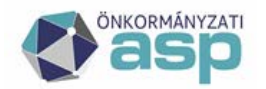

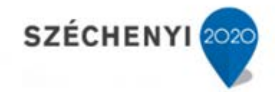

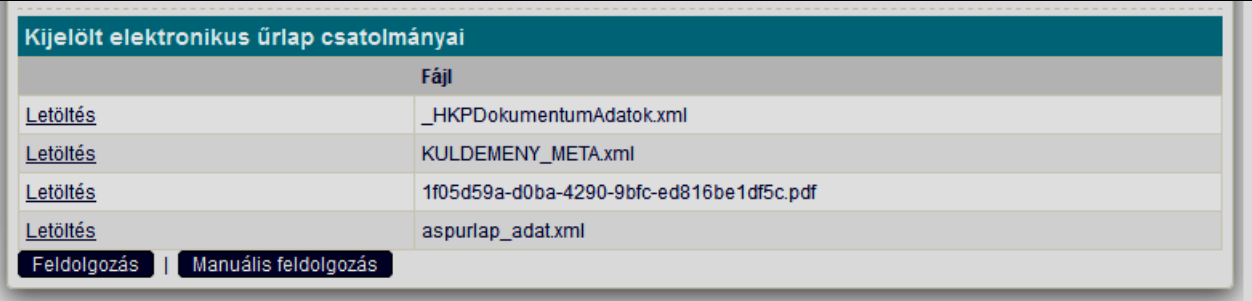

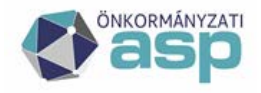

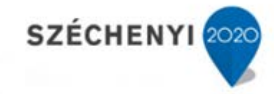

A kitöltött űrlap, és a benne tárolt adatokat tartalmazó csatolmányok letölthetőek, és megtekinthetőek

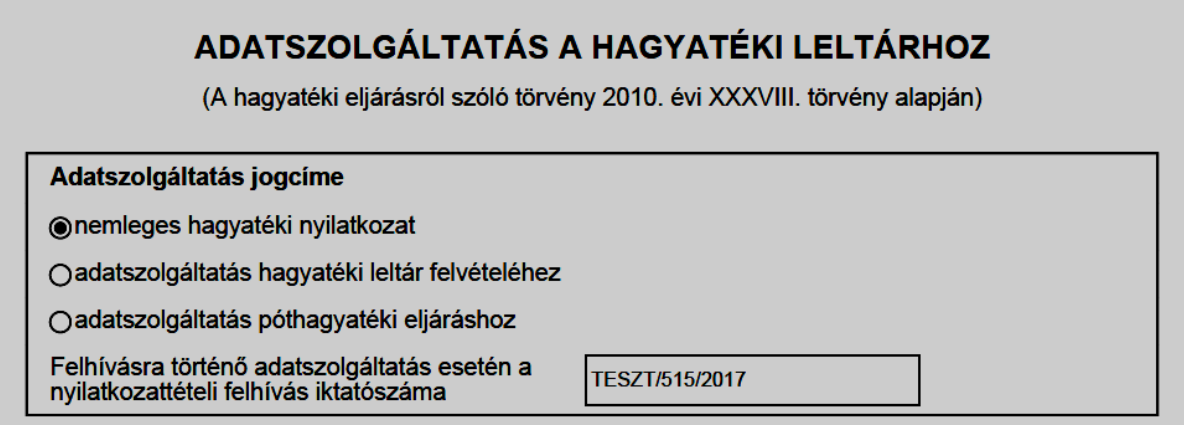

A [Feldolgozás] funkció a beérkező űrlap adatait automatiksan feldolgozza, és jelzi a felhasználó számára, hogy a feldolgozás sikeres volt vagy sem.

A példában az űrlapban nemleges hagyatéki nyilatkozat érkezett, amely alapján a rendszer létrehozza az ennek megfelelő intézkedést, és jelzi az IRAT rendszer számára az elektronikus űrlap feldolgozásának tényét. Az űrlap által érintett hagyatéki eljárást az űrlapban szereplő iktatószám segítségével választja ki a rendszer.

Az ügyintézőnek lehetősége van a beérkező elektronikus űrlap "kézi" feldolgozására is. A kitöltött űrlapot letöltve, rögzíti az űrlapban levő adatokat a rendszerbe. Ezután a [Manuális feldolgozás] gomb segítségével jelzi az IRAT rendszer számára az elektronikus űrlap feldolgozásának tényét.

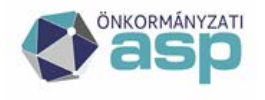

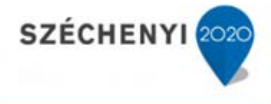

#### **14.3 Közterület törzsadatok kezelése.**

A Hagyatéki leltár rendszerben nyilvántartott adatok között fontos szerepet játszanak az érdekeltek illetve az ingatlanok cím adatai. Az egyes adatrögzítési funkcióknál bemutatott módon ezeket a címeket a felhasználók egy központi közterület adatállományból kiválasztva rögzíthetik.

A címek közös közterület törzsállományra épülő megadása nem csak pontosabbá teszi a címeket, de a címek alapján történő pontos keresés funkciójának is alapfeltétele. A különböző adatszolgáltatások is tagolt formában várják a címadatokat, aminek biztosítását nagymértékben megkönnyíti a közös közterület törzsállományra épülő cím.

A pontos címek alapján különböző térképi szolgáltatásokból megkapható, az adott címhez tartozó térbeli koordináta, amely a térinformatikai funkciók alkalmazásához nélkülözhetetlen.

A címek közös közterület törzsállományra épülő megadása számos előnye mellett nehézséget is okozhat az adatrögzítés során, ha nem olyan megoldással történik a cím kiválasztása, amely hatékonyságával eléri, illetve megelőzi a folyamatos írással történő címrögzítést.

A címek közös közterület törzsállományra épülő megadásához szükséges, hogy a közterület törzsállomány mindig aktuális legyen. Az ASP KERET rendszere a felhasználóknak lehetőséget biztosít arra, hogy a központi közterület adatokat aktualizálják. A Hagyatéki leltár rendszer átveszi ezeket a módosításokat a KERET rendszertől, és a felhasználó a programban már ezeket a kódokat is ki tudja választani a címek megadásakor.

A KERET rendszer [Törzsadatmenedzsment] moduljában elérhetőek a globális címtörzs elemei

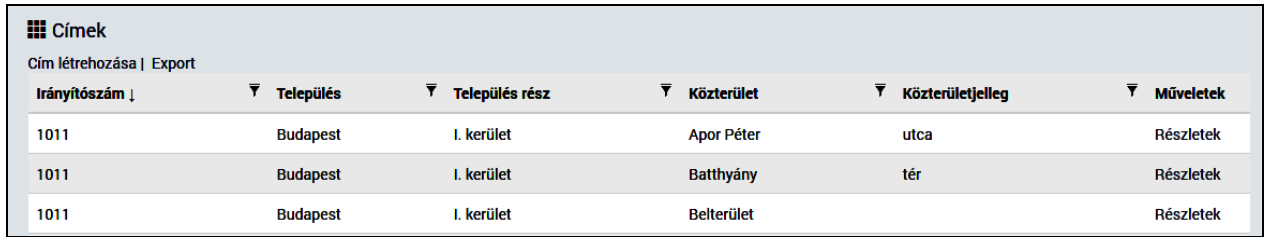

A [Címek létrehozása] funkcióval tudja a felhasználó a hiányzó közterületet felvinni a törzsadatok közé. Részletes leírás erről a KERET rendszer felhasználói dokumentációjában található.

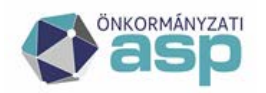

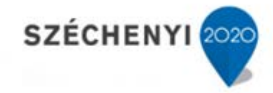

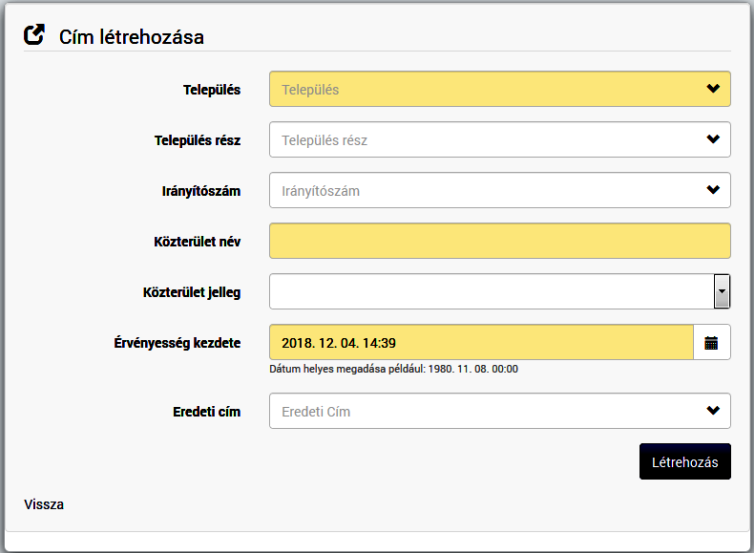

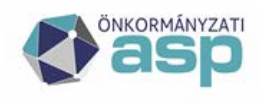

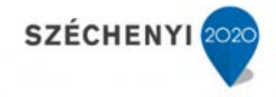

#### **14.4 Adó és értékbizonyítvány kérés**

Gyakran előforduló feladat a hagyatéki ügyek intézése során, hogy az ügyintéző adó és értékbizonyítvány kéréssel fordul a hagyatékban szereplő ingatlan ügyében illetékes önkormányzat adóhatóságához. Ezek az információ kérések felvetik a szükségességét egy olyan funkció használatának, amely segítségével a Hagyaték leltár szakrendszer hatékonyabban tudja támogatni az adó és értékbizonyítványok (a továbbiakban AÉB) fogadását és feldolgozását.

Az AÉB kérése új intézkedés létrehozásával indul.

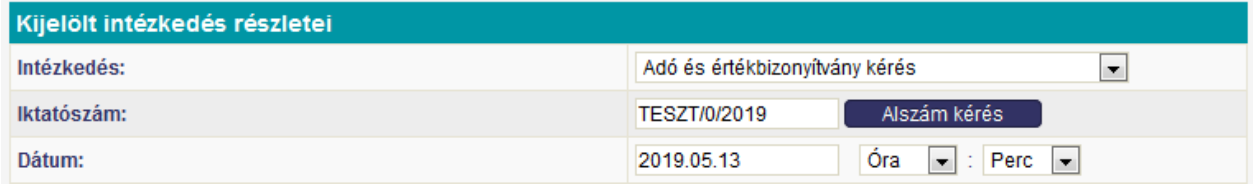

Az intézkedésre az "Adó és értékbizonyítvány kérés"-t kell kiválasztani.

Az iktatószám kérése előtt ki kell jelölni azokat az ingatlanokat, amelyre az AÉB kérése vonatkozik. Sikeres iktatószám kérése esetén létrejön az érintett azonos településeken lévő ingatlanokra vonatkozó AÉB kérésre az alszám.

Az intézkedés mentésénél a rendszer elmenti az érintett ingatlanokat az adataik későbbi felhasználására.

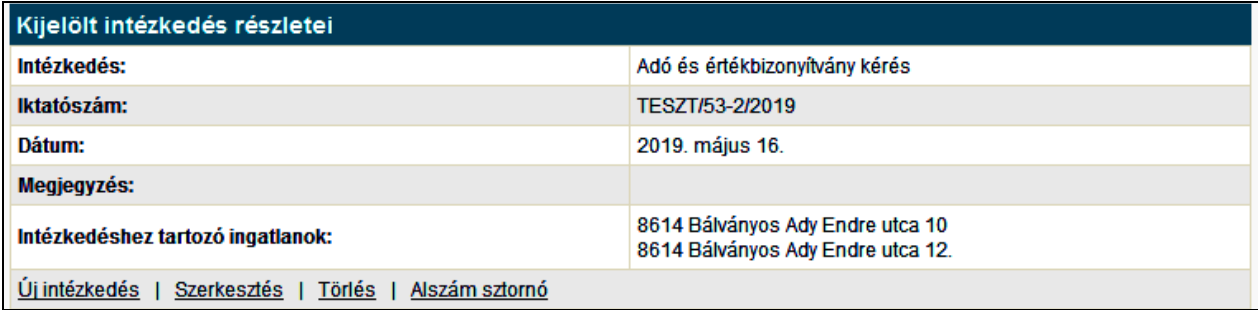

A HAGYATÉK rendszer az AÉB kérést a benne tárolt adatokat felhasználva, az egyedi ügyiratsablon alkalmazásával, a többi ügyirathoz hasonlóan a felhasználó kezdeményezésére létrehozza. A kérés feldolgozáshoz szükséges adatait XML formátumban előállítja.

Az [Átadás az IRAT-nak (csatolmánnyal együtt)] funkció hatására tovább lép a munkafolyamat. Az ügyiratot a feldolgozáshoz szükséges adatokat együtt aláírja, és az IRAT rendszeren keresztül eljuttatja a címzett (az ingatlan ügyében illetékes tenant) részére.

Amennyiben az AÉB-t kérő tenantja és a címzett tenant különböző, akkor a címzett hivatali kapuján keresztül jut el az IRAT rendszerébe, egyébként a belső iratforgalomban.

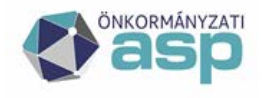

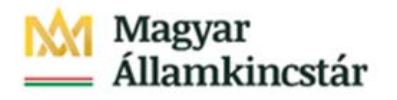

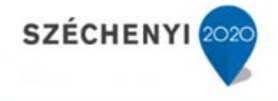

A hivatali kapun keresztül történő küldés esetén az AÉB kérésben érintett ingatlanok címe alapján kiválasztja az illetékes önkormányzatot, az alapján lekéri a hivatali kapu azonosítóját. Keres az IRAT rendszerben ezekkel az adatokkal, és ha nem találja meg az önkormányzatot, mint partner, akkor felveszi.

Az ügyirat csatolmánya az IRAT rendszerben:

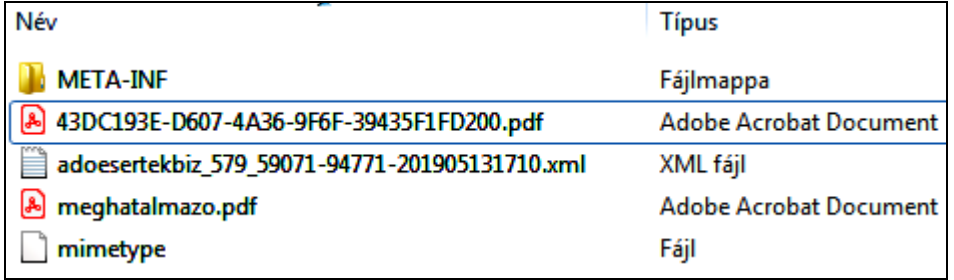

amely tartalmazza az AÉB kérés adatait az ADÓ rendszer számára az automatikus feldolgozáshoz (xml kiterjesztésű állomány), és az AÉB kérés ügyiratát (43DC193E-D607-4A36-9F6F-39435F1FD200.pdf).

A programmal történő feldolgozás érdekében az AÉB kérés küldemény "adó és értékbizonyítvány kérés" ügyirattípussal kerül rögzítésre.

Az ADÓ az IRAT rendszerébe érkező AÉB-t az irattípusa alapján kiemeli a beérkező iratok közül. A feldolgozott kérésekre a választ az ADÓ program AÉB ügyirat formájában elkészíti. A beérkező azonosító adatokat kiegészíti az AÉB-ban szereplő értékre és értékbecslésre vonatkozó adatokkal, és létrehozza belőle a válasz xml állományt. Az AÉB ügyiratot és a válasz XML adatállományt együtt aláírja és az IRAT rendszeren keresztül eljuttatja az AÉB-t kérő másik tenant IRAT rendszerébe. A programmal történő feldolgozás érdekében az AÉB küldemény "adó és értékbizonyítvány" ügyirattípussal kerül rögzítésre. Amennyiben az AÉB-t kérő tenantja és az AÉB-t adó tenant különböző, akkor a címzett hivatali kapuján keresztül jut el az IRAT rendszerébe, egyébként a belső iratforgalomban.

A beérkező AÉB a címzett HAGYATÉK rendszerében az [E\_ürlap] menüpontban az [Elektronikus űrlapok] szekcióban a beérkező adó és értékbizonyítványok között megjelenik.

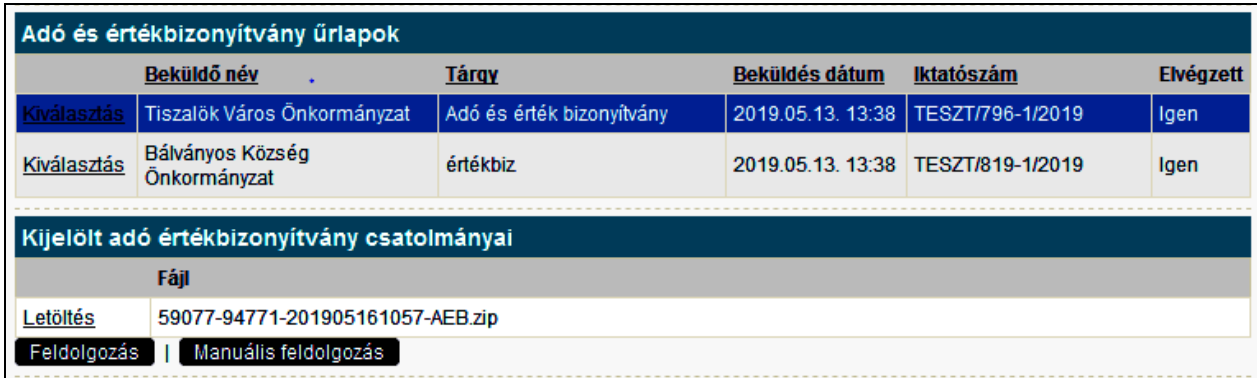

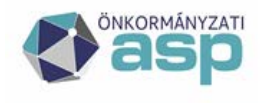

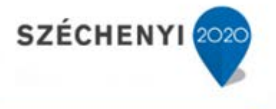

A HAGYATÉK rendszerbe beérkező adó és értékbizonyítványokat gépi úton dolgozza fel a HAGYATÉK rendszer illetékes ügyintézője. A feldolgozás során az AÉB ügyirat automatikusan betöltődik az eljárás utolsó hagyatéki leltár megküldése eseményéhez mellékletként.

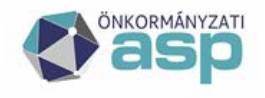

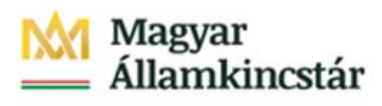

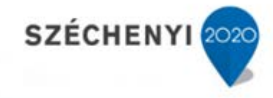

#### **14.5 Rögzítési esetek**

14.5.1 Új hagyatéki eljárás rögzítése:

#### **Az örökhagyó adatainak a rögzítése az [Örökhagyó] fülön**

(lap alján: **[Új örökhagyó]**-ra kattintva)

A program helyes működéséhez szükséges, hogy egy örökhagyó csak egyszer szerepeljen a nyilvántartásban, ezért célszerű a felvétel előtt keresni az örökhagyói állományban.

#### J

#### **Eljárás alap adatainak rögzítése az [Eljárás] fülön**

Az **[Örökhagyó]** fülön az örökhagyó neve melletti **[Megtekintés/Indítás]**-ra kattintva a kiválasztott örökhagyóhoz lehet eljárási adatokat rögzíteni.

#### K A

#### **Érdekeltek adatainak rögzítése**

([új érdekelt]), amennyiben a hagyatéki eljárás **az önkormányzathoz tartozik**.

#### J

**Szükséges nyomtatványok elkészítése**  (idézés vagy belföldi jogsegély hozzátartozó meghallgatása)

#### $\blacklozenge$

**További érdekeltek adatainak rögzítése**

#### $\sqrt{2}$

**Hagyatéki adatok rögzítése**, amennyiben az eljáráshoz **tartozik hagyaték.**

#### $\blacklozenge$

**Szükséges nyomtatványok elkészítése**  (belföldi jogsegély, földhivataltól tulajdoni lap kérése, stb.)

#### $\blacklozenge$

**Hagyaték további adatainak rögzítése.**

#### $\blacklozenge$

**Hagyatéki leltár nyomtatvány elkészítése.**

**ASP Központ Telefon: +36-1-327-5840 E-mail:** [asp@allamkincstar.gov.hu](mailto:asp@allamkincstar.gov.hu)

Amennyiben a hagyatéki eljárás **nem az önkormányzathoz tartozik**, akkor az **illetékesség hiányából áttéve** nyomtatvány elkészítését követően **az ügy lezárható az eljárás alap adatainál.**

Amennyiben az eljáráshoz **nem tartozik hagyaték**, akkor a **nemleges nyilatkozat**  nyomtatvány elkészítését követően **az ügy lezárható az eljárás alap adatainál.**

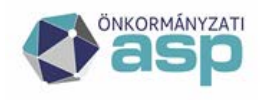

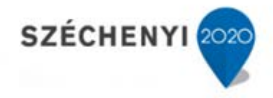

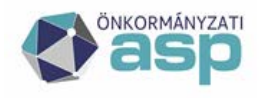

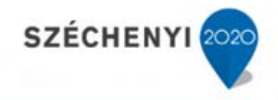

#### **15 Hagyatéki leltár elektronikus megküldése MOKK hivatali kapujára**

#### **15.1 Hagyatéki leltár elektronikus megküldése**

A rendszer segítségével az elkészült hagyatéki leltár elektronikus úton elküldhető, a MOKK (Magyar Országos Közjegyzői Kamara) közvetítésével az eljárásban illetékes közjegyzőhöz.

#### **15.2 Hagyatéki leltár elkészítésének lépései**

Halott vizsgálati bizonyítvány beérkezik a hivatalba, a bejövő irat iktatásának elvégzése.

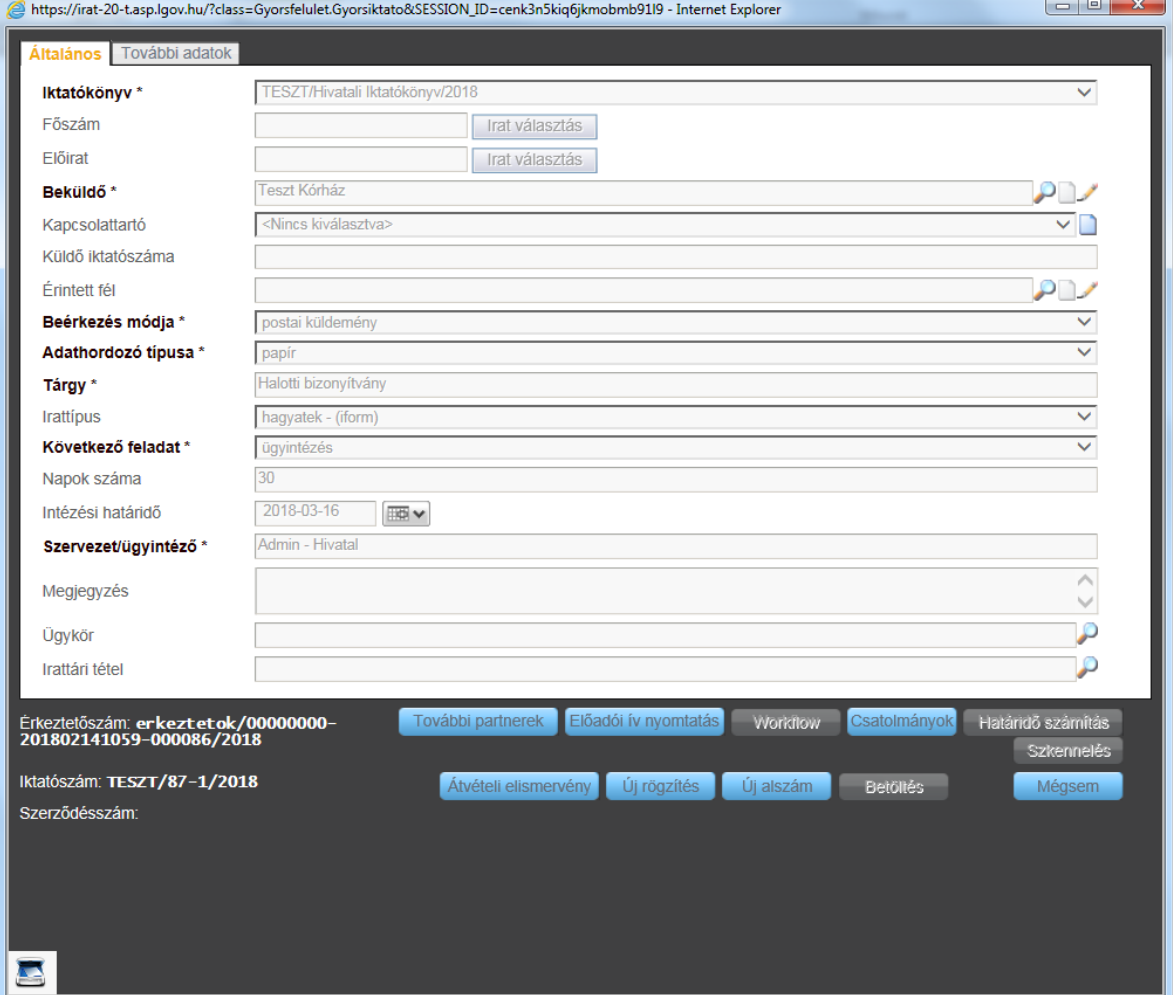

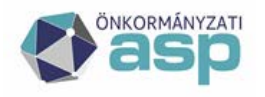

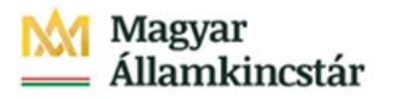

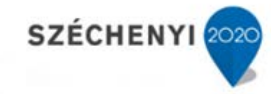

Örökhagyó rögzítése a Hagyatéki leltár rendszerben

Eljárás rögzítése az örökhagyóhoz. Iktatószámnak a bejövő irat iktatószámát kell megadni.

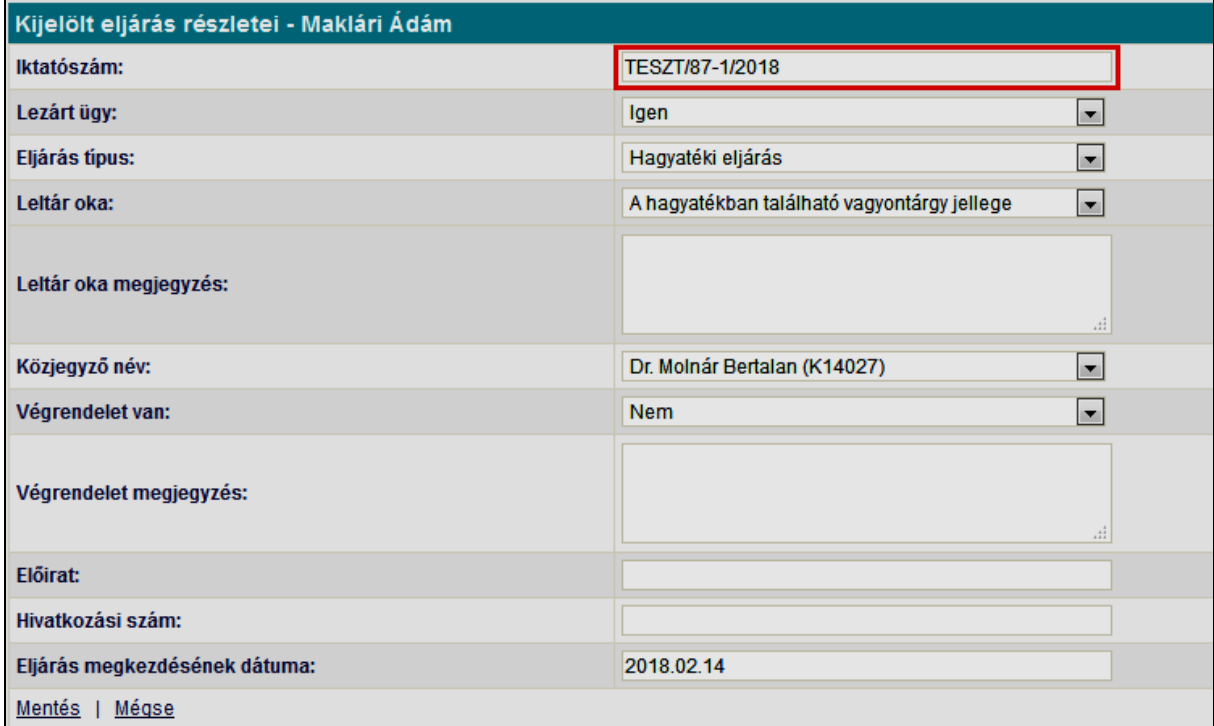

Hagyatéki leltár adatainak felvétele a Hagyatéki leltár rendszerben. Új intézkedés létrehozása. Intézkedés típusa: Hagyatéki leltár megküldés.

Iktatószám kérése. Ezzel létrejön a kimenő alszám az iratkezelő programban.

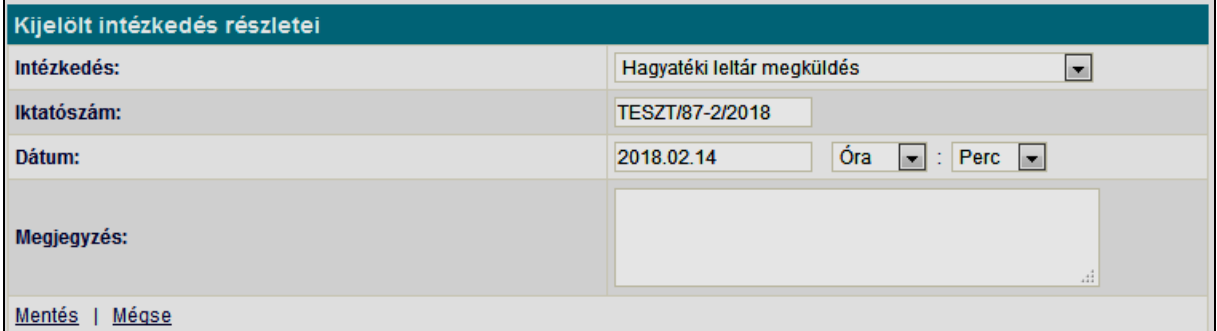

Nyomtatvány készítése az intézkedéshez: "Hagyatéki leltár" sablon kiválasztása

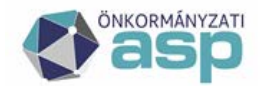

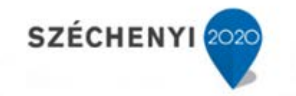

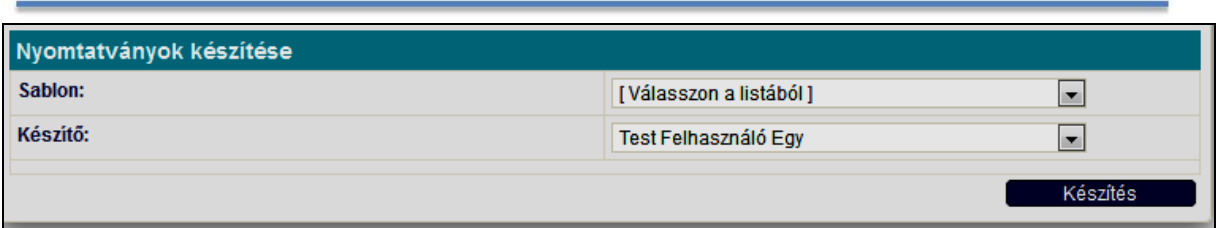

A hagyatéki leltár mellékleteit képező okiratokat, amiket elektronikusan szeretnének kézbesíteni, a leltár mellékleteként, a nyomtatvány feltöltés szekciónál lehet feltölteni.

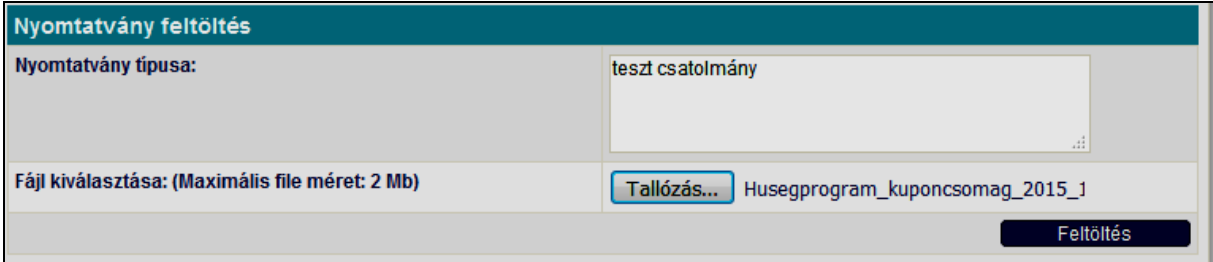

A dokumentumok iratkezelőnek történő átadásához az "Átadás az IRAT-nak" gombot kell megnyomni. Ekkor a rendszer feltölti a korábban lefoglalt alszámhoz a Magyar Országos Közjegyzői Kamarának elektronikusan küldhető dokumentum csomagot.

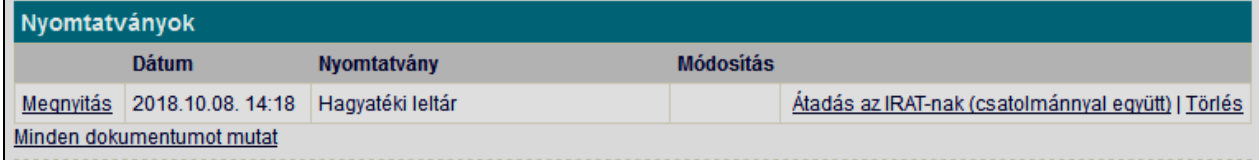

A csomaggal együtt átadásra kerülnek az adott intézkedéshez feltöltött csatolmányok is.

Amennyiben a dokumentum csomag sikeresen átkerül az IRAT rendszerbe, a nyomtatvány státusza megváltozik. (Iratkezelőnek átadva)

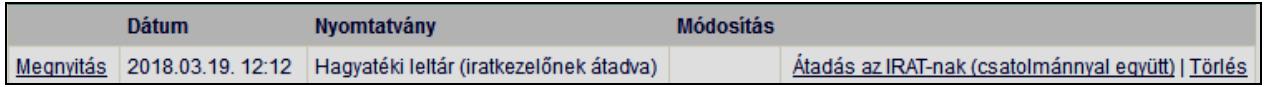

Amennyiben egy ilyen státuszú dokumentumot kísérel meg mégegyszer átküldeni a felhasználó, akkor a következő figyelmeztető üzenet jelenik meg:

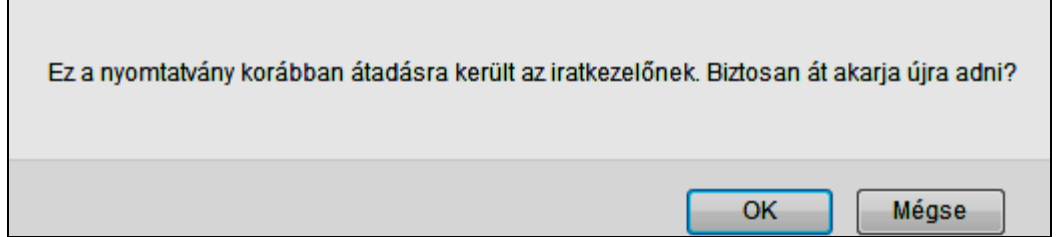

Ebben az esetben még mindig dönthet úgy a felhasználó, hogy ismét átküldi a csomagot [OK], vagy megváltoztathatja a szándékát [Mégse].

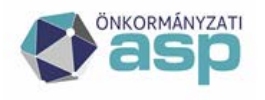

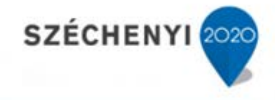

A dokumentum csomag áttöltése után kibővül az érintett intézkedés a [ZIP file letöltése] funkcióval.

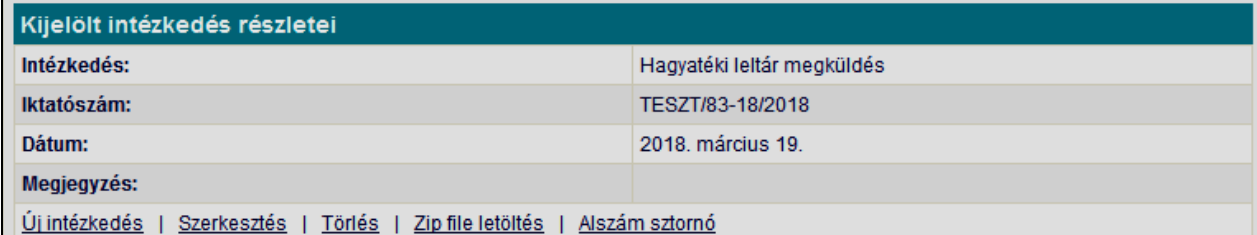

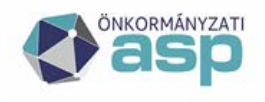

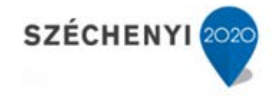

#### **15.3 Hagyatéki leltár megküldésének lépései**

Az Iratkezelő rendszerbe átlépve látható, hogy a korábban lefoglalt alszámnál megjelenik a csatolmányok fülön az elektronikusan küldendő dokumentum.

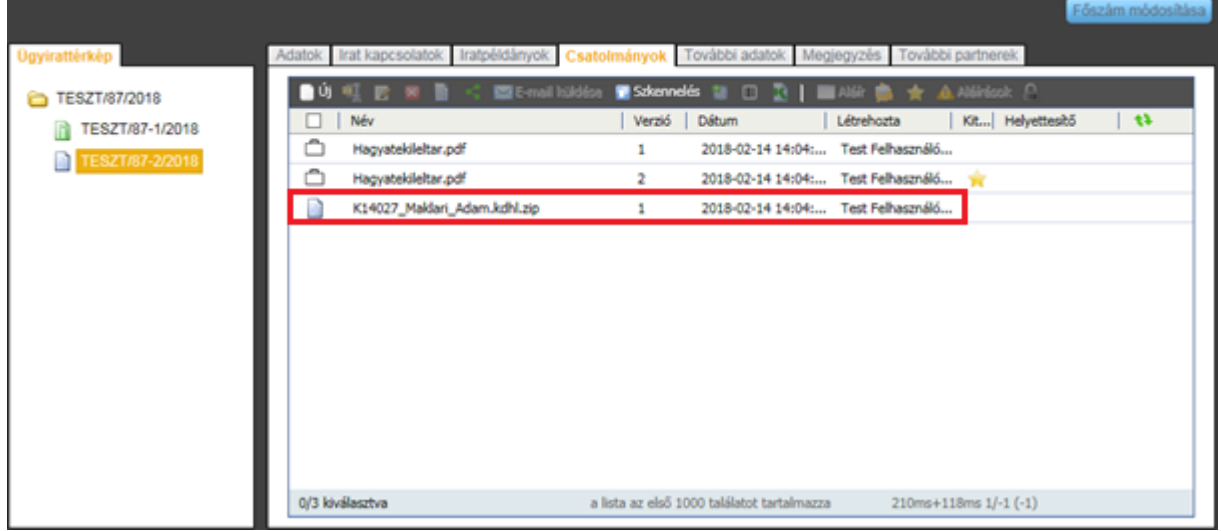

A csatolmányt megnyitva, az alábbi fájlok találhatóak benne:

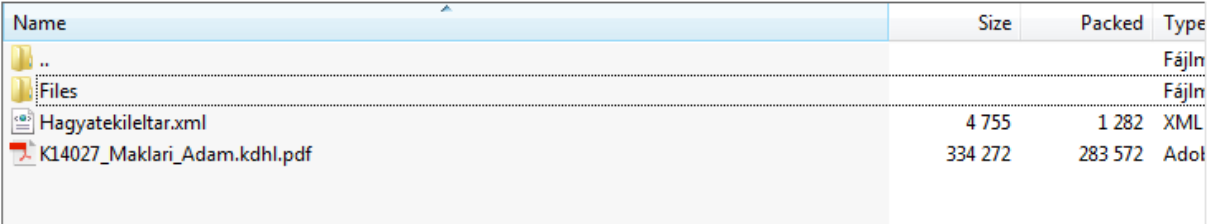

- Files mappa: A csatolmányként feltöltött fájlokat tartalmazza, csak akkor jön létre, ha csatolmányok is feltöltésre kerültek.
- Hagyatekileltar.xml: Elektronikusan feldolgozható állomány a Közjegyzői Kamara részére.
- xxx.pdf: Elektronikusan aláírt hagyatéki leltár dokumentum.

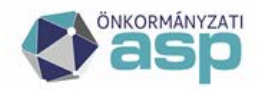

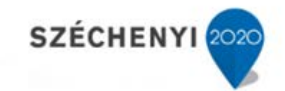

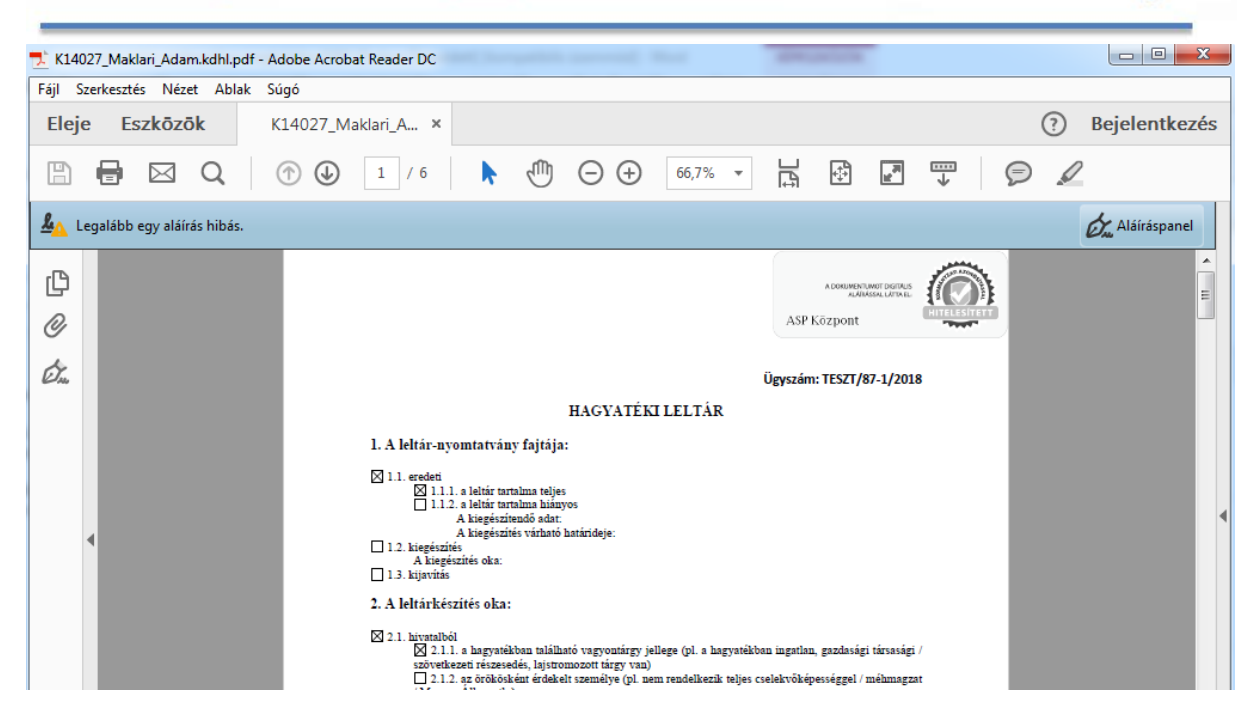

#### Irat átadása kiadmányozásra

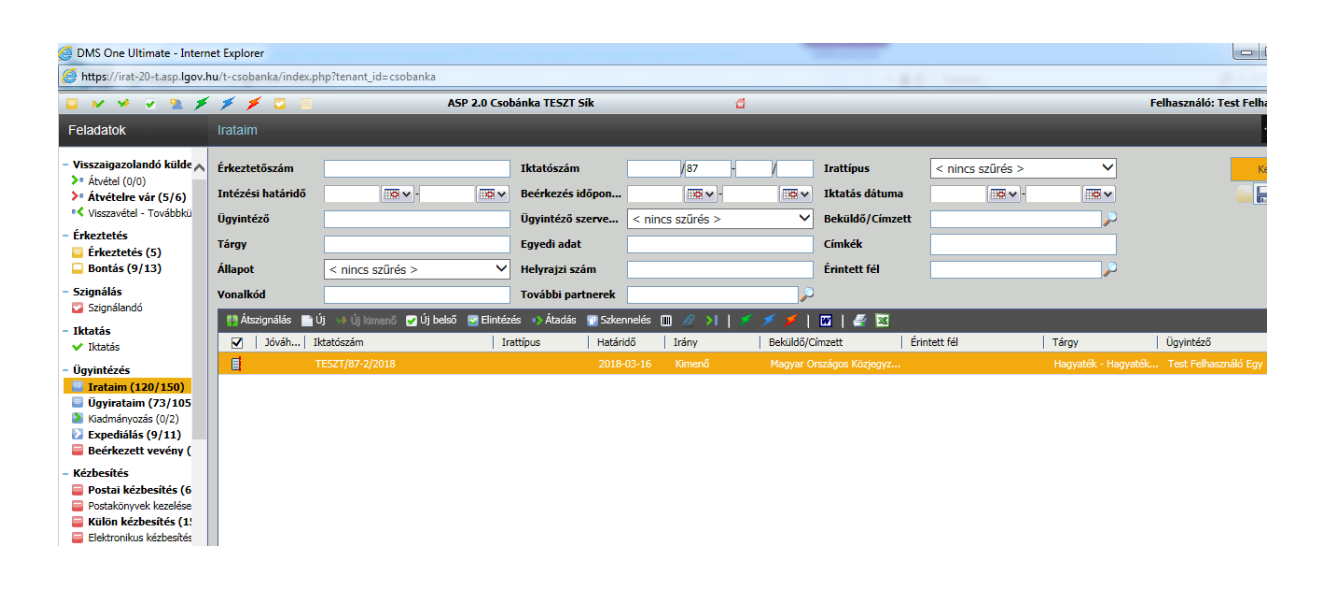

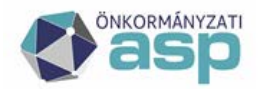

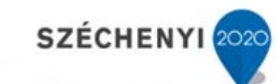

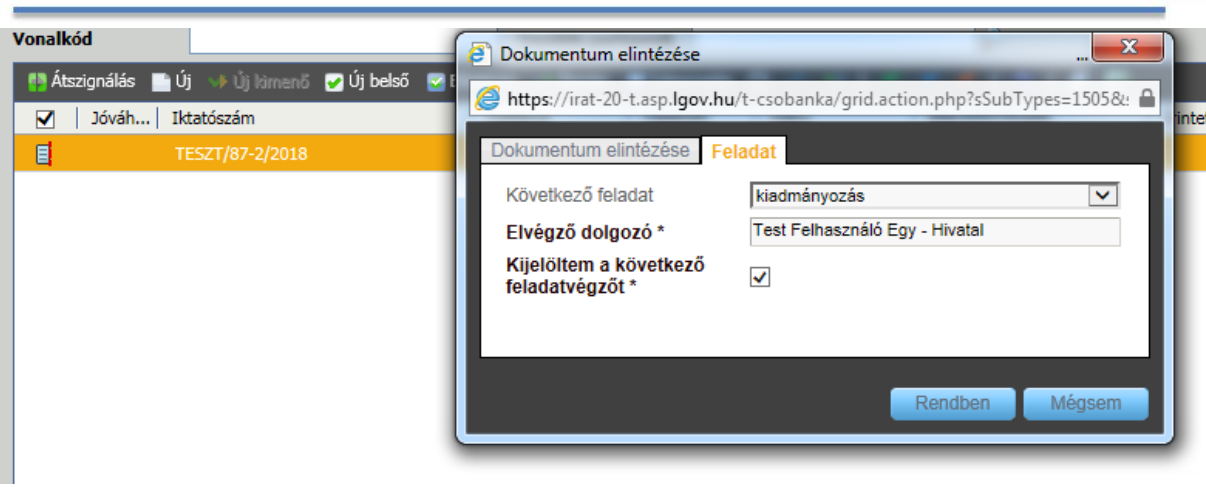

#### Kimenő Irat átadása expediálásra

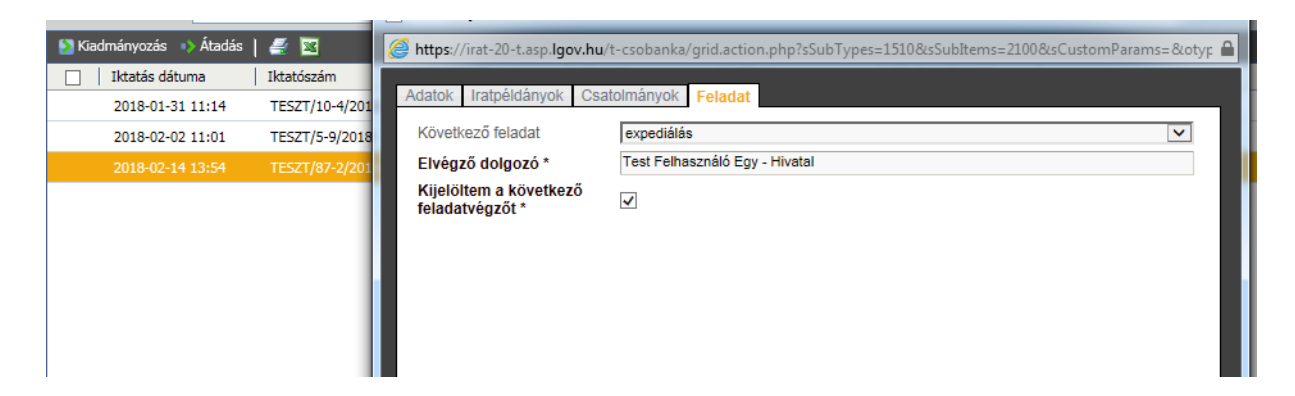

Kimenő irat expediálása

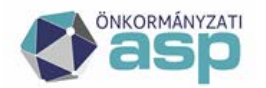

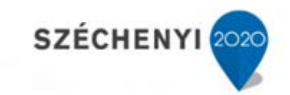

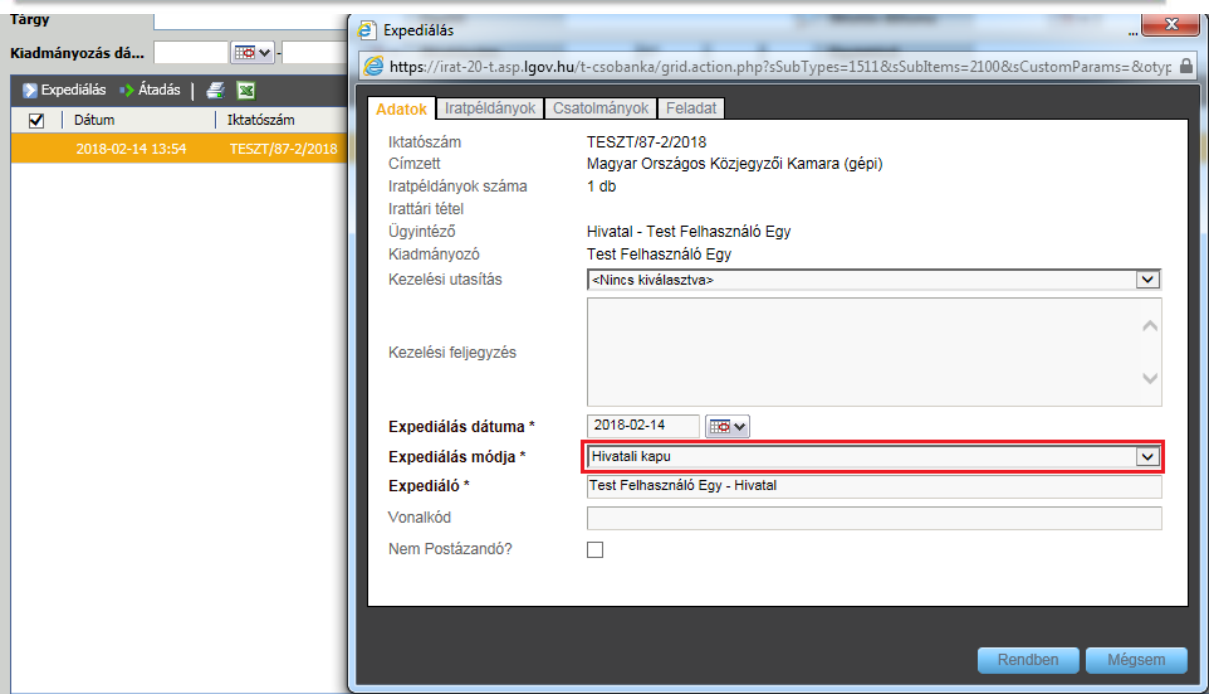

#### Irat átadása postázásra

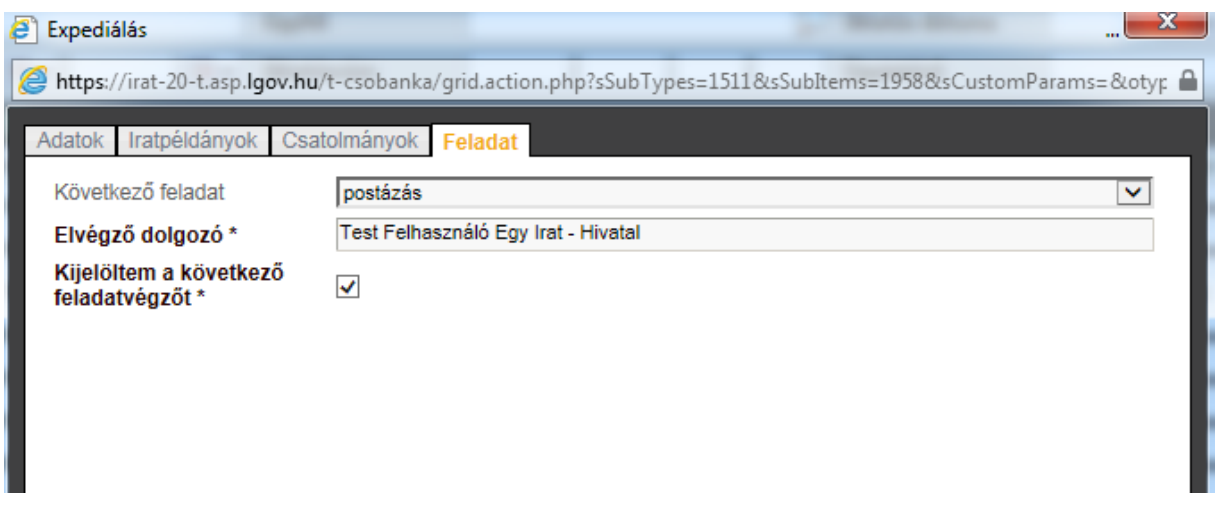

Irat kézbesítése az elektronikus kézbesítés menüpontban

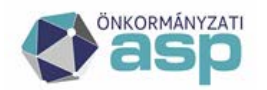

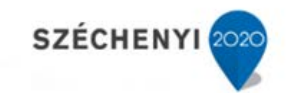

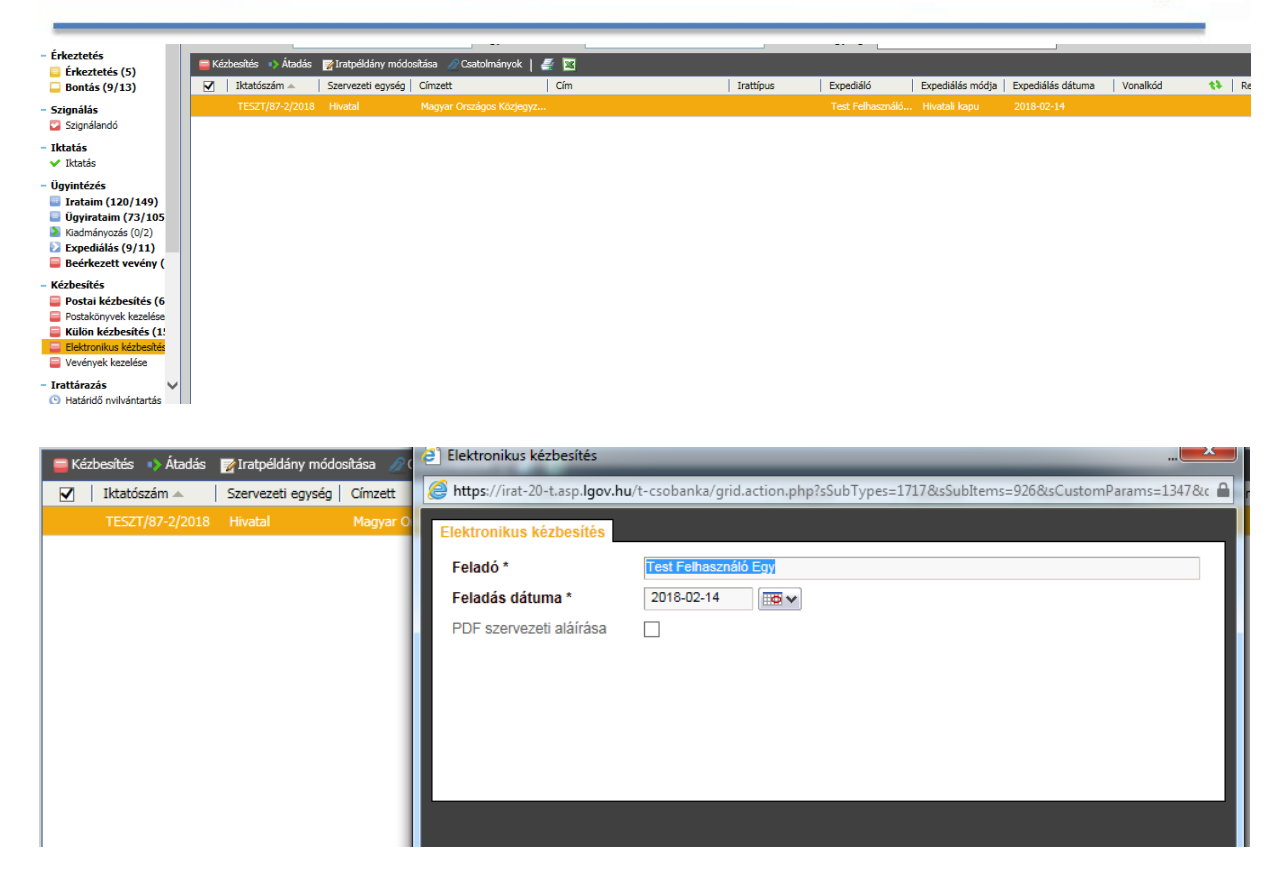

#### Kiküldés – Kézbesítés státusza

A listák oldal kiküldési státuszok menüpontjában meg lehet bizonyosodni az elektronikus kiküldés eredményéről.

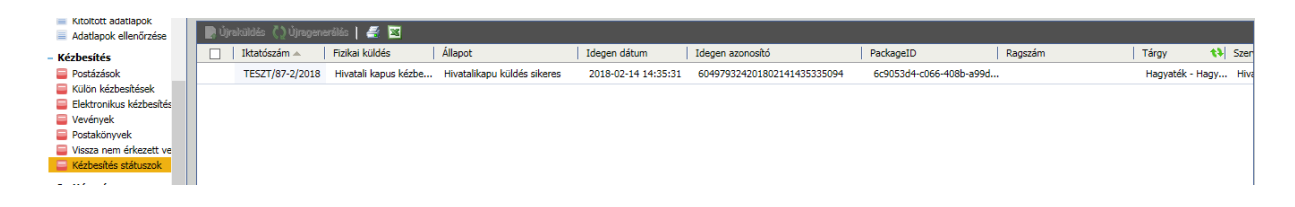

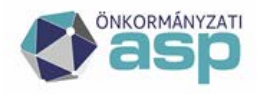

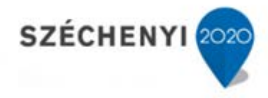

#### **16 Sablonszerkesztési útmutató**

#### **16.1 Új sablon létrehozása**

A feltölteni kívánt iratmintát **".docx"** formátumba szükséges elmenti!

A programhoz használt úgynevezett "mezőnevek", amelyek a nyomtatvány generálás során kerülnek kicserélésre a programban tárolt adatokkal, a leírás végén találhatóak.

Szinte minden a programban tárolt adatot át tudunk emelni a végleges nyomtatványra. Ahhoz hogy a sablon megfelelően működjön, a következőkre kell figyelni:

- minden mezőnevet a következő formátumban kell használni: <<MEZŐNÉV>>; pl: *Ügyiratszám: <<iktszam>>*
- mennyiben a mező tartalma felsorolás, a mezőneveket nem elég a fenti formátumban megadni, hanem a függelékben megadott úgynevezett "nyitó illetve záró mezők" megadása, valamint az alábbi formátum megtartása szükséges; pl.: ingatlanok felsorolásakor:

Minden esetben, ahol a táblázat előtt a következő nyitó illetve záró mezők szerepelnek:

\$[………] <<beillesztendő mezők>> \$[/………]

ott a felsorolt mezőneveket ezeken belül kell szerepeltetni ahhoz, hogy az összes rögzített adat megjelenjen a generált nyomtatványon.

Ha a nyitó és záró mezők nem kerülnek rá a sablonra, a generált nyomtatványon csak az első adat fog szerepelni.

Pl:

\$[ingatlanok]

 $\le$ ingatlan sorszam $\ge$ .  $\le$ ingatlan irsz $\ge$   $\le$  ingatlan var nev $\ge$ .  $\le$ ingatlan kozter nev $\ge$ <<ingatlan\_kozjell\_nev>> <<ingatlan\_cim\_hazsz>> <<ingatlan\_cim\_kieg>>

\$[/ingatlanok]

Eredmény:

- 1. 1051 Budapest, Sas utca 9. fsz. 3.
- 2. 1161 Budapest, Rákóczi út 17.

Az első "*]*" után "ENTER", valamint az utolsó mezőazonosító ">" után is "ENTER" *szükséges!!!*

- a számozást minden esetben a Word beépített felsorolásával kell elkészíteni, különben az sorszámozás nem lesz automatikus.
- A Word-ben található szövegdobozok alkalmazását nem javasoljuk, az azokban elhelyezett mezőazonosítók nem kerülnek kicserélésre a nyomtatvány generálás során.

Amennyiben nem ebben a formátumban kerülnek rá a sablonra a kicserélendő mezők, akkor az a nyomtatványgeneráláskor hibát illetve hibás nyomtatványt fog eredményezni!

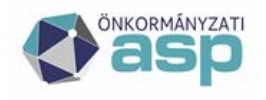

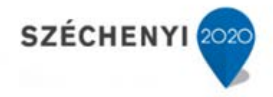

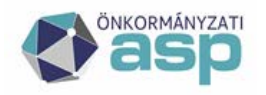

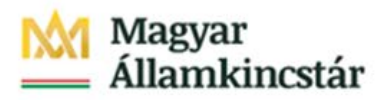

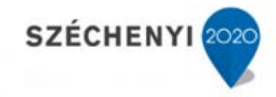

Az elkészült iratsablont a [Sablonok] oldalon lehet feltölteni megfelelő jogosultság esetén.

A feltöltés menete:

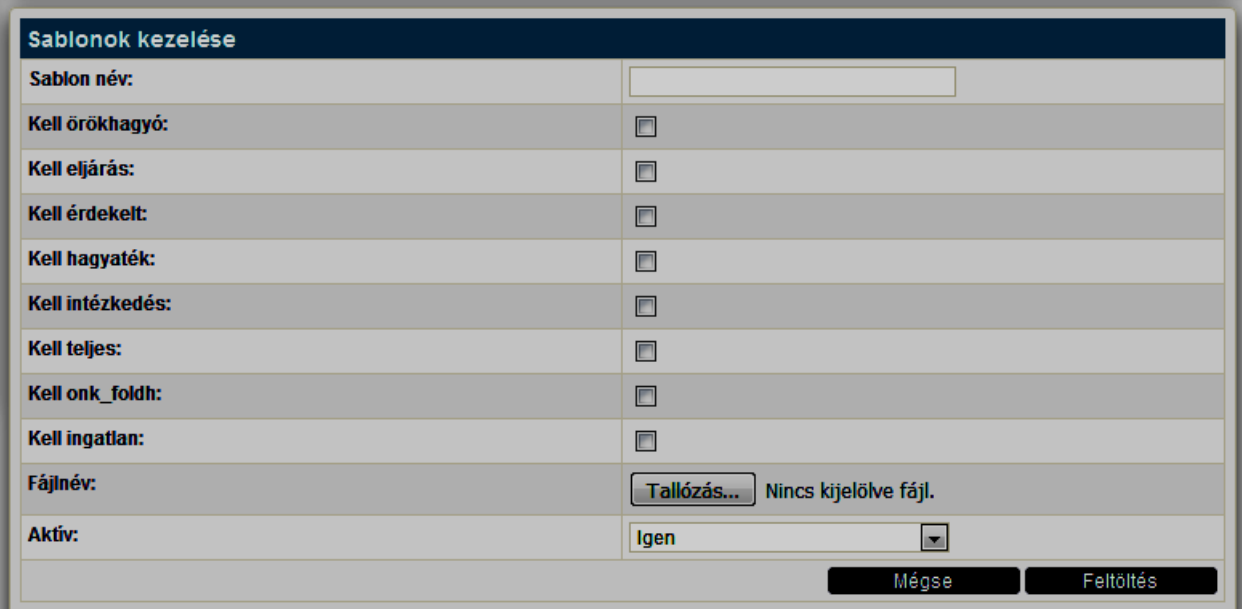

Ki kell tölteni a [Sablon név] mezőt. Ami itt beírásra kerül, az fog megjelenni az [Üzletek] oldalon a [Nyomtatványok készítése] részben található lenyíló listában. Ezután a [Tallózás] gomb segítségével ki kell választani az elkészült sablont, majd a [Feltöltés] gomb megnyomása után elmentésre kerül a rendszerben.

Adott sablonhoz lehet rögzíteni alapértelmezett szakhatósági értesítést a [Sablonok] oldalon:

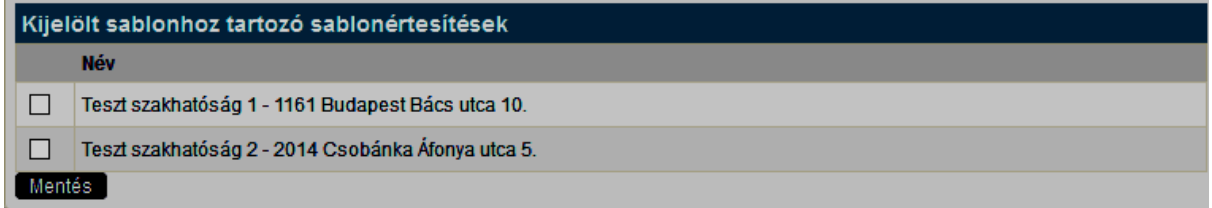

Amik itt bejelölésre kerülnek, azok automatikusan kiválasztásra kerülnek az [Eljárás] oldalon a [Nyomtatványok készítése] részben.

#### **16.2 Sablon módosítás**

Meglévő sablon módosításához a [Sablonok] oldalon ki kell választani a sablont, majd a módosítások elkészítése után vissza kell tölteni.

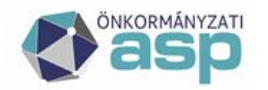

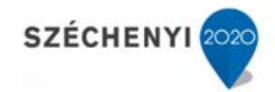

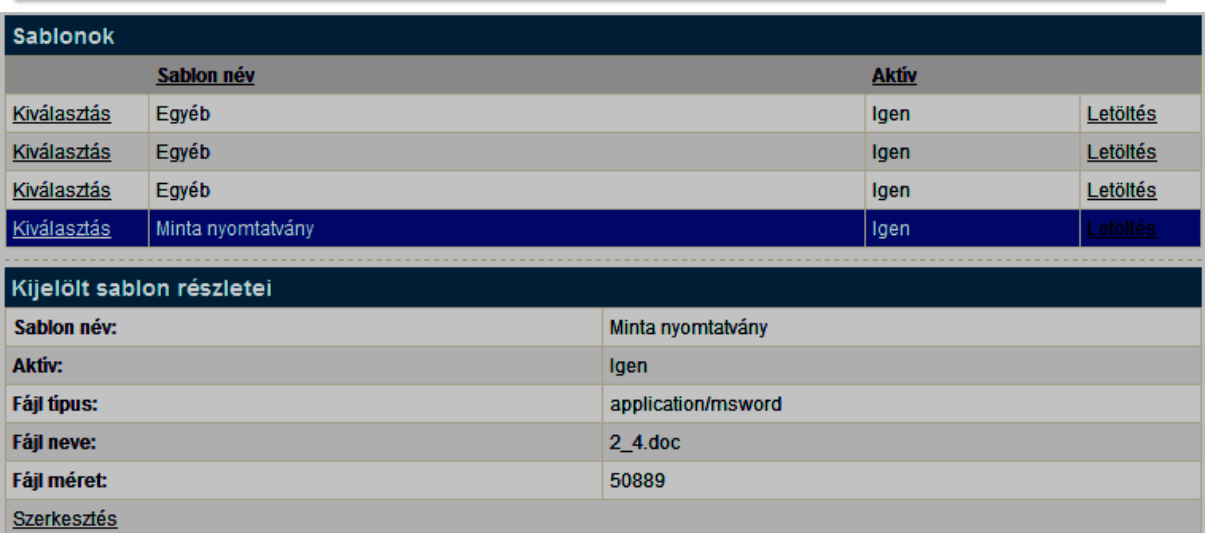

A [Szerkesztés] gomb megnyomása után megnyíló felületen a [Tallózás] gomb megnyomás után kikereshető a fájl.

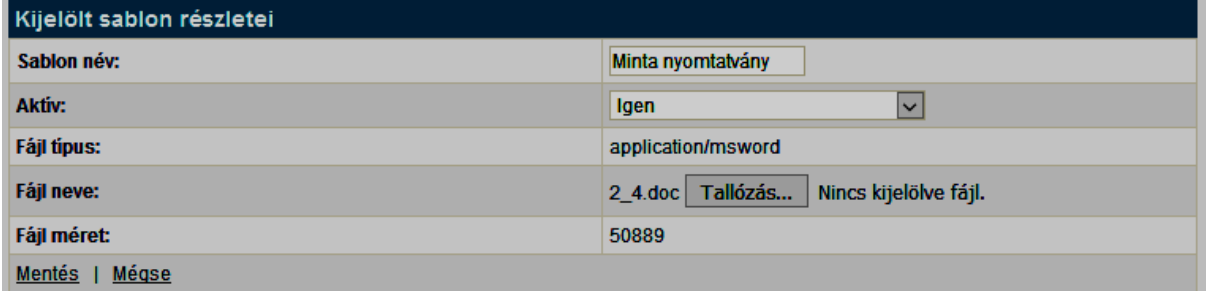

A [Mentés] gombbal lehet véglegesíteni a változásokat.

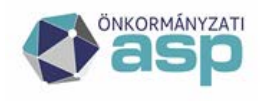

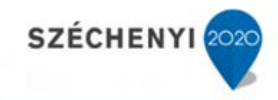

#### **16.3 Sablon mezők a Hagyaték leltár szakrendszerben**

### **Örökhagyó:**

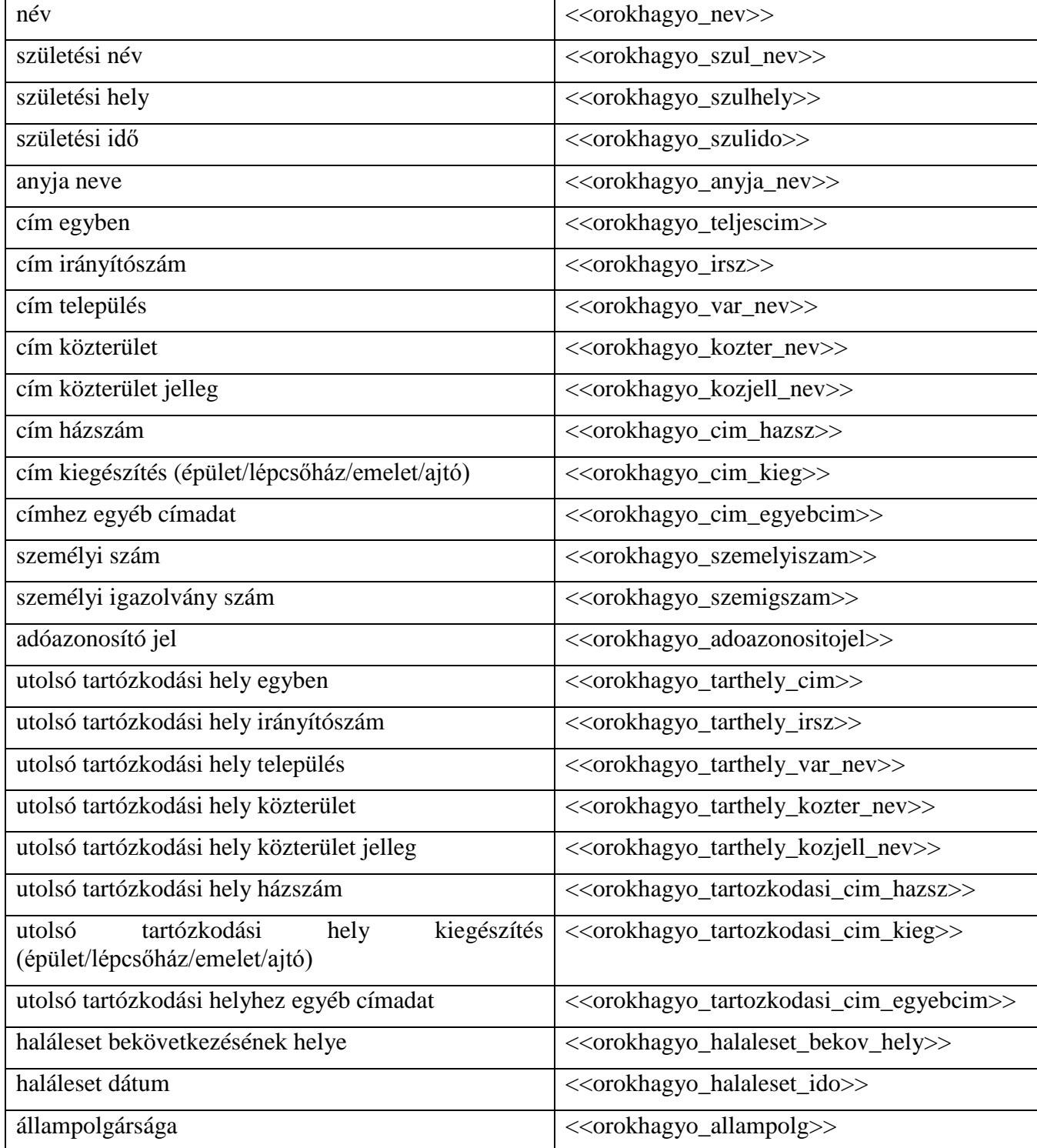

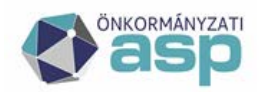

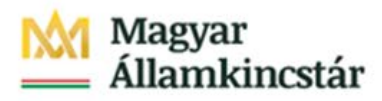

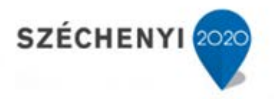

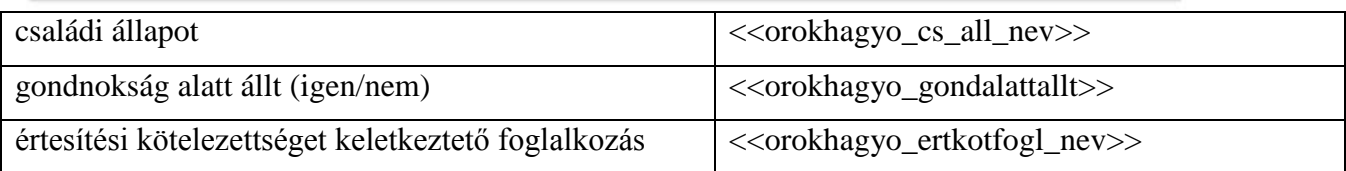

#### **Eljárás:**

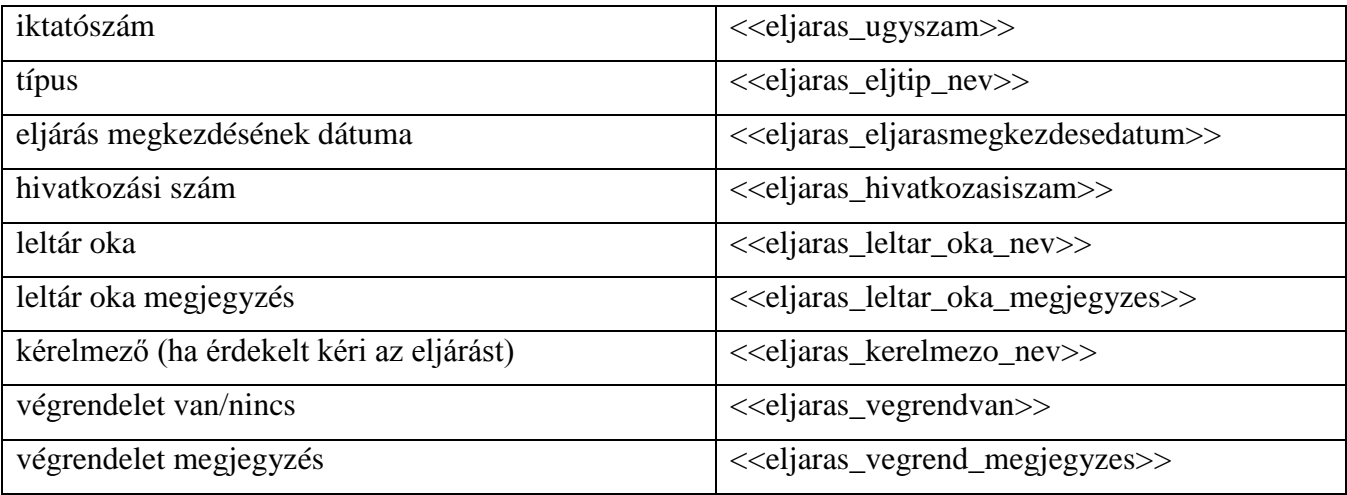

### **Közjegyző:**

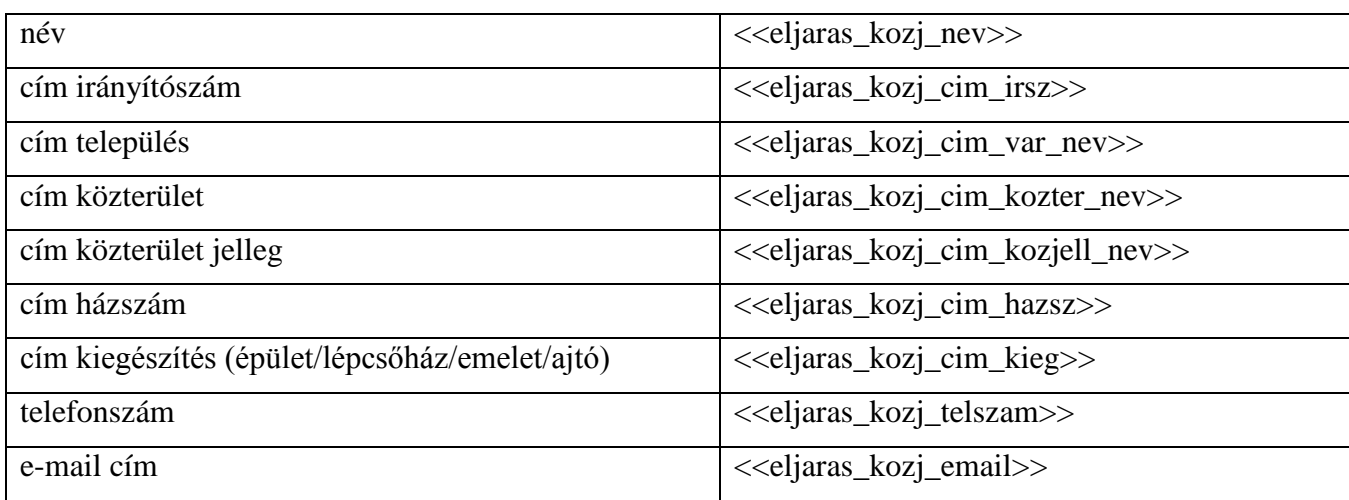

### **Érdekelt:**

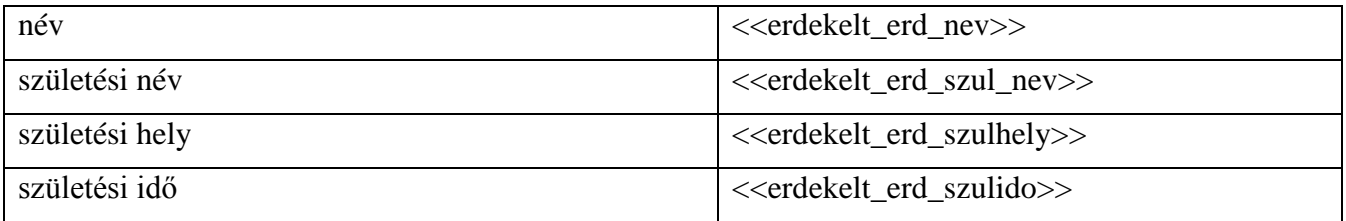

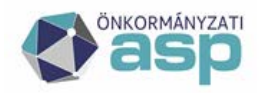

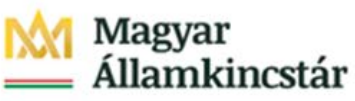

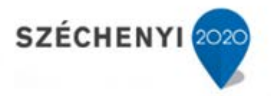

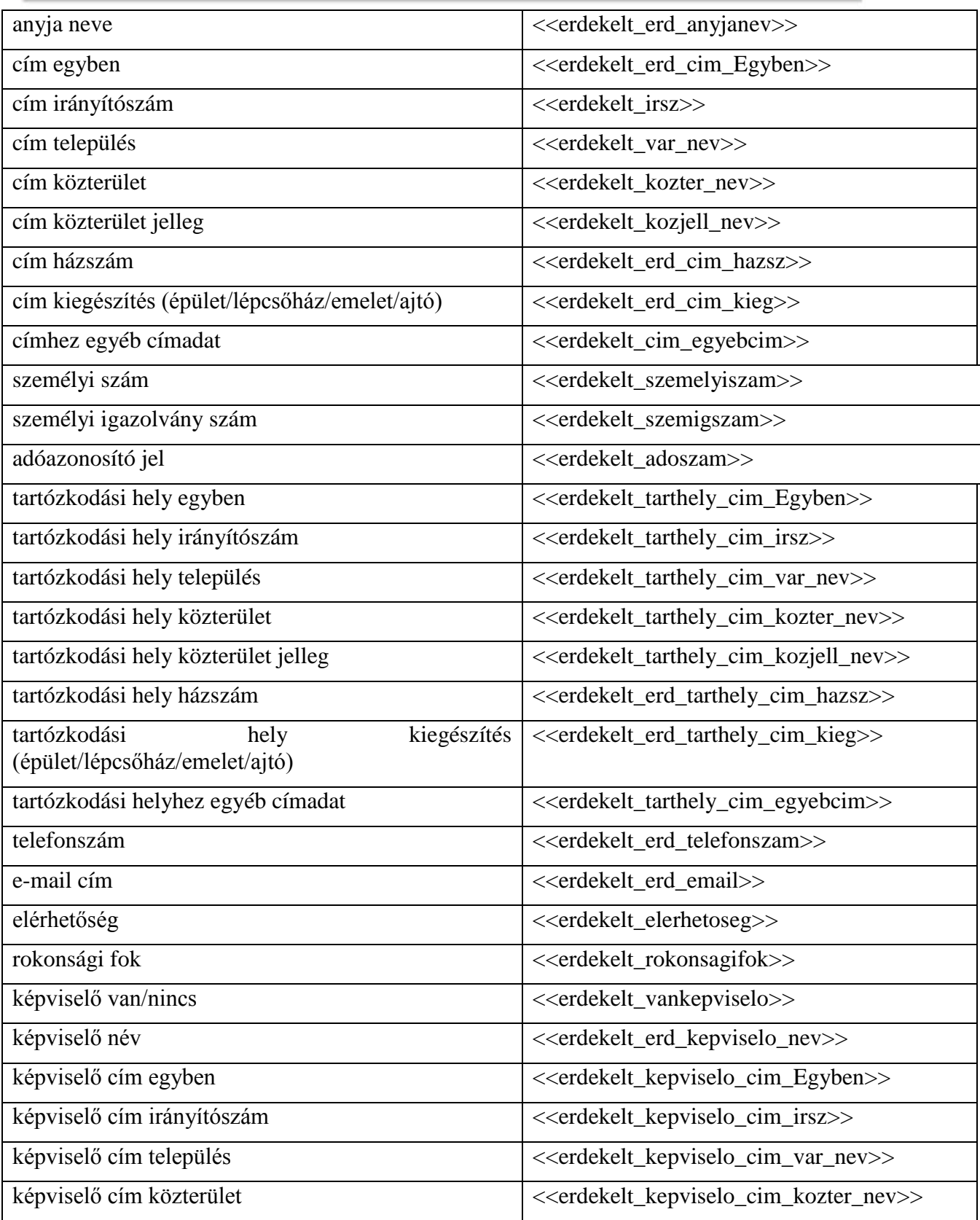

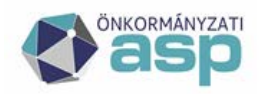

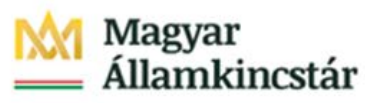

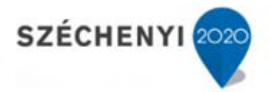

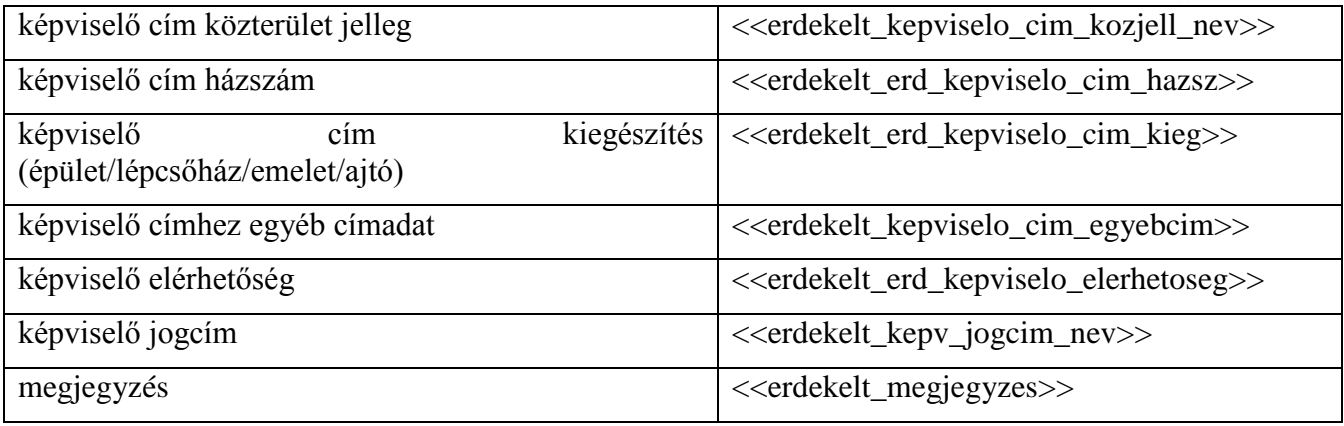

### **Önkormányzat adatai:**

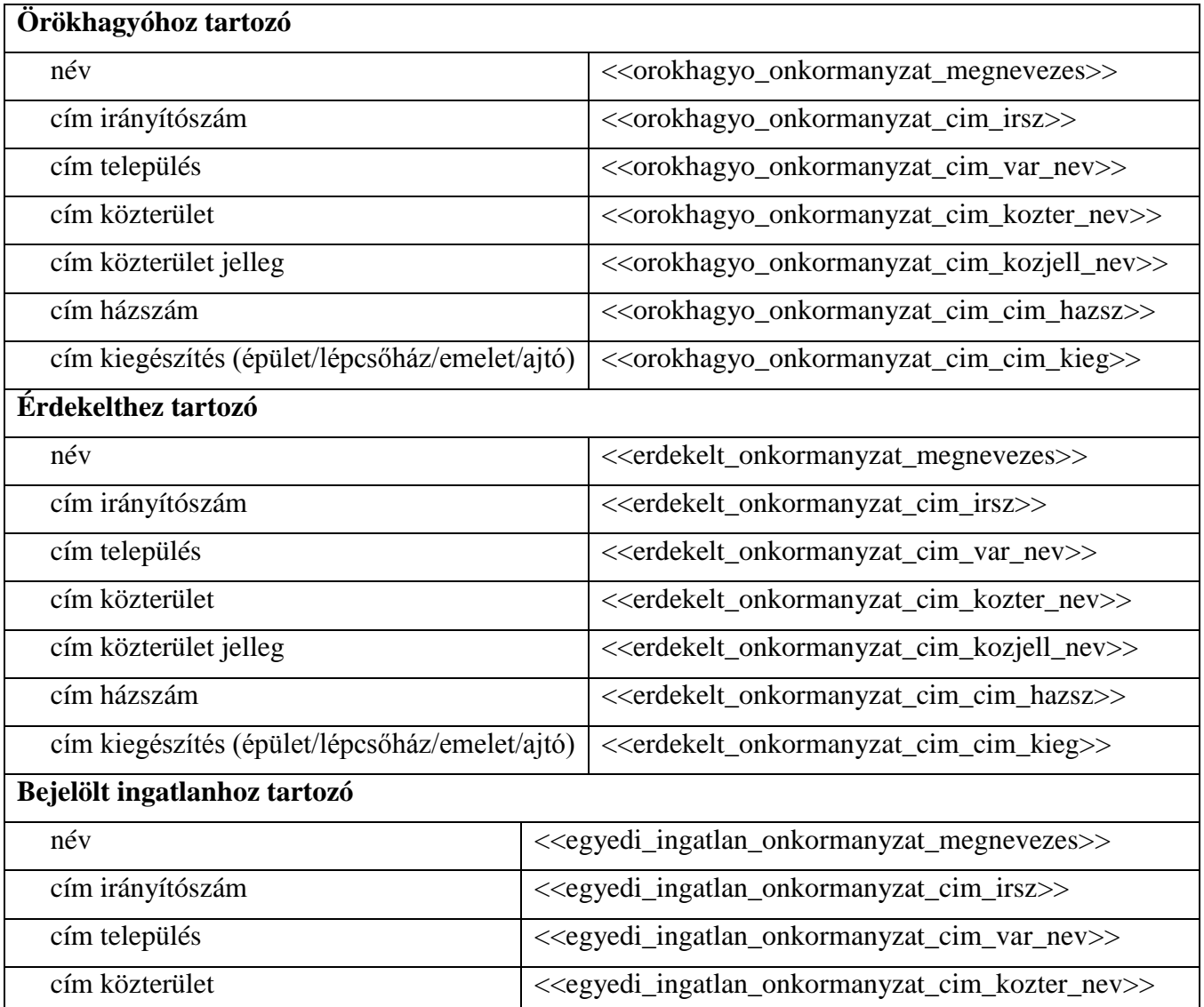

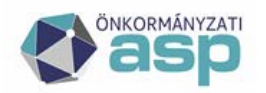

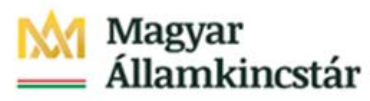

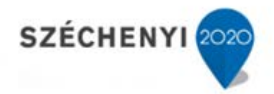

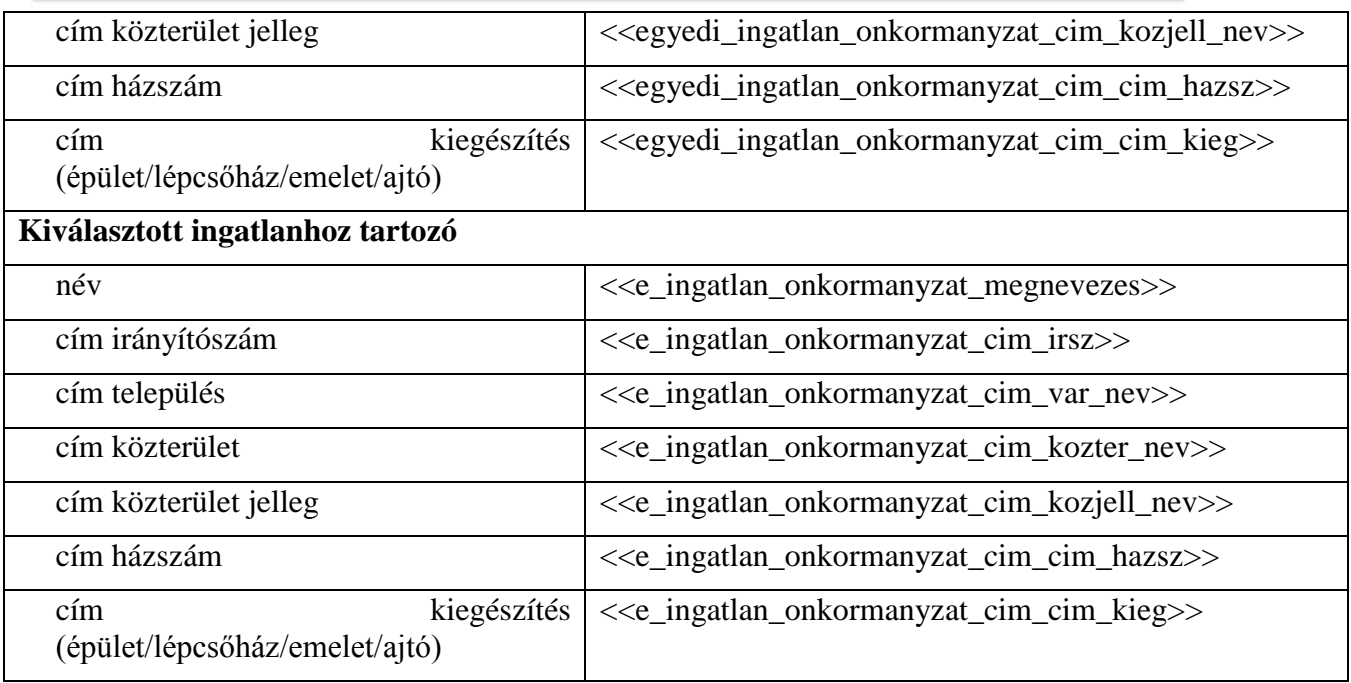

#### **Földhivatal adatai:**

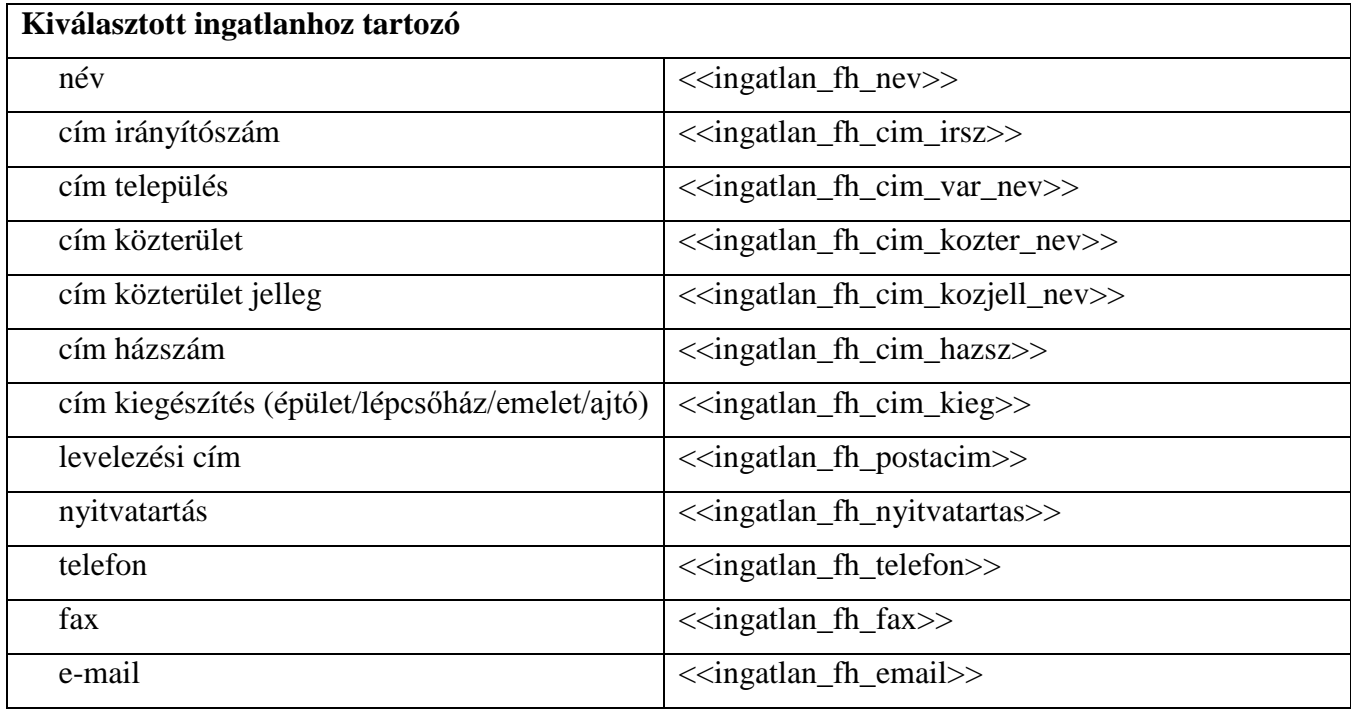

**Ingatlan hagyaték (összes, érték típusától függetlenül): \$[ingatlanok] \$[/ingatlanok] – teljes nyomtatvány típusú sablonra \$[ingatlan] \$[/ingatlan] – általános sablonra**

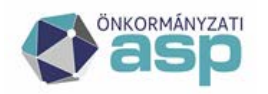

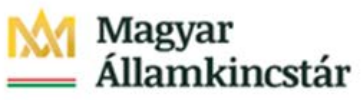

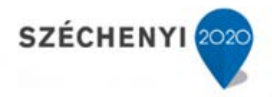

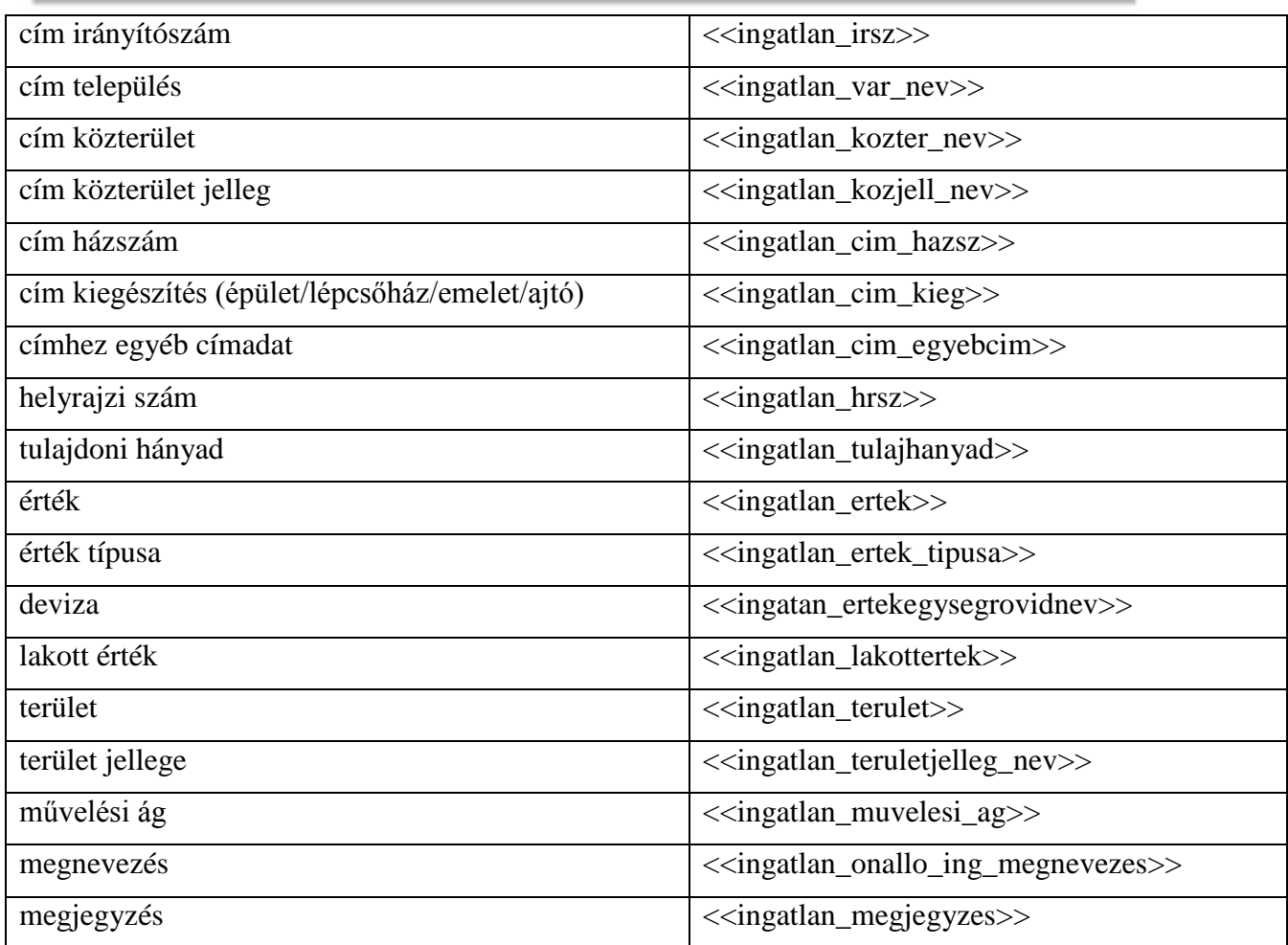

### **Ingatlan – BECSÜLT érték:**

### **\$[ingatlanok\_B] \$[/ingatlanok\_B] – teljes nyomtatvány típusú sablonra**

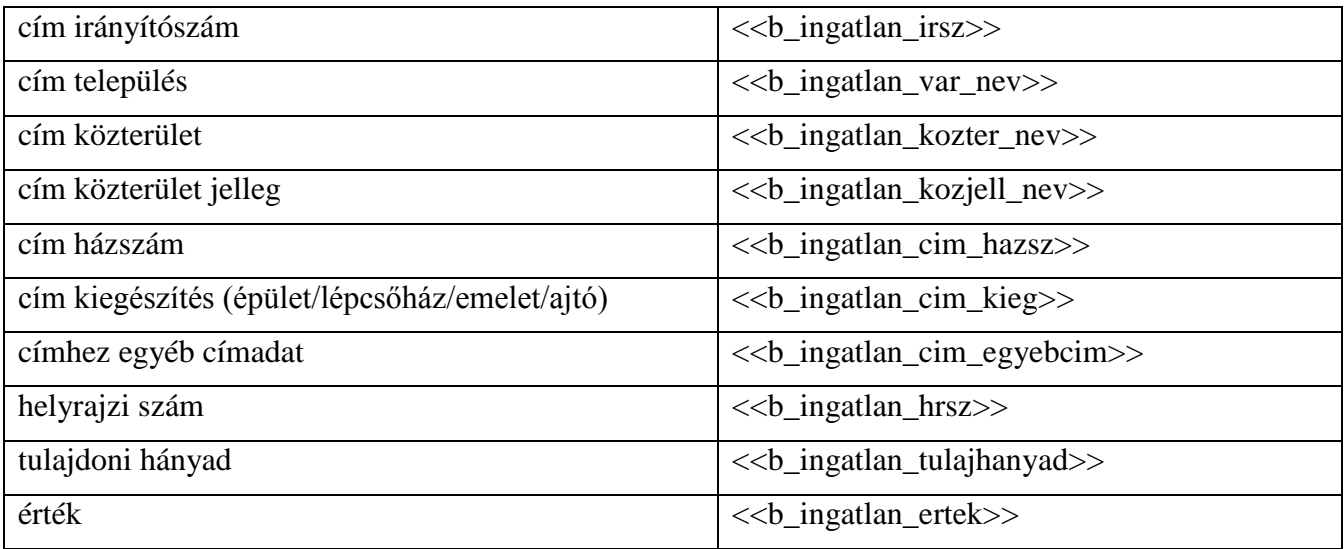
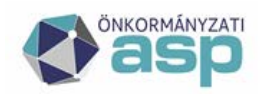

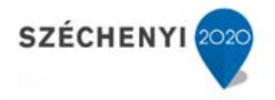

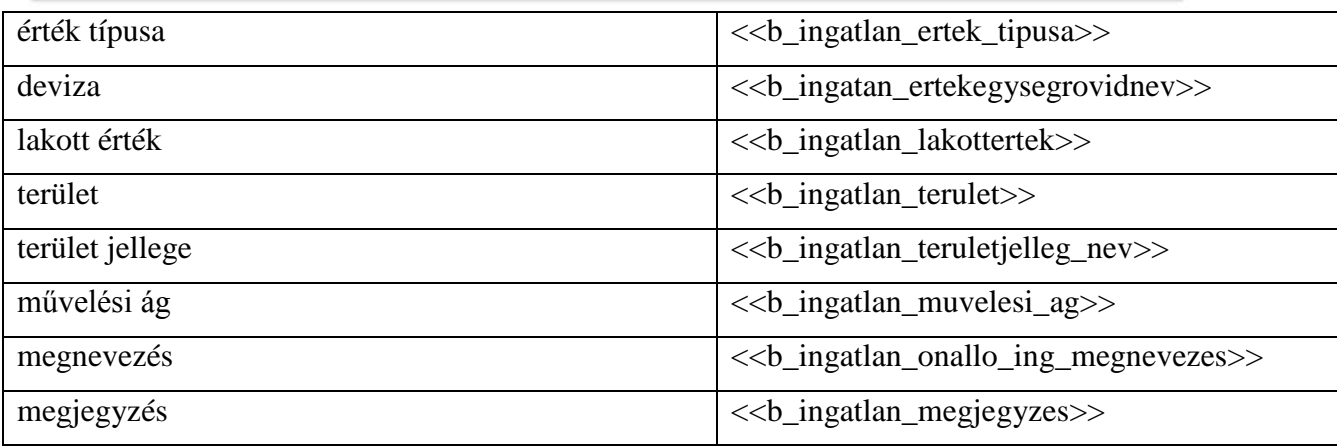

## **Ingatlan – HIVATALOS érték:**

### **\$[ingatlanok\_H] \$[/ingatlanok\_H] – teljes nyomtatvány típusú sablonra**

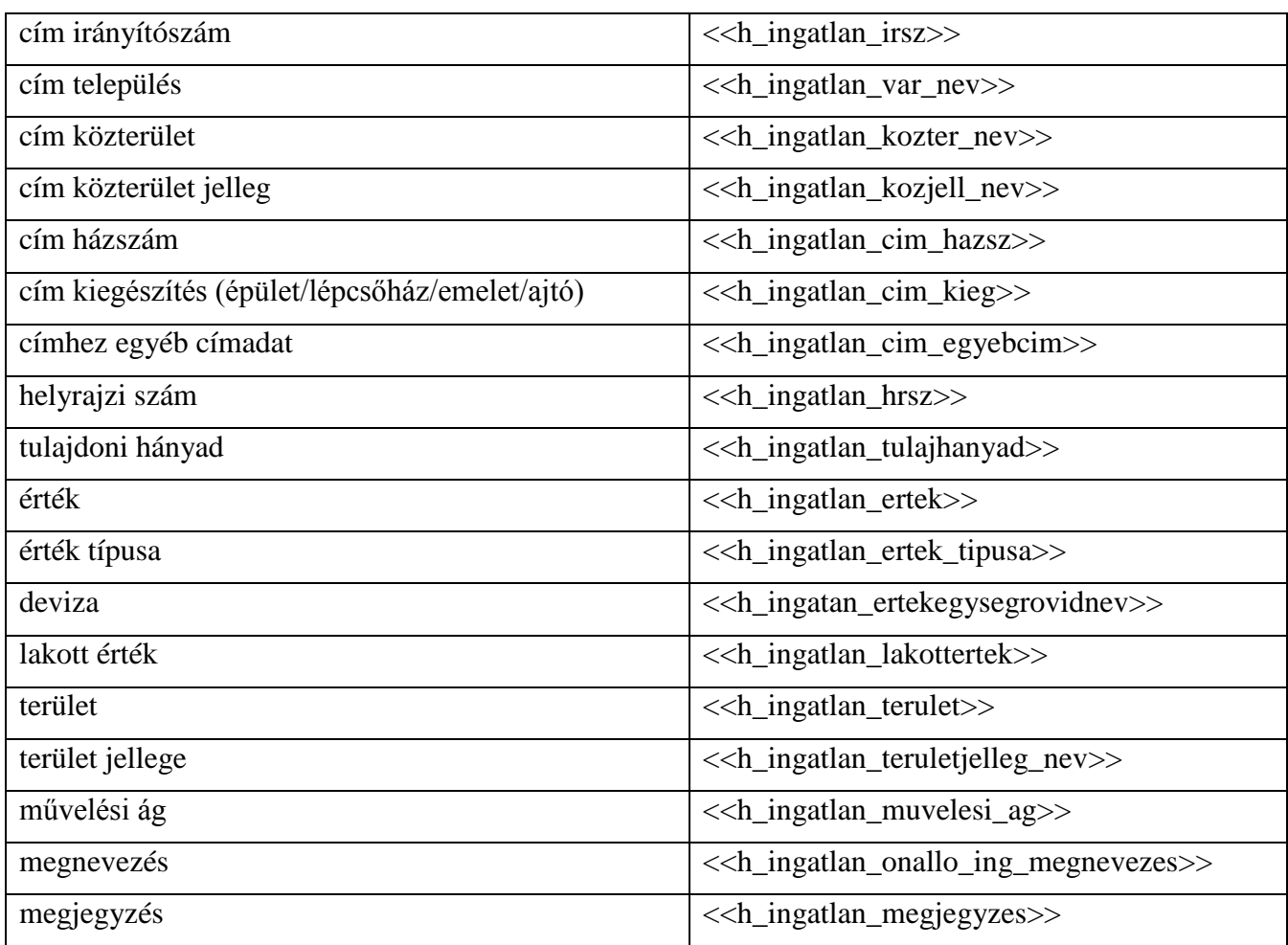

### **Kiválasztott ingatlan:**

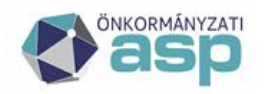

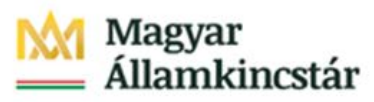

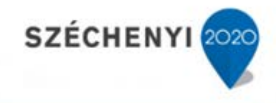

## **\$[egyingatlan] \$[/egyingatlan] – kell egy ingatlan típusú sablonok**

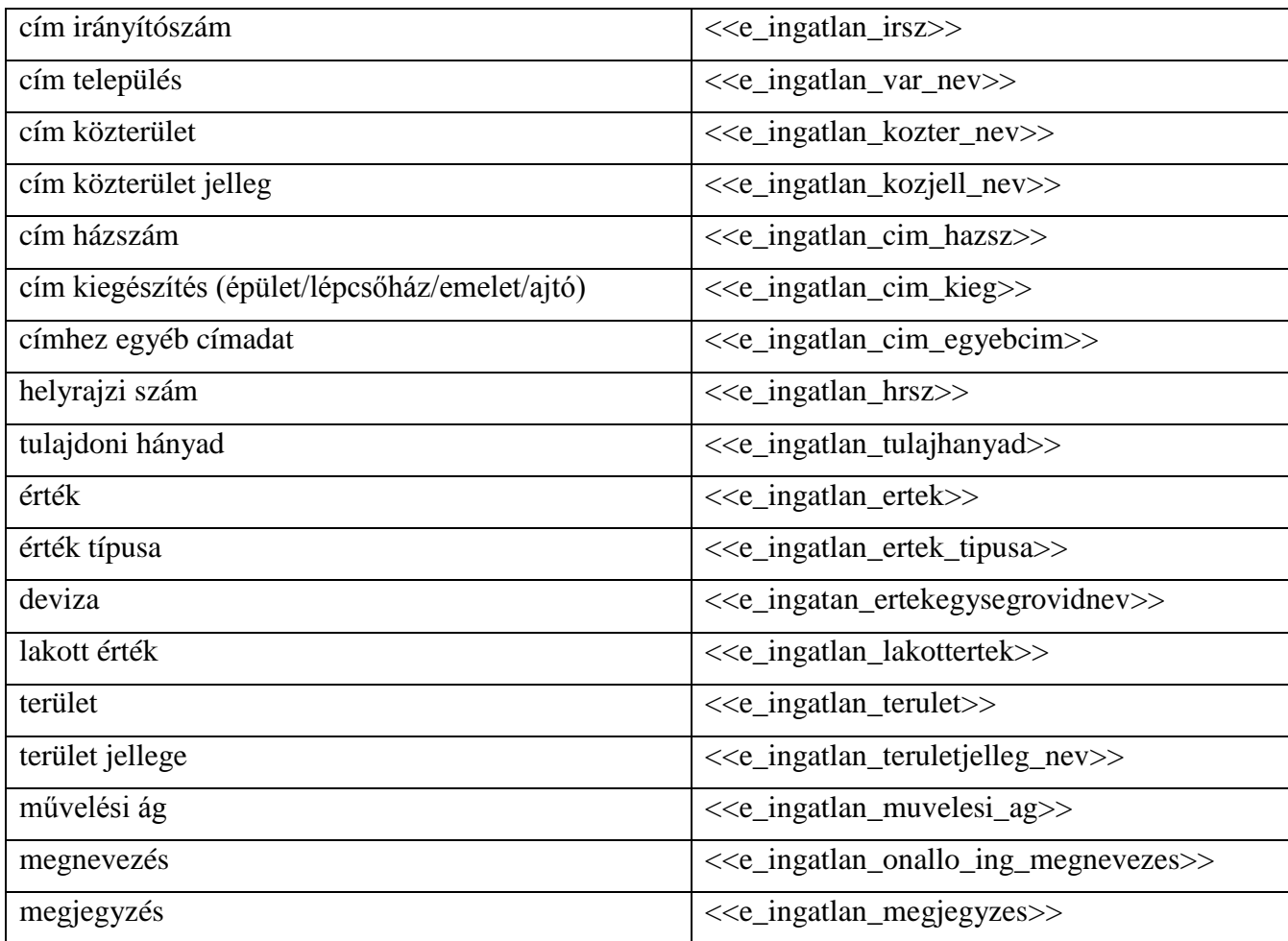

## **Megjelölt ingatlan:**

## **\$[egyedi] \$[/egyedi]**

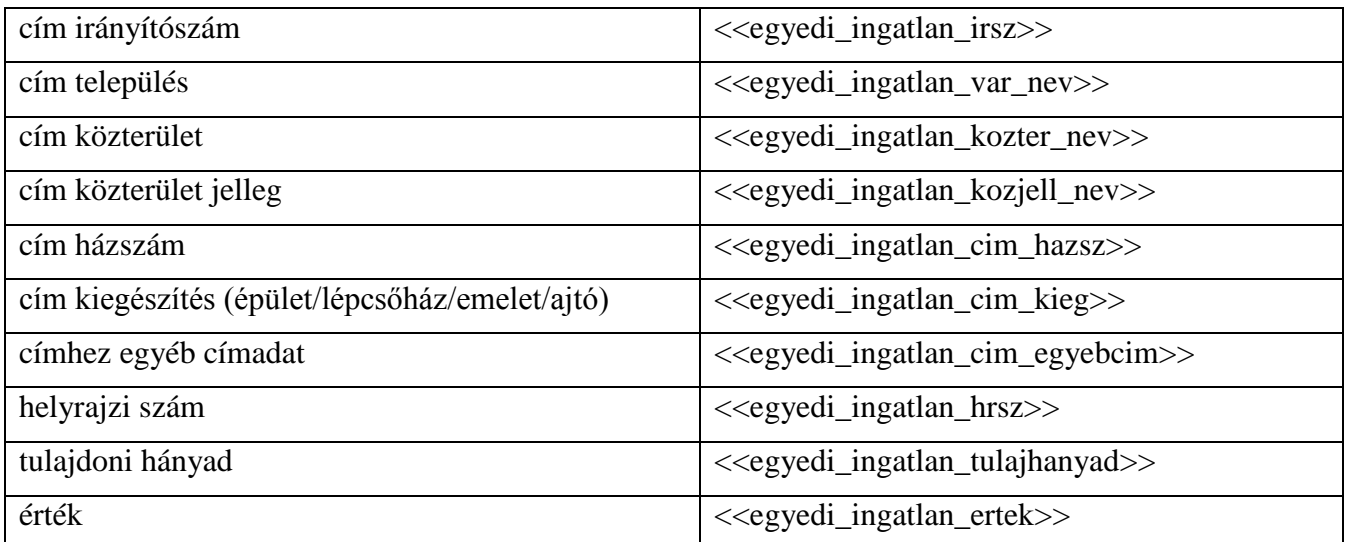

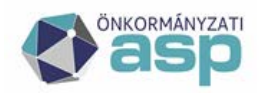

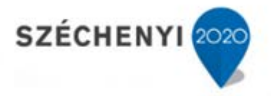

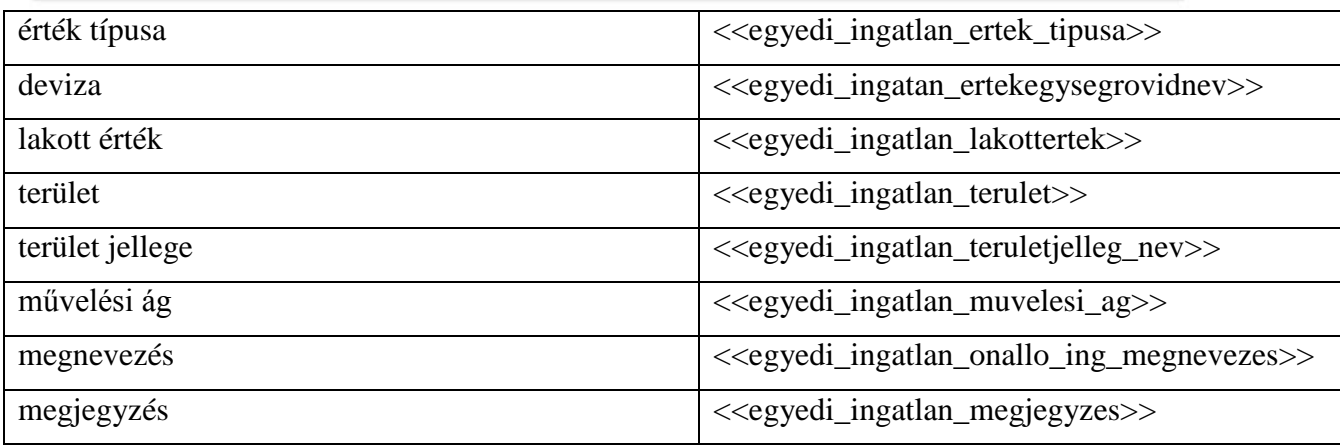

### **Ingóság (összes, érték típusától függetlenül):**

## **\$[ingosagok] \$[/ingosagok]**

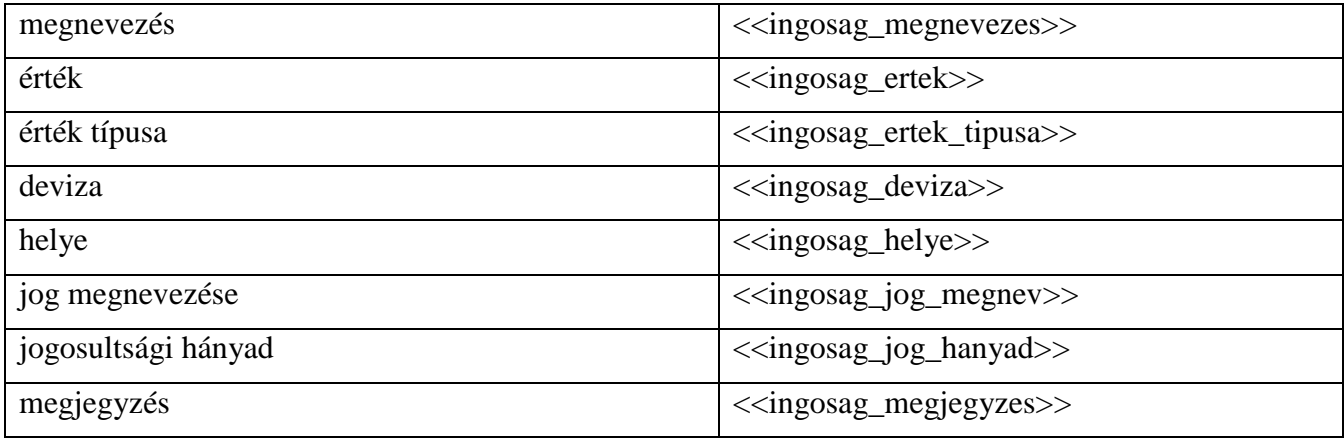

## **Ingóság – BECSÜLT érték:**

## **\$[ingosagok\_B] \$[/ingosagok\_B] – teljes nyomtatvány típusú sablonra**

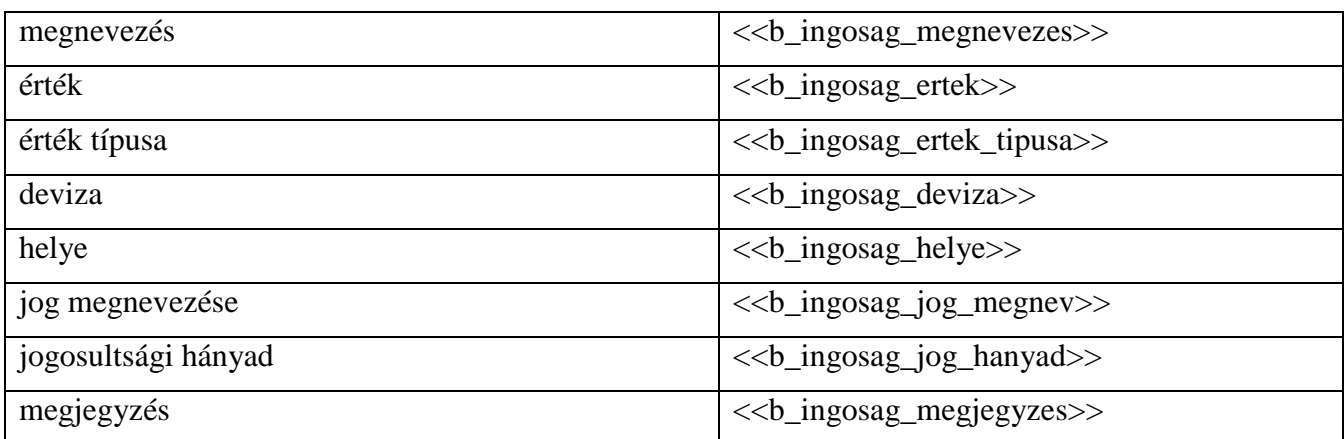

#### **Ingóság – HIVATALOS érték:**

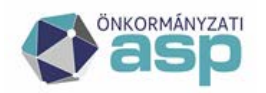

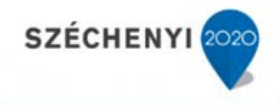

## **\$[ingosagok\_H] \$[/ingosagok\_H] – teljes nyomtatvány típusú sablonra**

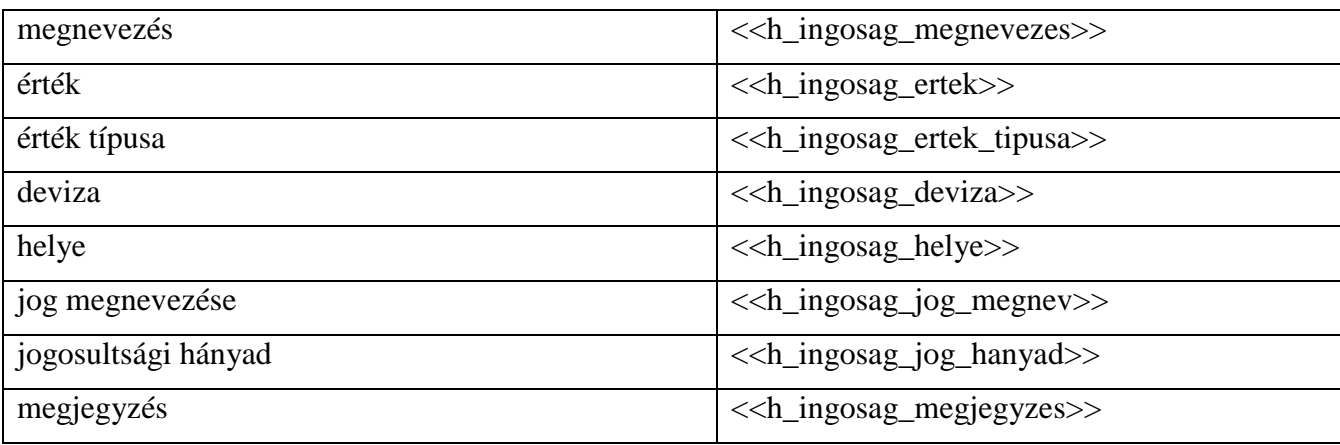

#### **Lakáshasználat (összes, érték típusától függetlenül):**

#### **\$[lakashasznalatok] \$[/lakashasznalatok]**

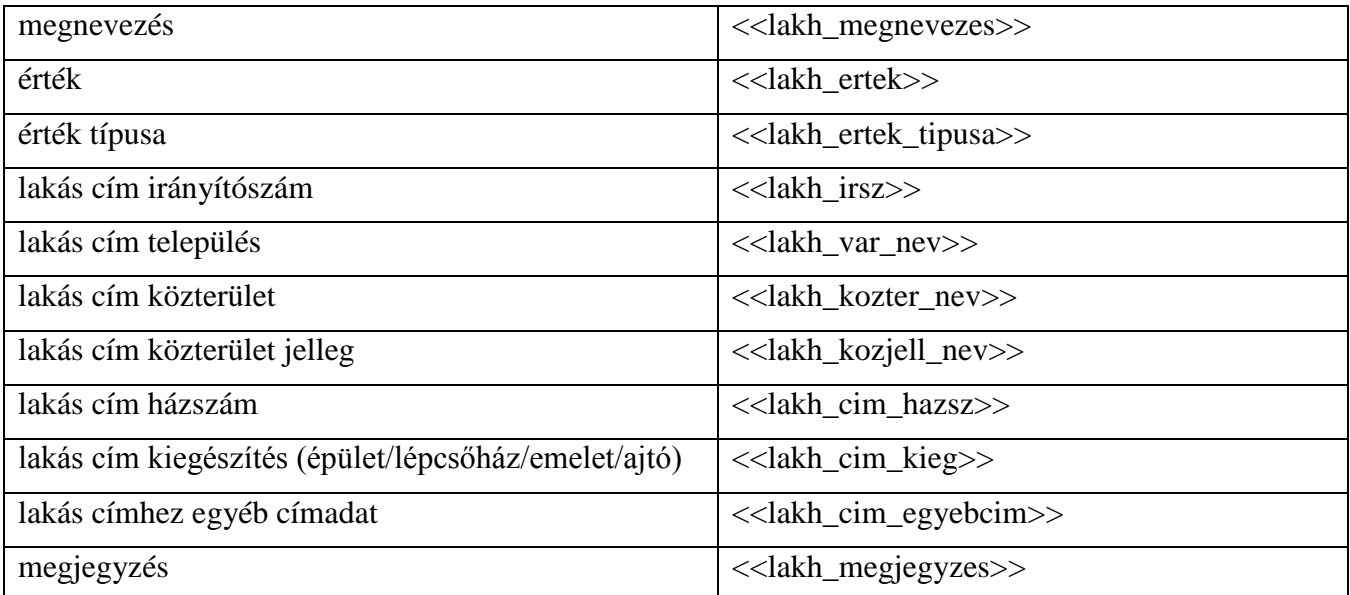

# **Lakáshasználat – BECSÜLT érték:**

#### **\$[lakashasznalatok\_B] \$[/lakashasznalatok\_B] – teljes nyomtatvány típusú sablonra**

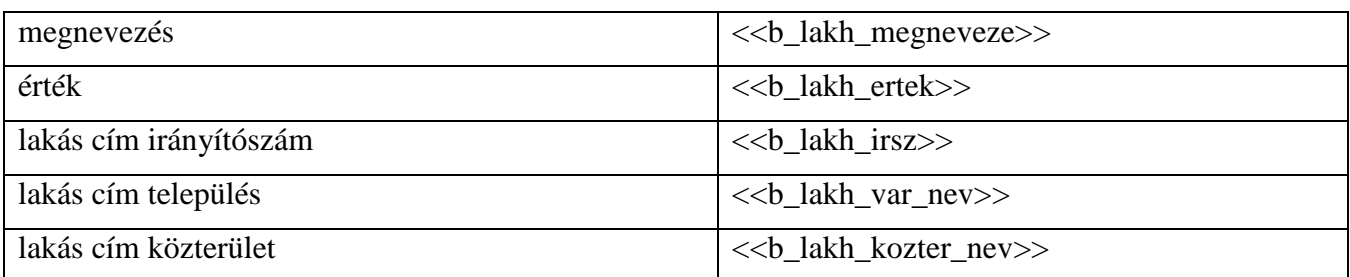

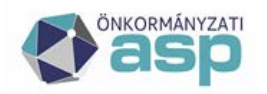

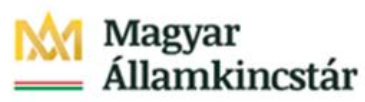

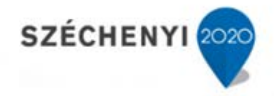

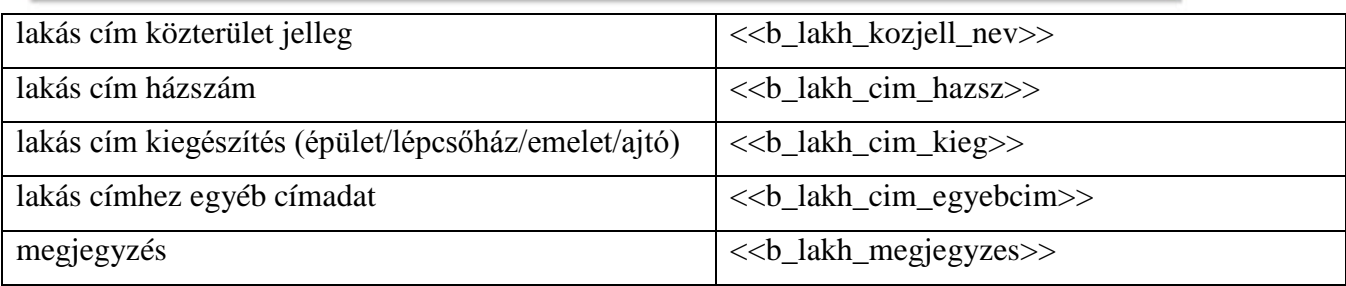

## **Lakáshasználat – HIVATALOS érték:**

### **\$[lakashasznalatok\_H] \$[/lakashasznalatok\_H] – teljes nyomtatvány típusú sablonra**

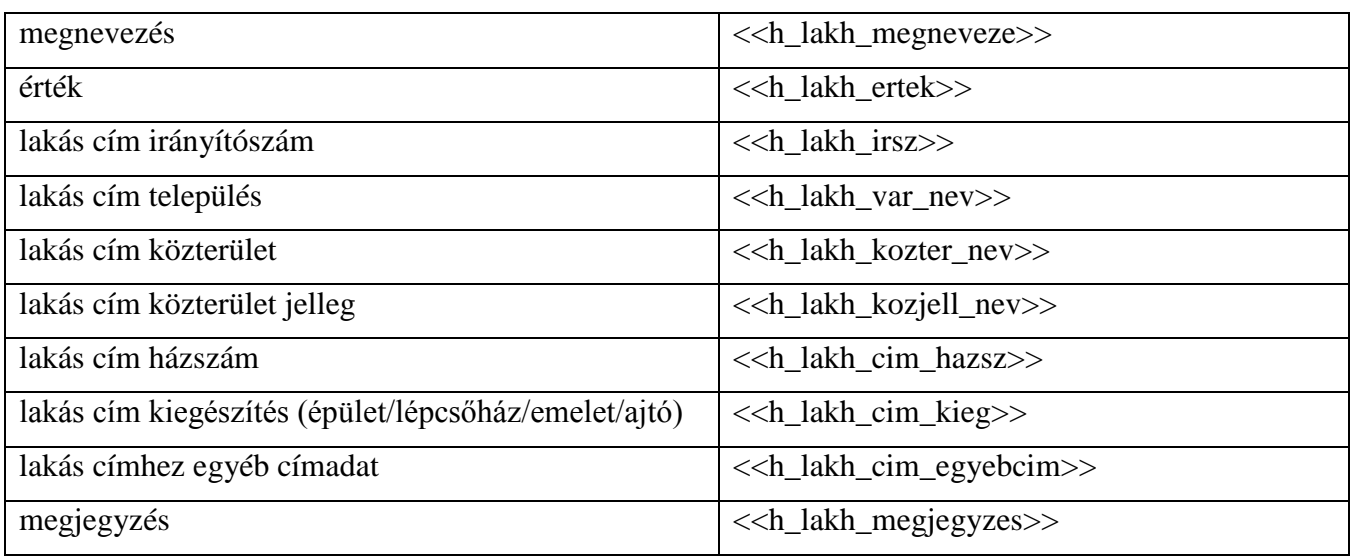

## **Kötelezettség (összes, érték típusától függetlenül):**

### **\$[kotelezettsegek] \$[/kotelezettsegek]**

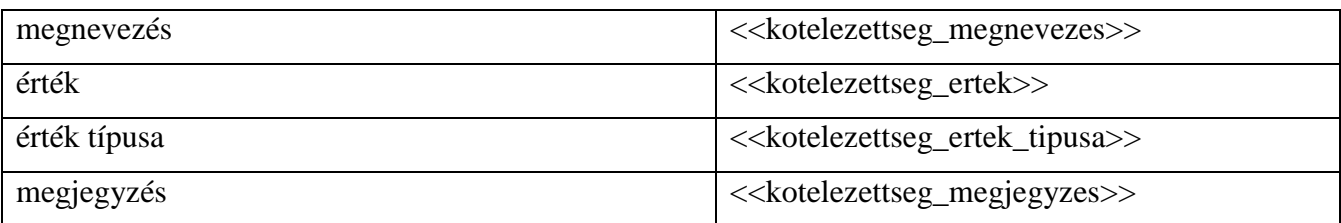

## **Kötelezettség – BECSÜLT érték:**

## **\$[kotelezettsegek\_B] \$[/kotelezettsegek\_B] – teljes nyomtatvány típusú sablonra**

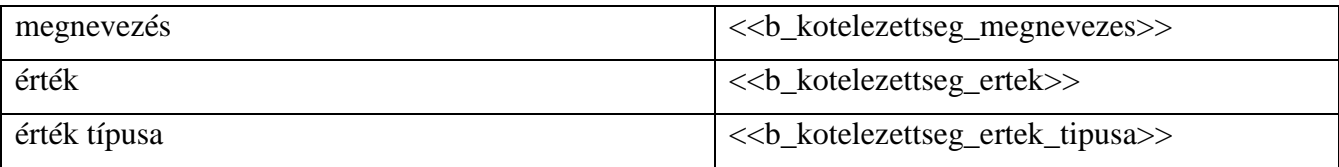

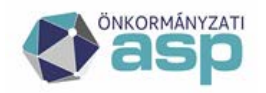

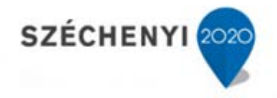

megjegyzés <<b\_kotelezettseg\_megjegyzes>>

## **Kötelezettség – HIVATALOS érték:**

#### **\$[kotelezettsegek\_H] \$[/kotelezettsegek\_H] – teljes nyomtatvány típusú sablonra**

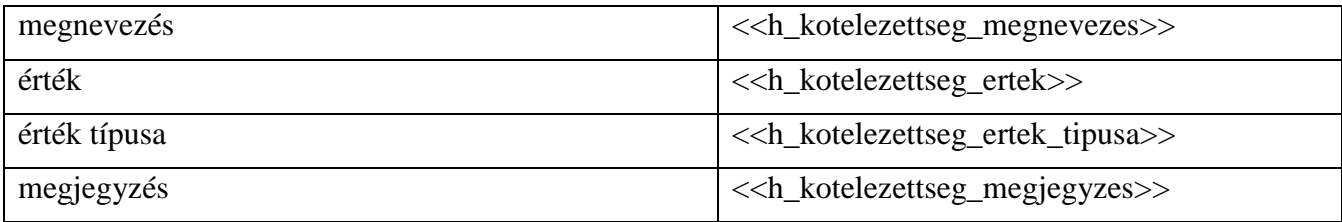

#### **Egyéb hagyaték (összes, érték típusától függetlenül):**

#### **\$[egyebhagyatekok] \$[/egyebhagyatekok]**

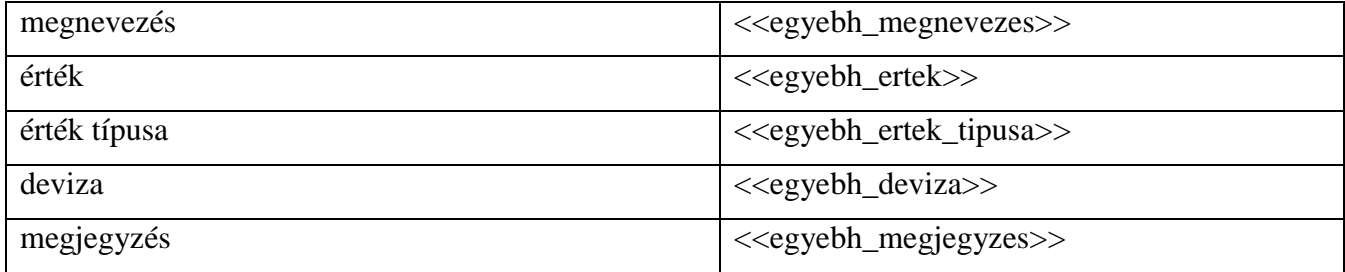

## **Egyéb hagyaték – BECSÜLT érték:**

#### **\$[egyebhagyatekok\_B] \$[/egyebhagyatekok\_B] – teljes nyomtatvány típusú sablonra**

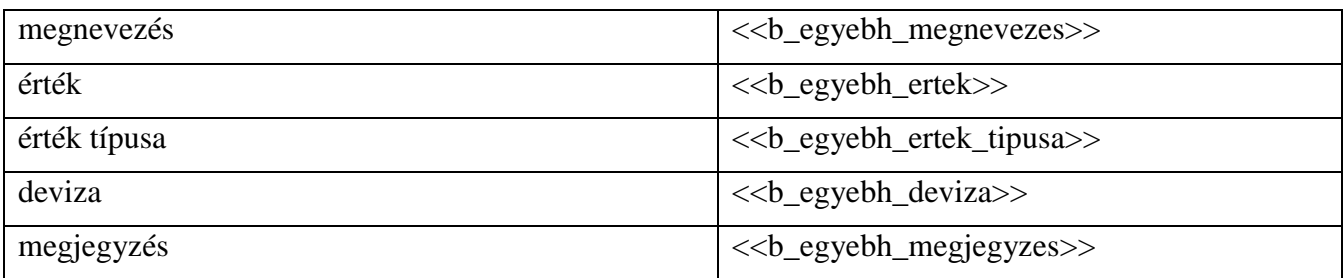

## **Egyéb hagyaték – HIVATALOS érték:**

#### **\$[egyebhagyatekok\_H] \$[/egyebhagyatekok\_H] – teljes nyomtatvány típusú sablonra**

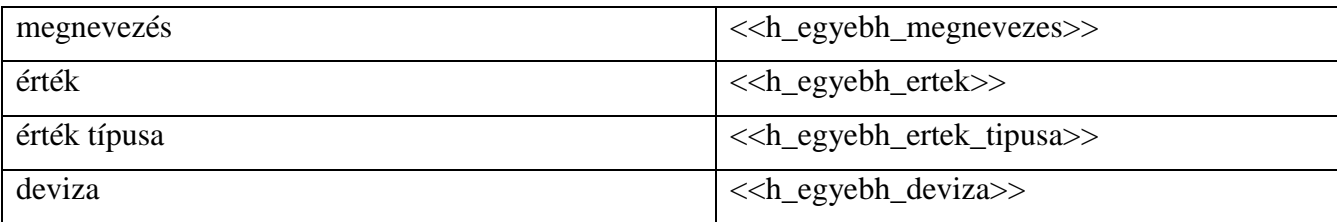

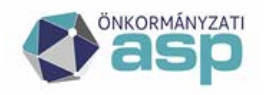

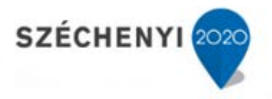

megjegyzés  $\vert \langle \text{$ 

### **Hagyatéki teher (összes, érték típusától függetlenül):**

### **\$[hagyatekiteher] \$[/hagyatekiteher]**

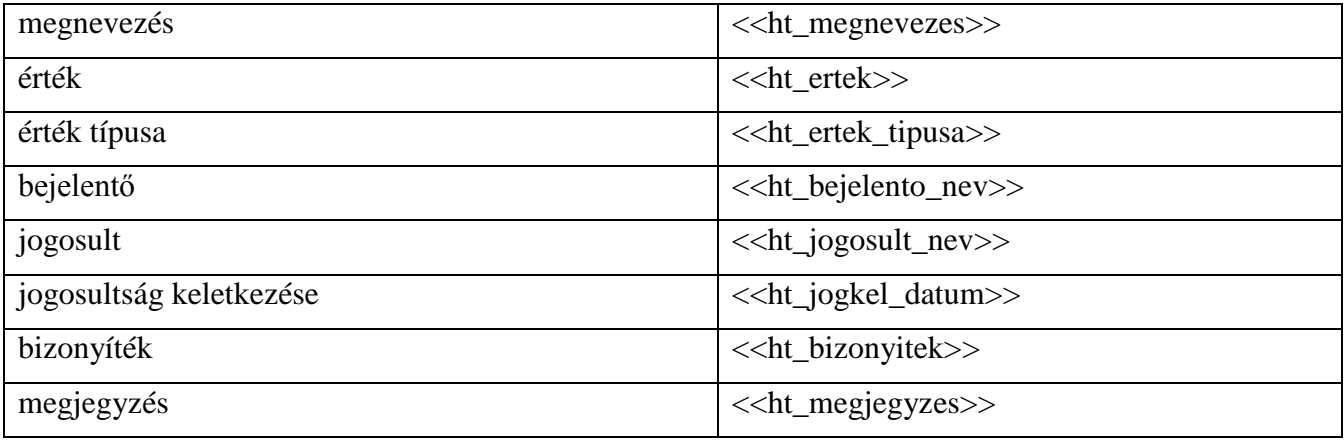

# **Hagyatéki teher – BECSÜLT érték:**

## **\$[hagyatekiteher\_B] \$[/hagyatekiteher\_B] – teljes nyomtatvány típusú sablonra**

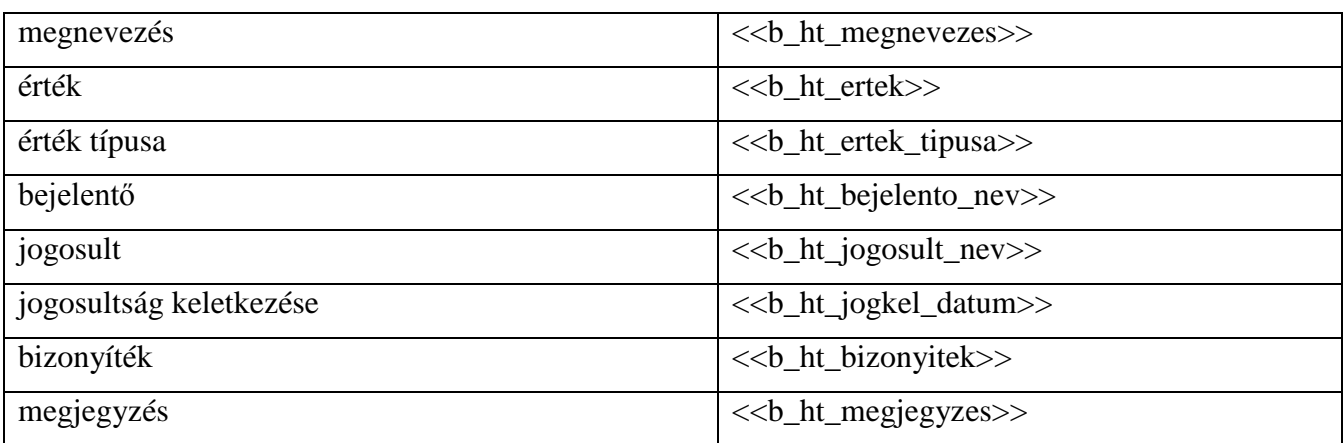

## **Hagyatéki teher – HIVATALOS érték:**

#### **\$[hagyatekiteher\_H] \$[/hagyatekiteher\_H] – teljes nyomtatvány típusú sablonra**

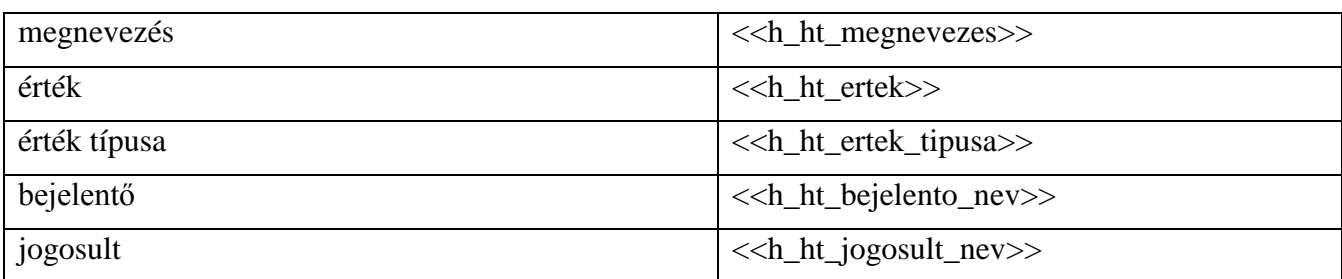

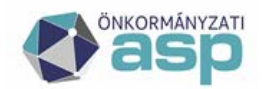

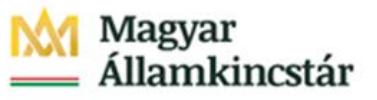

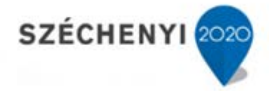

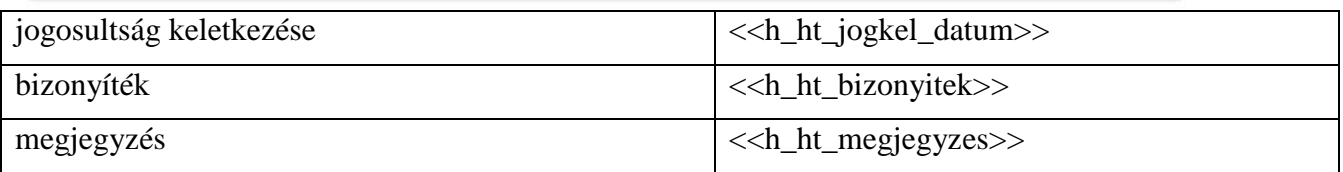

#### **Hagyatékot érintő vita:**

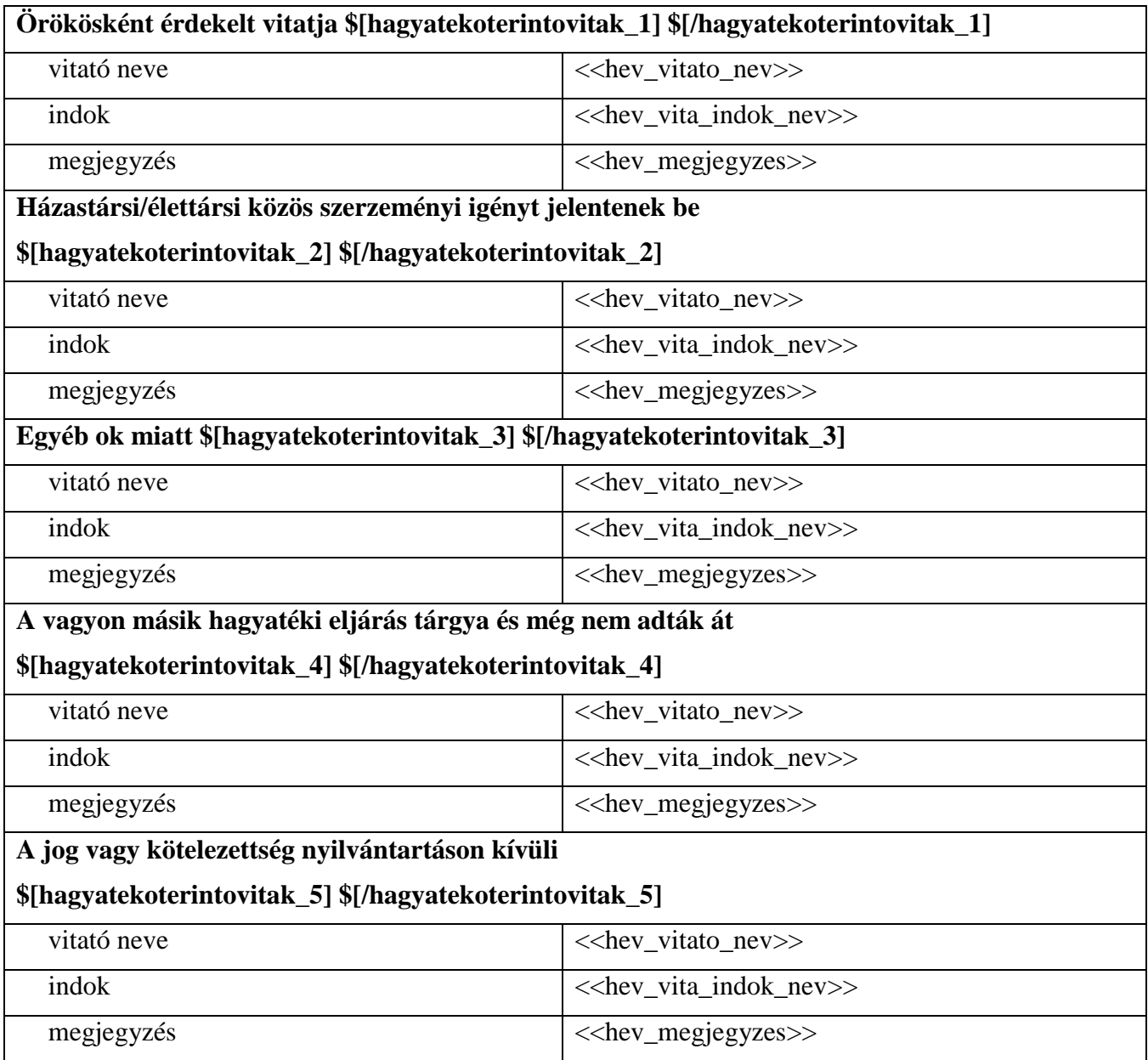

#### **Intézkedések:**

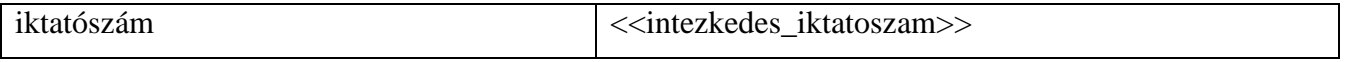

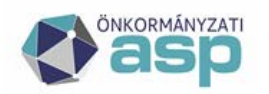

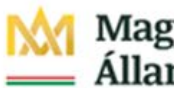

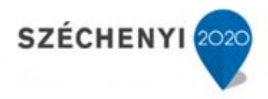

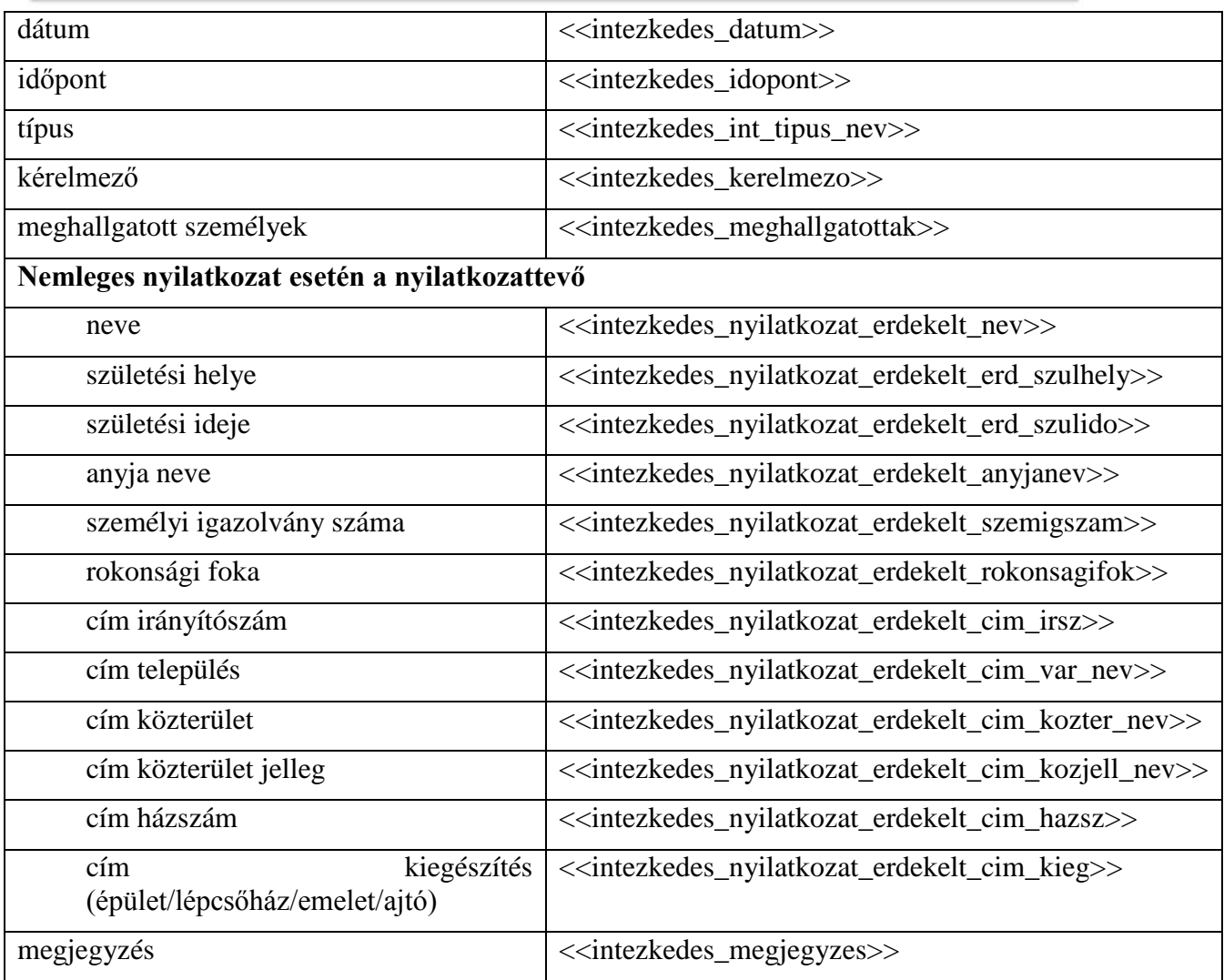

## **Ügyintézői profil adatok:**

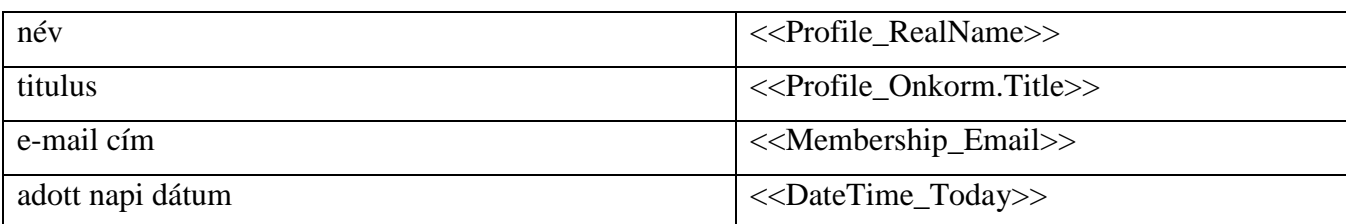

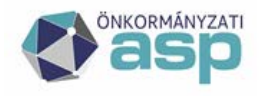

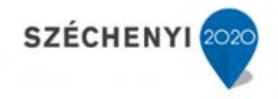

### **17 Hagyaték – IRAT integráció működéséhez szükséges beállítások**

#### **17.1 Keretrendszeri beállítások**

A Keretrendszerben az IRAT rendszerhez és a Hagyaték szakrendszerhez hozzáférési jogosultság megadása szükséges, melyet az önkormányzat tenant adminisztrátori jogosultsággal rendelkező felhasználója állíthat be a [Felhasználókezelés] menüpontban.

- a) IRAT rendszeri jogosultságok
	- iratkezelő felhasználó
- b) Hagyaték szakrendszeri jogosultságok
	- hagyaték-tenant admin **VAGY**
	- hagyaték ügyintéző

#### **17.2 IRAT rendszeri beállítások**

#### *17.2.1.1 Szinkronizálás*

A Keretrendszerben felvett és jogosított felhasználót az IRAT rendszerben a [Rendszer/Felhasználók] menüpontban a [Szinkronizálás] funkciógomb által szükséges szinkronizálni. A szinkronizálást az IRAT rendszeri adminisztrátor végezheti el.

#### *17.2.1.2 Iratkezelő szakrendszeri jogok*

A jogosultságokat az IRAT rendszerben a [Rendszer/Beállítások/Szervezet-felhasználó], illetve a [Rendszer/Beállítások/Felhasználói csoportok] menüpontban szükséges beállítani. A jogosítást az IRAT rendszeri adminisztrátor végezheti el.

Az integrációs folyamat elvégzéséhez az alábbi jogok szükségesek.

- c) Bejövő irat automatikus iktatásához:
	- Érkeztető
	- Bontó
	- Iktató
- d) Kimenő irat iktatásához:
	- Iktató
	- Kiadmányozó
	- Expediáló
	- Postázó

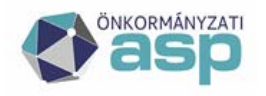

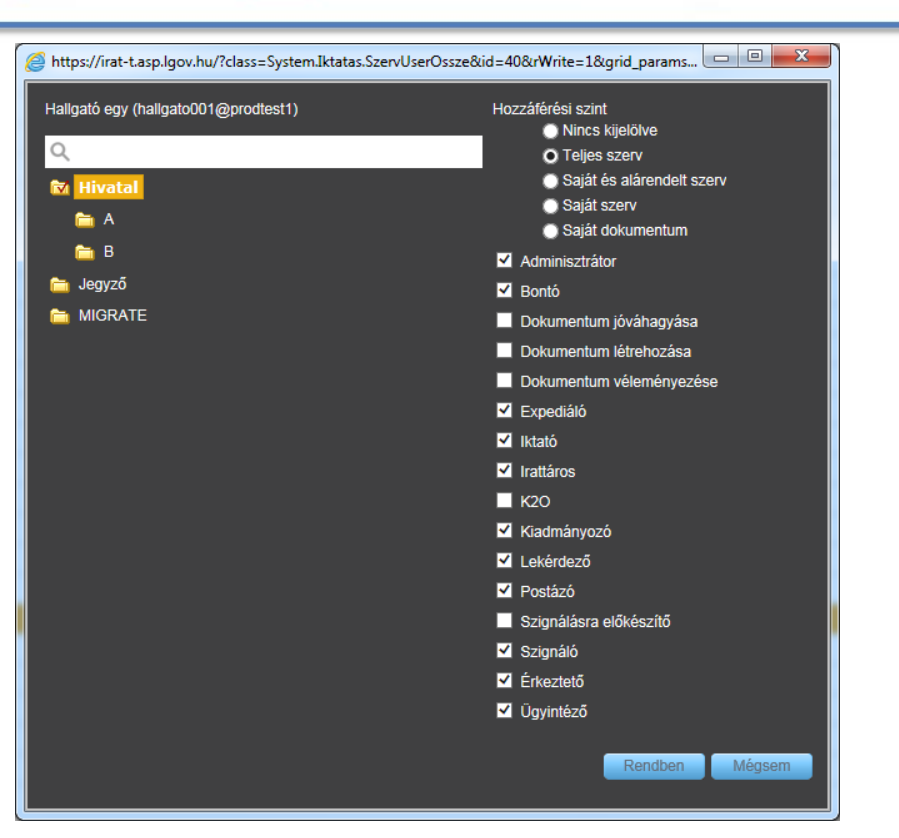

#### *17.2.1.3 Iratkezelő alapértelmezett szervezeti egység beállítása*

Amennyiben egy ügyintéző több szervezeti egységhez is tartozik, akkor ahhoz, hogy a Hagyatéki leltár rendszerben iktatási funkciót tudjon végrehajtani, a Hagyaték kódhoz be kell állítani az alapértelmezett szervezeti egységet.

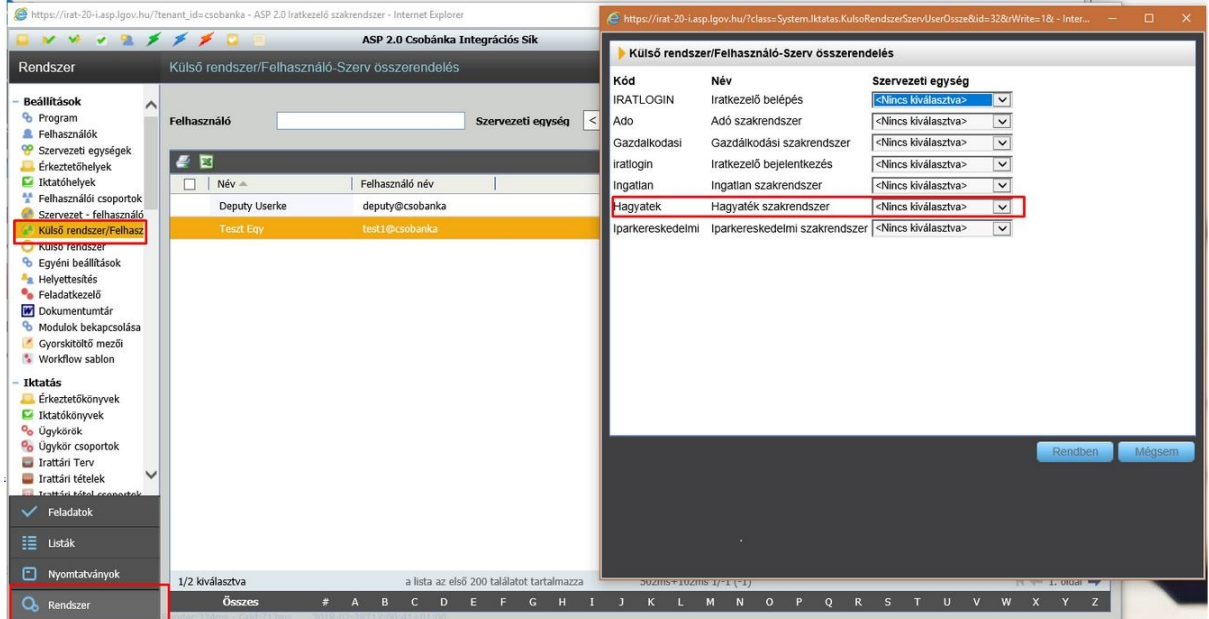

[Rendszer] [Külső rendszer/Felhasználó-Szerv összerendelés]

**ASP Központ Telefon: +36-1-327-5840 E-mail:** [asp@allamkincstar.gov.hu](mailto:asp@allamkincstar.gov.hu)

**Magyar Államkincstár 1054 Budapest, Hold u. 4.** [www.allamkincstar.gov.hu](http://www.allamkincstar.gov.hu/)

**SZÉCHENYI** 

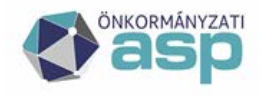

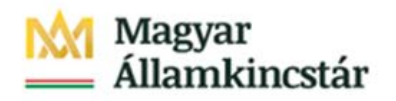

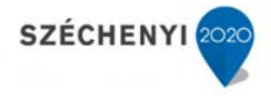

A Hagyaték szakrendszer sorában az alapértelmezett szervezeti egység kiválasztása.

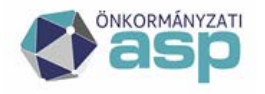

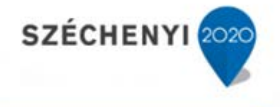

#### **17.3 Hagyaték szakrendszeri beállítások**

A Hagyatéki leltár rendszerben az iktatás paraméterei a [Hivatal adatai] részben adhatóak meg, amelyet a program fejlécében a tenant nevére kattintva lehet elérni.

#### Csobánka Község Önkormányzata

A megjelenő ablak Önkormányzati profiladatok részében az alábbi mezők helyes megadása szükséges:

- **Iktatási előtag:** karakter sorozat, ami az iratkezelő rendszerben be van állítva a hagyatéki ügyek iktatásához. Ennek megfelelően képződnek az iratkezelő rendszerben az iktatószámok. Az előtag az iktatási sávot azonosítja.
- **Hagyaték irattípus:** az iratkezelő rendszerben a hagyatéki ügyek számára fenntartott irattípus megnevezése. A hagyatéki leltárba küldött elektronikus űrlapok ezzel a típussal kerülnek be az iratkezelő rendszerbe.

Az Önkormányzati profilnál minden adat a [Szerkesztés]-re kattintva módosítható. A gombra kattintva az Önkormányzat mező kivételével minden mező írhatóvá válik.

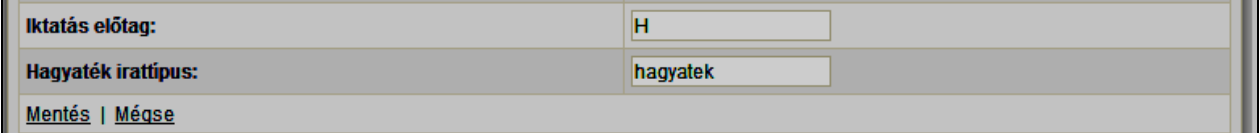

Az adatok megadását követően azok a [Mentés]-re kattintva véglegesíthetőek. A [Mégse] funkciót választva a beírt adatok nem mentődnek el.

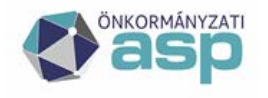

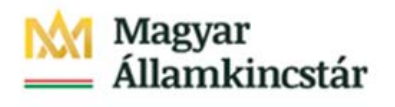

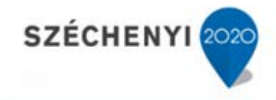

#### **17.4 Hagyaték szakrendszer – Iratkezelő rendszer integrációja**

A két szakrendszer integrációs pontjai az idézés elkészítésén keresztül kerülnek bemutatásra.

#### 17.4.1 Papír alapon érkezett dokumentáció iktatása az IRAT rendszerben

Az alábbiakban a Bejövő gyorsiktató által történő iktatást mutatjuk be, amely a felső menüsorban található Bejövő gyorsiktató funkcióval indítható. A gyorsiktató funkció lehetőséget ad az érkeztetés, bontás, szignálás, iktatás egy lépésben (ugyanazon felületen) történő rögzítésére.

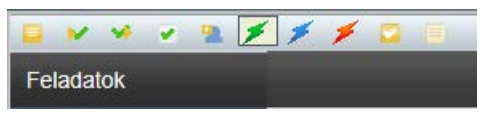

Beérkező irat (halottvizsgálati bizonyítvány) rögzítése az Irat szakrendszerbe.

A felugró ablakban szükséges mezők kitöltését követően a [Rendben] nyomógomb által képezhető az iktatószám.

Felhívjuk a figyelmet, hogy az iktatószám Hagyaték szakrendszerbe történő szakszerű felhasználásnak feltétele a megfelelő irattípus kiválasztása.

Hagyatéki ügy esetében választandó irattípus: hagyatek – (iform)

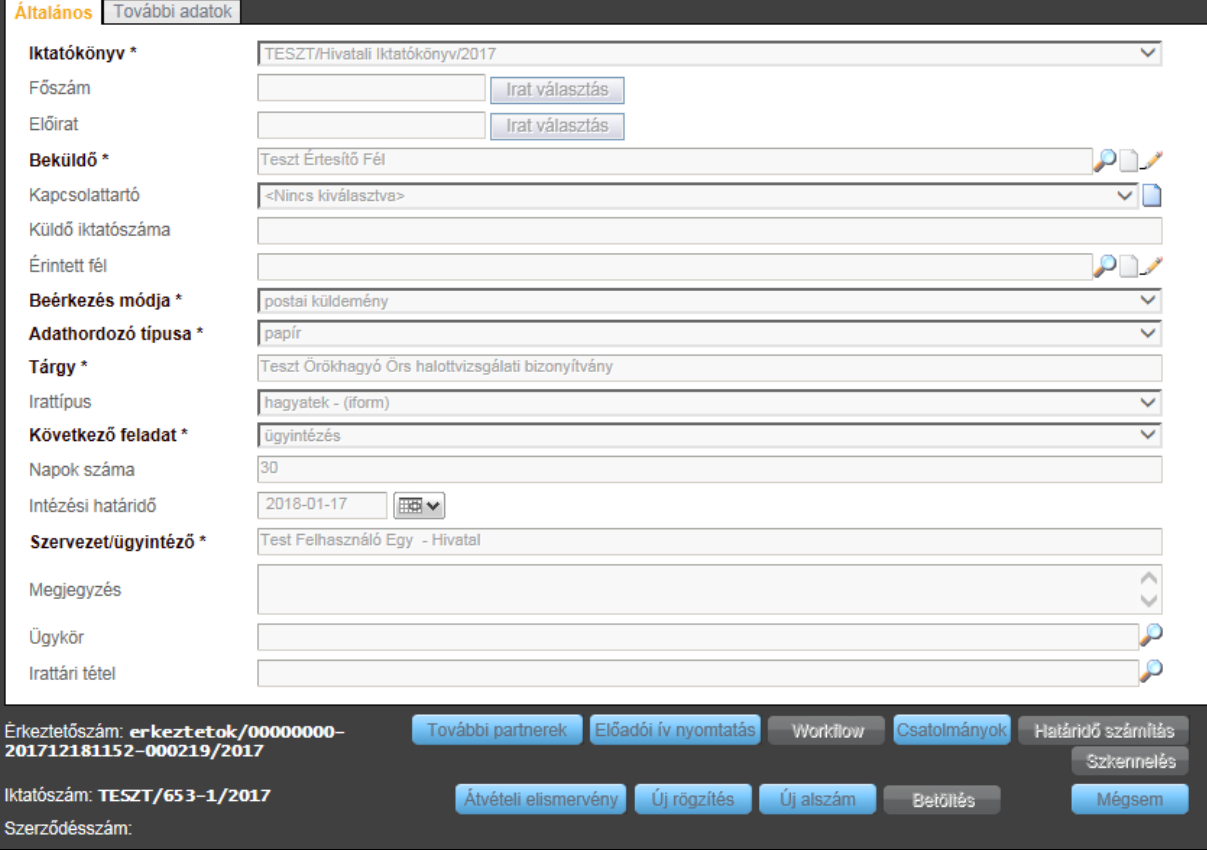

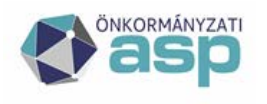

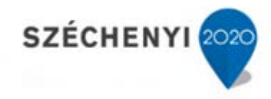

#### 17.4.2 Örökhagyó rögzítése, Eljárás indítása

A Hagyatéki rendszerben az Iratkezelőből kapott iktatószámot rögzítjük az eljárás indításakor.

Örökhagyó Eljárás Közjegyzők Földhivatalok Idézési naptár Sablonok Jogszabályok E-űrlap

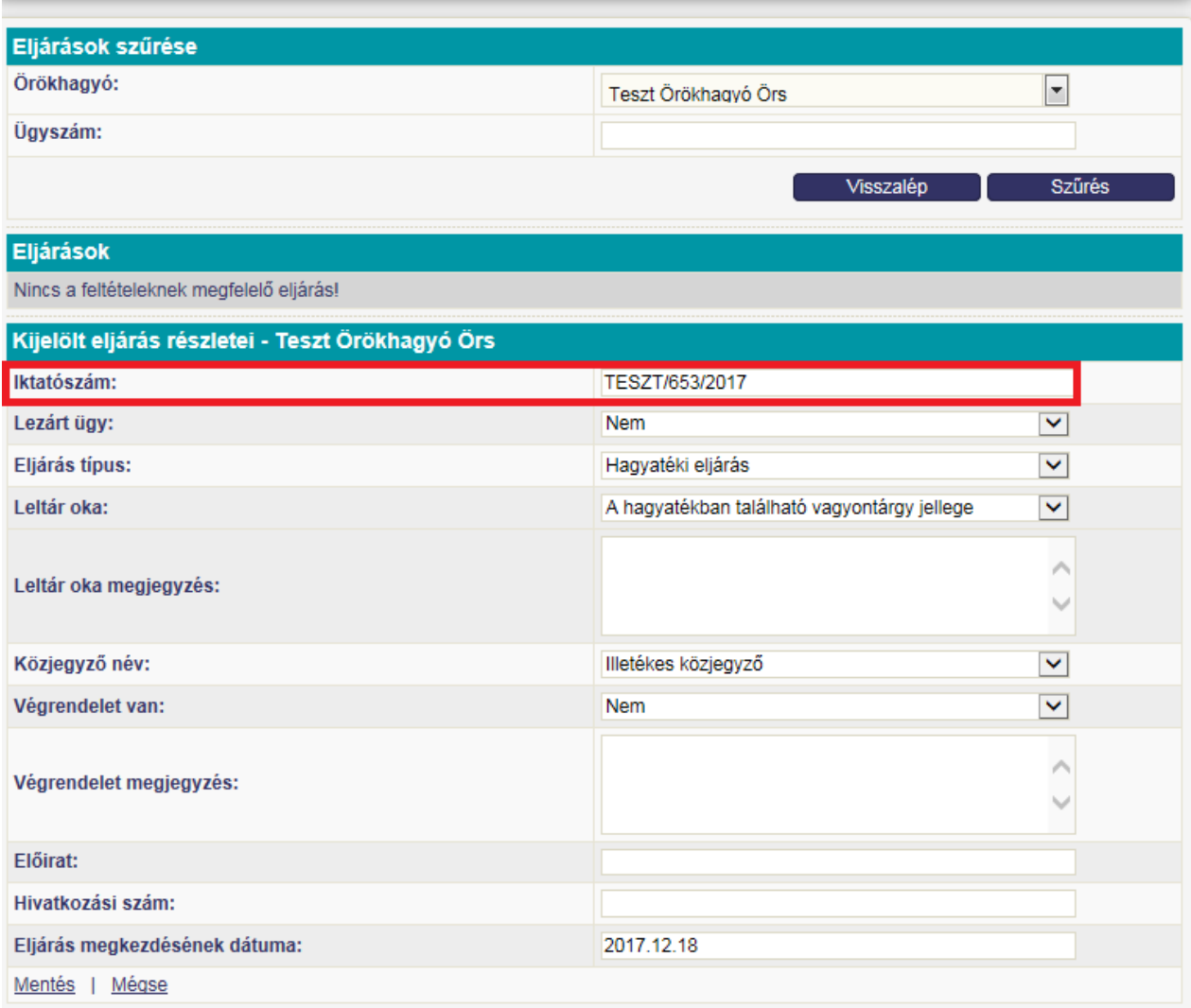

### 17.4.3 Érdekelt rögzítése

A rögzített Érdekelt adatai, adatainak módosításai megjelennek az IRAT rendszerben is.

#### 17.4.4 Intézkedés rögzítése

A Hagyaték szakrendszerben a kijelölt eljáráson belül a "Kijelölt intézkedés részletei" ablakban az iktatószám soron megjelenik az eljárás iktatószáma (ezt korábban manuálisan került megadásra az eljárás adatainak rögzítése során, lsd. fenti ábra). Iktatószám kérése gombra kattintva a rendszer automatikusan új alszámot rendel az adott intézkedéshez (lsd. következő ábra).

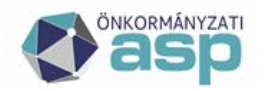

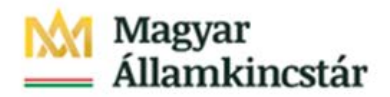

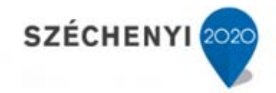

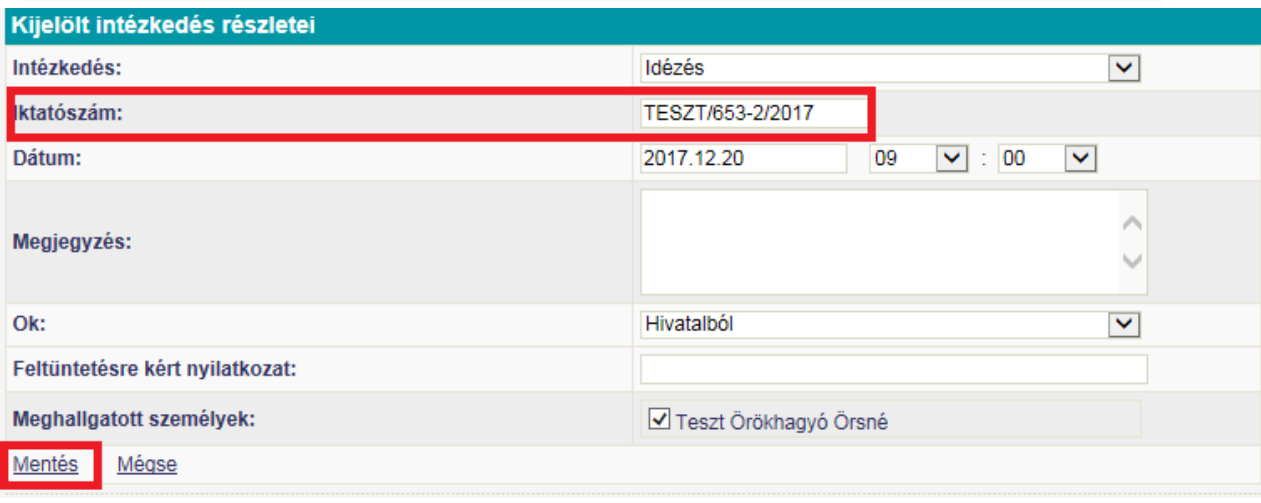

17.4.5 Átadás az Iratkezelő rendszernek

A nyomtatvány elkészítését követően az adott eljáráshoz tartozó nyomtatvány megjelenik a "Nyomtatványok" ablakban. Hagyatéki leltár elkészítése esetében a program által elkészített hagyatéki leltár mellé kell feltölteni a csatolmányokat, és ezután ezt a hagyatéki leltárat átadni az iratnak.

Abban az esetben, ha a szakrendszer által elkészített hagyatéki leltár dokumentumot a felhasználó utólag manuálisan módosítja, majd csatolmányként feltölti az intézkedéshez, abban az esetben a leltárra nem kerül rá az elektronikus aláírás.

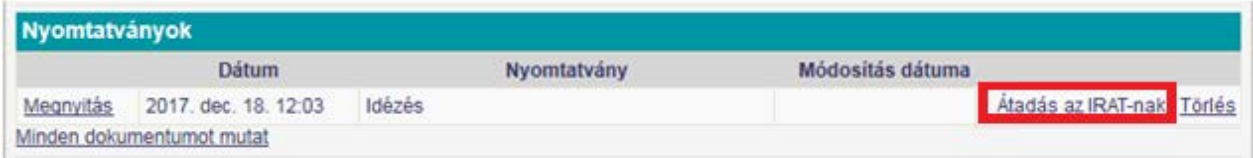

Az [Átadás az iratnak] gombra kattintva a következő üzenet jelenik meg egy felugró ablakban:

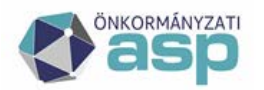

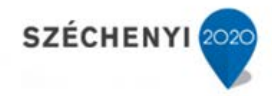

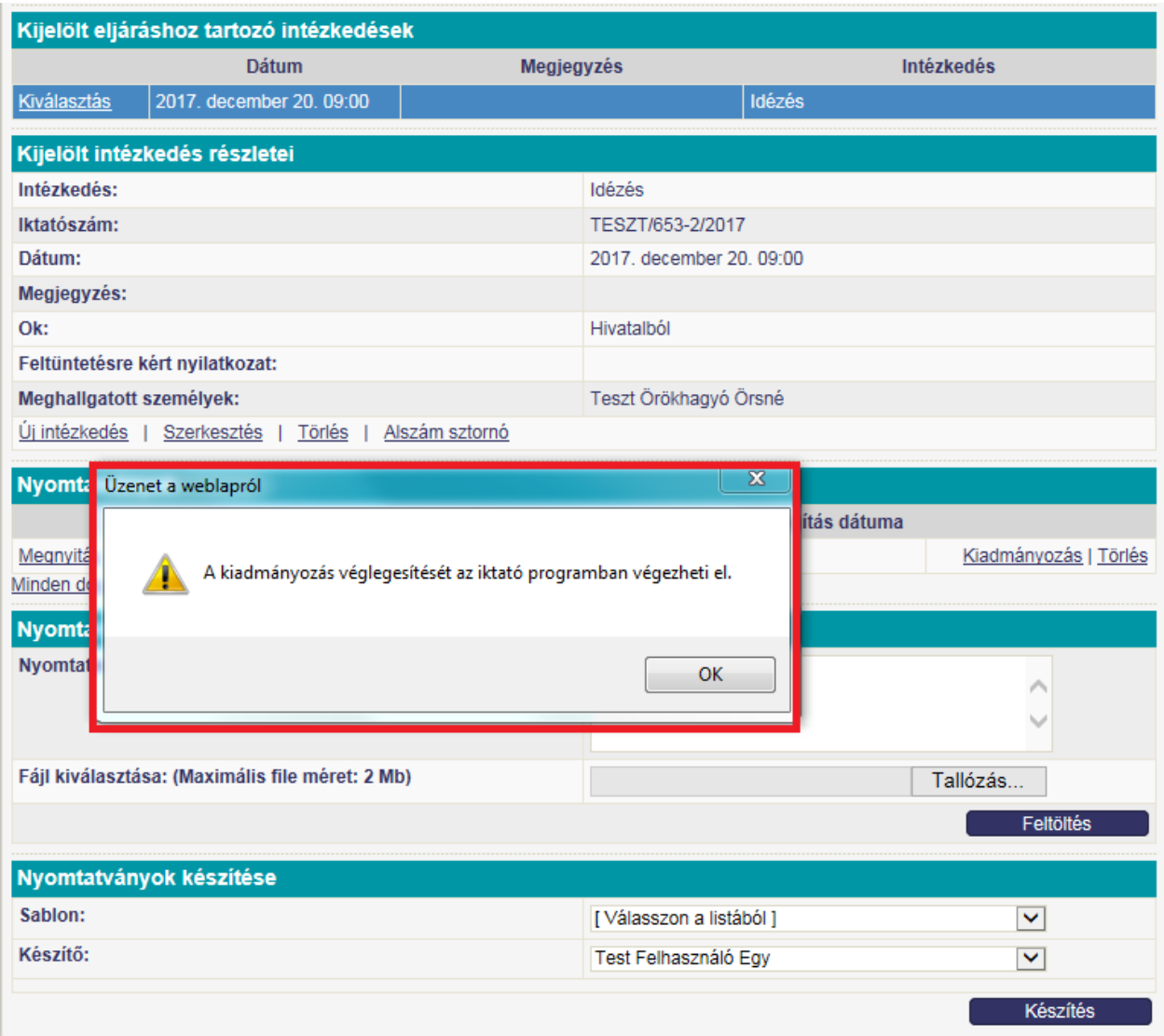

Ezt követően az IRAT rendszerben végezhető el a nyomtatvány kiadmányozásának véglegesítése.

#### **17.5 Hagyaték szakrendszer – ELÜGY rendszer integrációja**

Két szakrendszer integrált működéséhez szükséges jogosultságok megegyeznek a papír alapú ügyintézésnél felsoroltakkal.

Az elektronikusan beküldött HAGYATÉK témájú űrlapok automatikus érkezetési és iktatási folyamata megegyezik az Elektronikus ügyintézés (ELÜGY) fejezetben bemutatott adóügyi űrlapkezeléssel annyi eltéréssel, hogy szakrendszeri feldolgozás támogatás jelenleg a *nemleges hagyatéki nyilatkozat* esetében érhető el. Fontos kiemelni, hogy az űrlapon az ügyfélnek – folyamatban lévő eljárás során – meg kell adnia az iktatószámot, mert ez teszi lehetővé a szakrendszerben az automatikus feldolgozást.

Ezen űrlap feldolgozása a Hagyaték szakrendszerben a következő módon történik:

Az E-űrlap menüpontra kattintva kiválasztható a feldolgozott űrlapok listája. A feldolgozás nyomógombra megtörténik az űrlap automatikus feldolgozása.

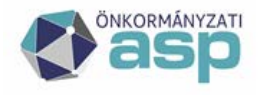

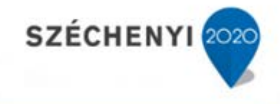

#### **18 Halottvizsgálati bizonyítvány (HVB) fogadása és feldolgozása**

Az önkormányzati hagyatéki ügyintézés a legtöbb esetben a beérkező halottvizsgálati bizonyítványok (HVB) alapján indul. Ezeknek a dokumentumoknak az elektronikus fogadása és feldolgozása az ASP Hagyatéki leltár rendszerében megvalósított folyamat.

Az ASP Hagyatéki leltár rendszerében megvalósul:

- a halottvizsgálati bizonyítvány dokumentumának és a benne levő adatok meghatározott részhalmazának elektronikus továbbítása az illetékes települési önkormányzat jegyzőjének;
- a továbbított adatok feldolgozása az Önkormányzati ASP Hagyatéki leltár rendszer segítségével a hagyatéki eljárás megindításához.

#### **18.1 Az új HVB-ok betöltése és érkeztetése**

A rendszer ütemezett hívással elindítja azt a szervizkérést a KERET felé, ami az ASP rendszerhez csatlakozó tenantokhóz beérkező, még nem betöltött HVB-ok adatait lekérdezi, és áttölti a HAGYATÉK rendszer HVB táblájába. Az áttöltött HVB egyedi azonosítóval rendelkezik. Amennyiben valamelyik egyedi azonosító már szerepel a táblában, hibajelzést küld a naplóba az érintett azonosítóval. Sikeres betöltés esetén a HAGYATÉK rendszerben az adott HVB bejegyzés státuszát [kiállított]-ra állítja, és a sikeres végrehajtást jelzi a KERET rendszernek.

A hibátlanul betöltött HVB adatai alapján bejövő irat érkeztetését kezdeményezi a rendszer az érintett tenant IRAT rendszerébe, HVB irattípusként. Amennyiben az érkeztetés sikertelen volt, hibajelzést küld a naplóba. Sikeres érkeztetés esetén a kapott érkeztetési számot betölti a HAGYATÉK HVB táblába, és az adott HVB bejegyzés státuszát [érkeztetett]-re állítja.

- A folyamat megindításának módja: A rendszer automatikusan indítja a HVB-k betöltését, ütemezett módon.
- A folyamat végrehajtásának határideje: A HVB-ok napi áttöltése a hivatal munkaidejének kezdésre megtörténik.
- Adatbevitelt megelőző tevékenységek: -----

Adatbevitel: A még nem betöltött HVB-ok adatainak átvétele a KERET rendszertől, és érkeztetése a hagyatéki illetékességgel rendelkező települési önkormányzat IRAT rendszerébe.

Adatbevitelt követő tevékenységek: az érkeztetett HVB iktatása, vagy érkeztetési hiba esetén a kiállított HVB érkeztetése.

#### **18.2 A kiállított HVB-ok érkeztetése**

Az iktatási és hagyatéki ügyintézési jogosultsággal rendelkező felhasználó a tenantjához tartozó [kiállított] státuszú HVB adatai alapján érkeztetést kezdeményez az IRAT rendszerében a HAGYATÉK rendszerből. Erre abban az esetben lehet szükség, ha az automatikus érkeztetési folyamatban nem sikerült az adott HVB érkeztetése.

Az irat ügyintézője a HAGYATÉK rendszer bejelentkezett felhasználója. Amennyiben az érkeztetés sikertelen volt, a rendszer hibajelzést küld a naplóba. Sikeres érkeztetés esetén a kapott érkeztető számot a rendszer betölti a HVB táblába, és az adott HVB bejegyzés státuszát [érkeztetett]-re állítja.

A folyamat megindításának módja: Az ügyintéző kiválasztja a rendszer által biztosított listából a [kiállított] státuszú HVB-közül azt, amelyiket érkeztetni akarja. Kezdeményezi a HVB érkeztetését.

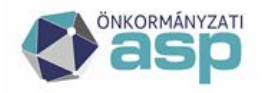

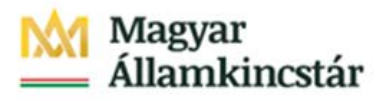

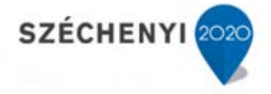

A folyamat végrehajtásának határideje: Az illetékes települési önkormányzat által megvalósított hagyatéki eljárás akkor indul meg, amikor az eljárást megindító HVB betöltődik az ASP HAGYATÉK rendszerbe. Az eljárás lefolytatására 30 nap áll a hatóság rendelkezésre.

Adatbevitelt megelőző tevékenységek: A [kiállított] státuszú HVB-ok megjelenítése és kiválasztás.

Adatbevitel: A kiválasztott, [kiállított] státuszú HVB a hagyatéki illetékességgel rendelkező települési önkormányzat IRAT rendszerébe. A kapott érkeztetőszám rögzítése az iktatott HVB HAGYATÉK rendszerben levő adataihoz.

Adatbevitelt követő tevékenységek: Az érkeztetett HVB iktatása.

#### **18.3 Az érkeztetett HVB-ok iktatása**

Az iktatási és hagyatéki ügyintézési jogosultsággal rendelkező felhasználó a tenantjához tartozó [érkeztetett] státuszú HVB adatai alapján bejövő iktatást kezdeményez az IRAT rendszerében a HAGYATÉK rendszerből. Az irat ügyintézője a HAGYATÉK rendszer bejelentkezett felhasználója. Amennyiben az iktatás sikertelen volt, a rendszer hibajelzést küld a naplóba. Sikeres iktatás esetén a kapott iktatószámot a rendszer betölti a HVB táblába, és az adott HVB bejegyzés státuszát [iktatott]-ra állítja.

- A folyamat megindításának módja: Az ügyintéző kiválasztja a rendszer által biztosított listából az [érkeztetett] státuszú HVB-közül azt, amelyiket iktatni akarja. Kezdeményezi a HVB iktatását.
- A folyamat végrehajtásának határideje: Az illetékes települési önkormányzat által megvalósított hagyatéki eljárás akkor indul meg, amikor az eljárást megindító HVB betöltődik az ASP HAGYATÉK rendszerbe. Az eljárás lefolytatására 30 nap áll a hatóság rendelkezésre.

Adatbevitelt megelőző tevékenységek: Az [érkeztetett] státuszú HVB-ok megjelenítése, kiválasztás.

Adatbevitel: A kiválasztott, [érkeztetett] státuszú HVB a hagyatéki illetékességgel rendelkező települési önkormányzat IRAT rendszerébe. A kapott iktatószám rögzítése az iktatott HVB HAGYATÉK rendszerben levő adataihoz.

Adatbevitelt követő tevékenységek: Az iktatott HVB hagyatéki feldolgozása.

#### **18.4 Az iktatott HVB hagyatéki feldolgozása**

A kiválasztott [iktatott] státuszú HVB adatai alapján rögzíti a hagyatéki eljárásra vonatkozó információkat a HAGYATÉK rendszerben. Feltölti az örökhagyóra és az érdekeltre vonatkozó adatokat.

- A folyamat megindításának módja: Az ügyintéző kiválasztja a rendszer által biztosított listából az [iktatott] státuszú HVB-közül azt, amelyiket fel akarja dolgozni. Kezdeményezi a HVB feldolgozását.
- A folyamat végrehajtásának határideje: Az illetékes települési önkormányzat által megvalósított hagyatéki eljárás akkor indul meg, amikor az eljárást megindító HVB betöltődik az ASP HAGYATÉK rendszerbe. Az eljárás lefolytatására 30 nap áll a hatóság rendelkezésre.

Adatbevitelt megelőző tevékenységek: Az érkeztetett HVB iktatása.

Adatbevitel: A még nem feldolgozott, de már iktatott HVB-ok adatai alapján a hagyatéki eljárás adatainak rögzítése az illetékes települési önkormányzat HAGYATÉK rendszerébe.

Adatbevitelt követő tevékenységek: A hagyatéki leltár elkészítése.

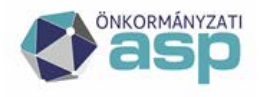

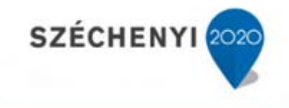

#### **18.5 A HVB menüpontban elérhető funkciók**

A betöltött halottvizsgálati bizonyítványok kezelésére új menüpont [HVB] szolgál a HAGYATÉK rendszerben.

# Hagyatéki leltár

Örökhagyó Eljárás Közjegyzők Földhivatalok Idézési naptár Sablonok Jogszabályok E-űrlap E-HVB

A menüpont alapvető feladata a beérkező HVB-ok, és a rajtuk végzett tevékenységek adataiknak a megjelenítése. Ezek az adatok a [Halottvizsgálati bizonyítványok] táblázatban jelennek meg.

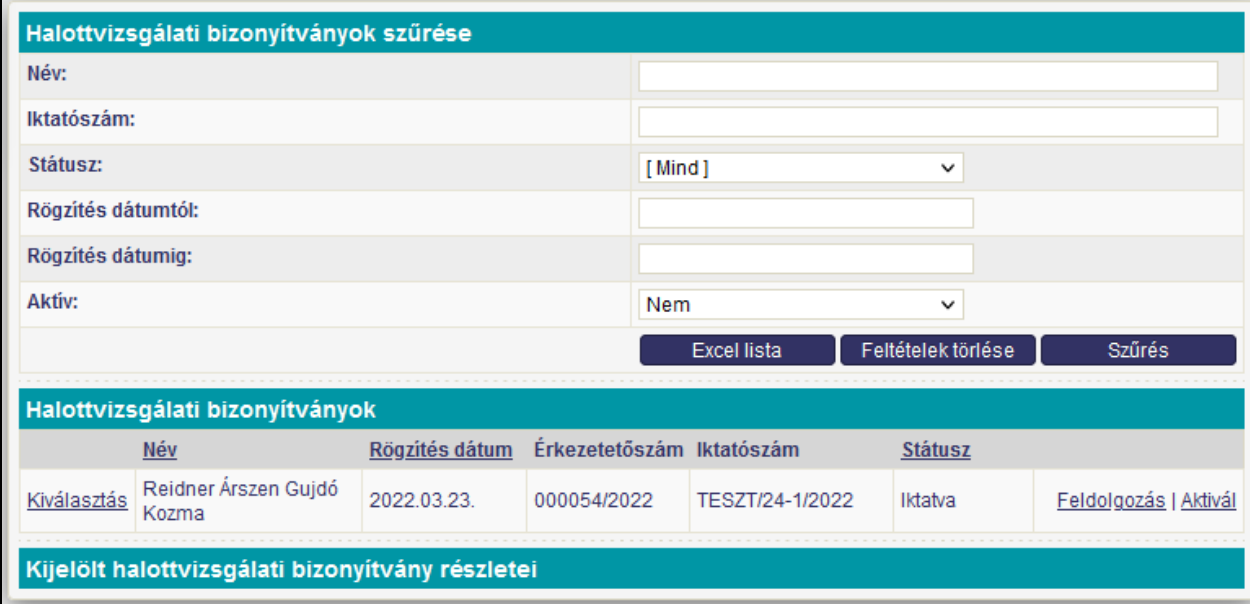

A táblázatban szereplő HVB-ok a megadott szűrési feltételek alapján szűkíthetők. A szűrési feltételek: {név, iktatószám, státusz, rögzítés dátuma tól, rögzítés dátuma ig}.

A táblázatban szereplő HVB adatok: {név, születési név, HVB státusz, rögzítési dátum, érkeztető szám}

A táblázatban a HVB adatok a kiállítási sorrendjükben szerepelnek, a táblázat elején a legkorábban kiállított van.

A táblázat lapozható a lap számának kiválasztásával. A táblázat fejlécében levő mezőnévre kattintva az adott mezőnév szerint rendeződik a táblázat.

a [Halottvizsgálati bizonyítványok] táblázatban egy adott HVB-al két féle funkció végezhető.

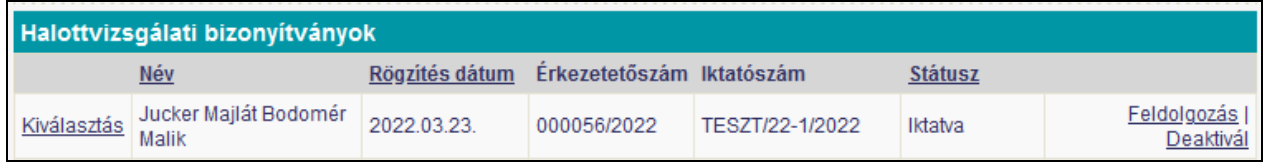

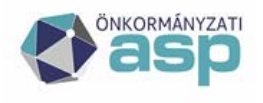

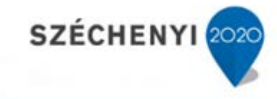

A [Kiválasztás] funkció megnyitja az adott sorban levő HVB adatait. A kiválasztott HVB adatai teljes részletességben megjelennek a [Kijelölt HVB részletei] ablakban.

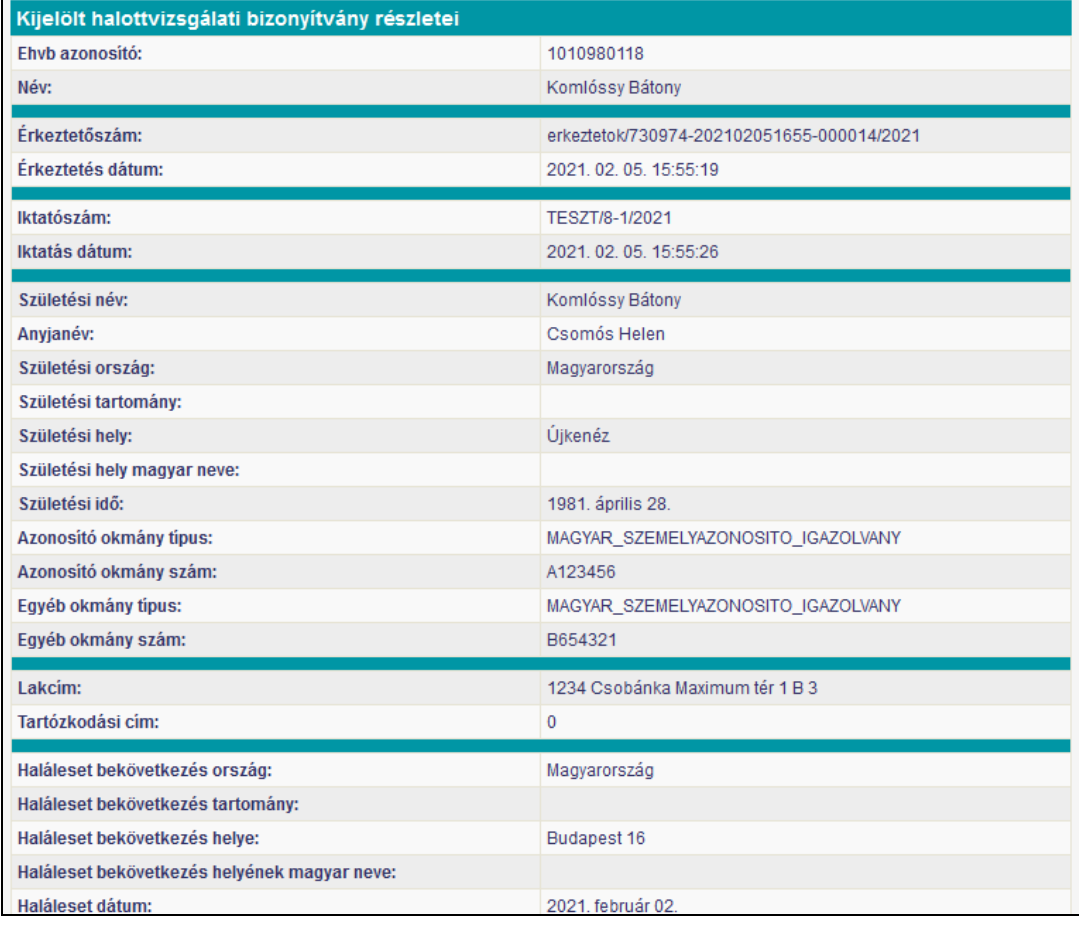

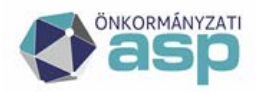

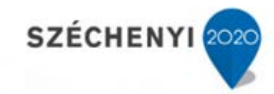

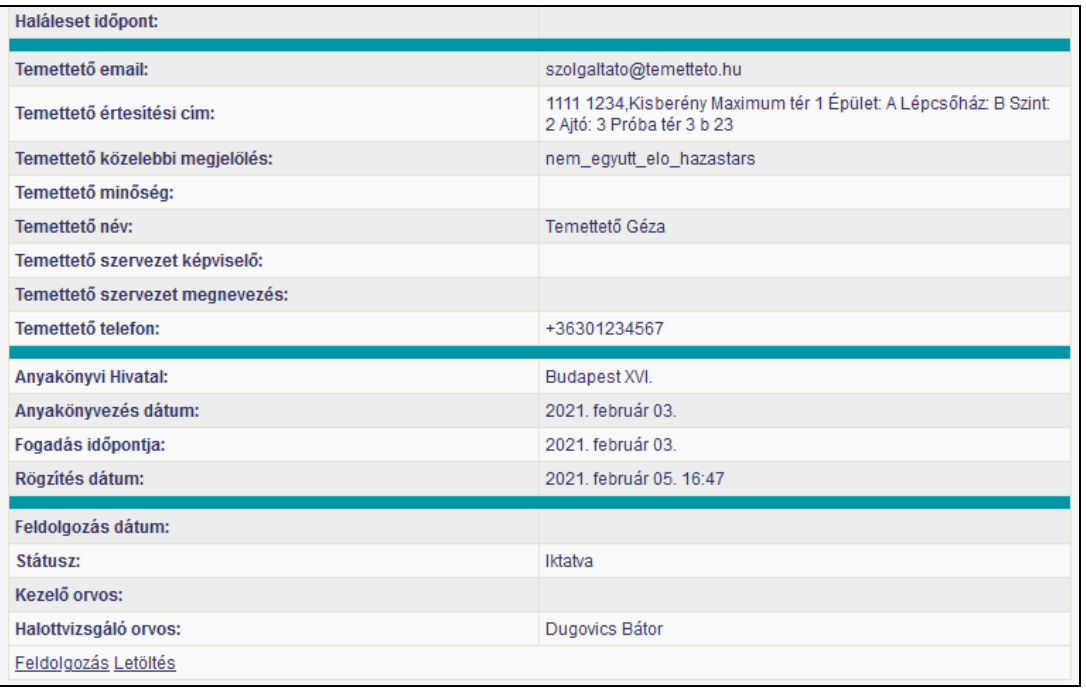

A kiválasztott HVB-re vonatkozóan végrehajtható az [Érkeztetés], [Iktatás] és [Feldolgozás] funkció, amennyiben a HVB a megfelelő státuszban van.

Az **[Érkeztetés]** funkció a HVB-t bejövő iratként érkezteti az illetékes tenant IRAT rendszerébe.

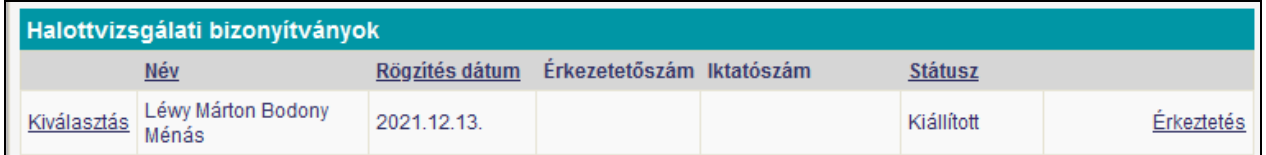

A HVB-ok automatikus ütemezett betöltése elvégzi az érkeztetést is, ezért általános esetben a beérkező HVB státusza [Érkeztetett]. Amennyiben valamely okból nem sikerül az automatikus érkeztetése a HVB-nek, [Kiállított] státuszuként jelenik meg, mint ahogy a képen is szerepel.

Ebben az esetben a felhasználónak lehetősége van az [Érkeztetés] funkcióval az érintett HVB-hoz érkeztető számot kérni a tenant iratkezelő rendszeréből. Sikeres érkeztetés esetén az érkeztetés adatai felkerül a HVB adatai közé, és [Érkeztetve] státuszú lesz.

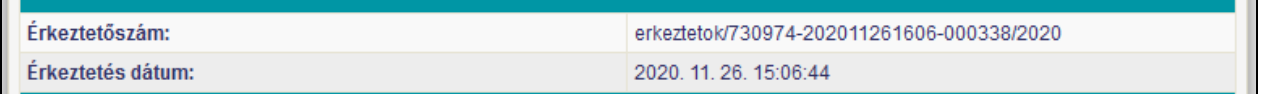

A HVB-n végrehajtható következő funkció a munkafolyamatnak megfelelően az [Iktatás] lesz.

Az **[Iktatás]** funkció a HVB-t bejövő iratként iktatja az érkeztetett HVB-t az illetékes tenant IRAT rendszerébe.

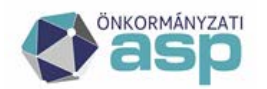

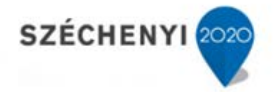

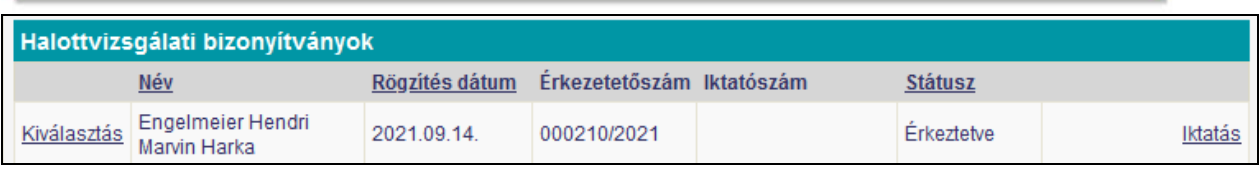

Sikeres iktatás esetén az iktatás adatai felkerül a HVB adatai közé, és [Iktatva] státuszú lesz.

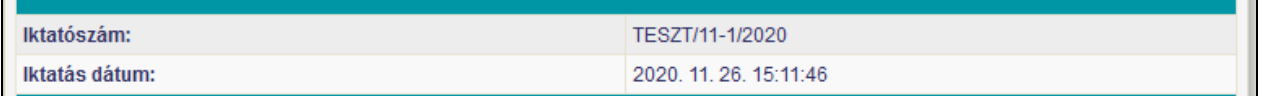

A HVB-n végrehajtható következő funkció a munkafolyamatnak megfelelően a [Feldolgozás] lesz.

Az iktatás funkció az iratkezelő rendszerben is végrehajtható. Az ott kapott iktatószámot HAGYATÉK rendszer átveszi. Ez az iktatószám és az eHVB státusza (Iktatva) akkor frissül, ha a felhasználó megnyomja a [Kiválasztás] funkció gombot a táblázat adott sorában.

Az iktatás után végrehajtott [Feldolgozás] funkció során a kapott iktatószám, akár a HAGYATÉK rendszerben történik az iktatás, akár az iratkezelő rendszerben, beíródik a generált eljárásba automatikusan.

A **[Feldolgozás]** funkció az iktatás során kapott iktatószámmal, és az HVB-ben szereplő örökhagyói adatokkal létrehoz a HAGYATÉK rendszerben egy örökhagyót.

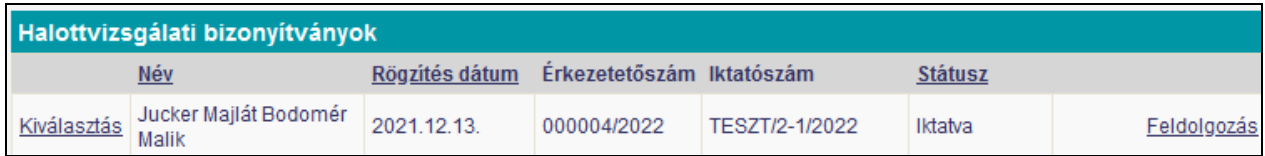

A létrehozott örökhagyóhoz a rendszer elindítja a hagyatéki eljárást. A HVB-ben szereplő temetésre kötelezett adatokkal, amennyiben ez az adat szerepel a HVB-ben, létrehoz a HAGYATÉK rendszerben egy érdekelt személyt.

Sikeres feldolgozás esetén a HVB státusza [Feldolgozva] státuszúvá válik.

További feldolgozási lépés nincs a munkafolyamatban, a betöltött adatok megjelennek a hagyatéki rendszerben.

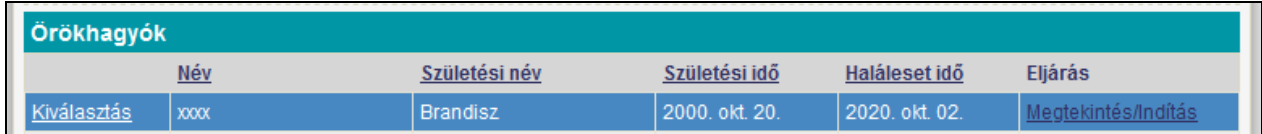

A kijelölt örökhagyó adatai feltöltődnek a HVB adataiból.

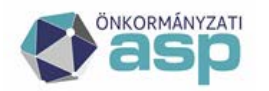

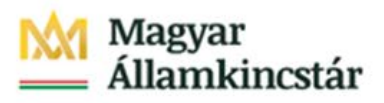

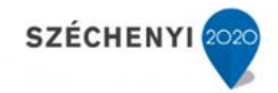

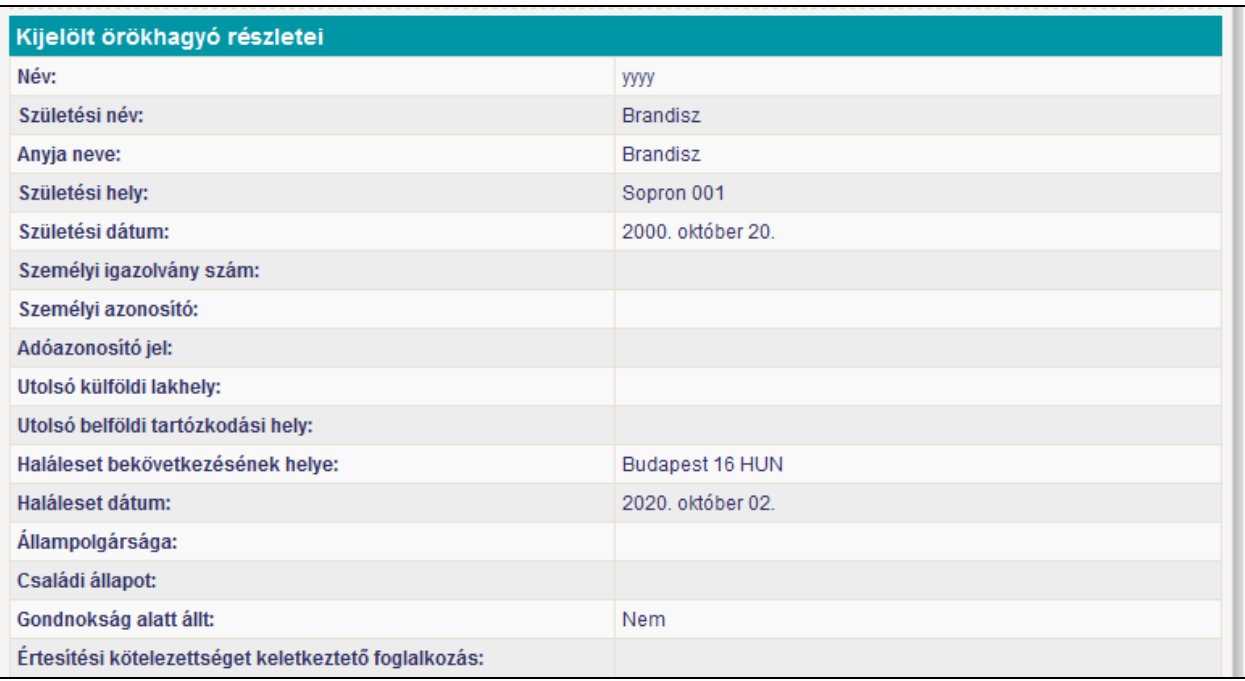

Az örökhagyóhoz létrejön egy hagyatéki eljárás, a HVB adataival feltöltődik a létrejött eljárás.

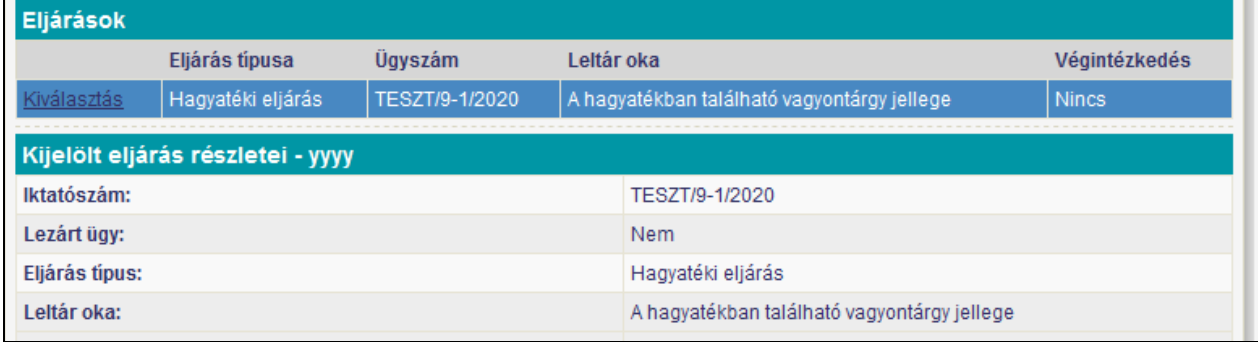

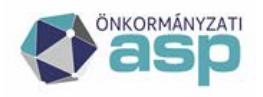

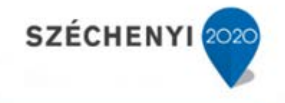

A létrejött eljáráshoz egy érdekelt kerül rögzítésre, amennyibe a HVB-ban található erre vonatkozó információ. Az érdekelt adatai feltöltődnek a HVB-ból.

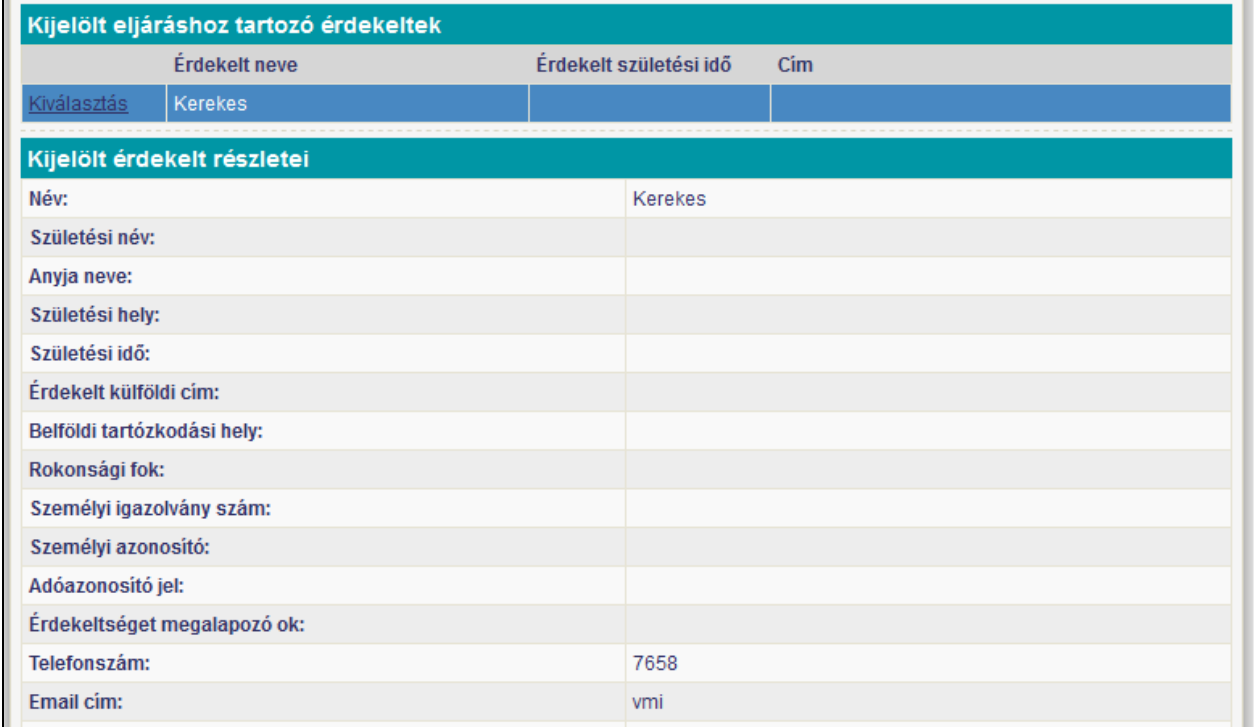

#### A **[Letöltés]** funkció minden státusz esetén megjelenik a

#### Kijelölt halottvizsgálati bizonyítvány részletei

#### ablakban

Feldolgozás Letöltés

A funkció hatására a kiválasztott HVB PDf formában létrejövő menthető illetve nyomtatható.

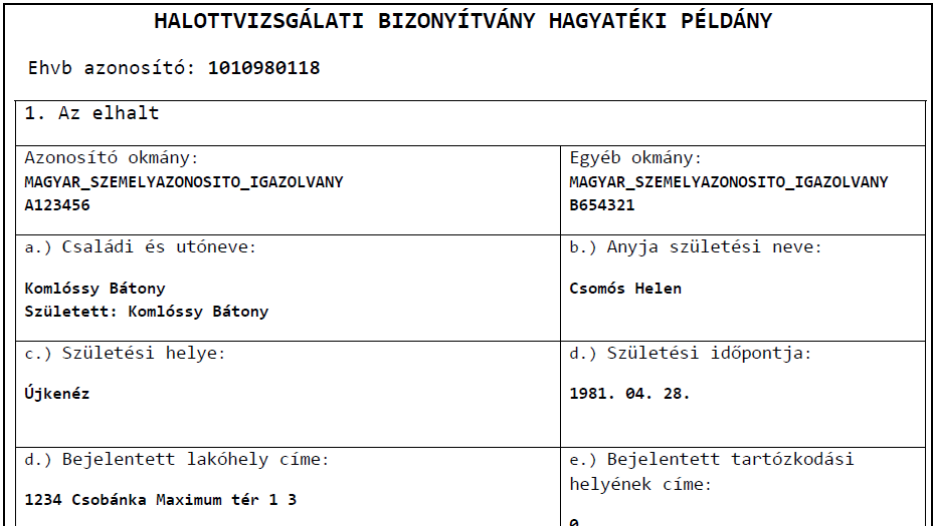

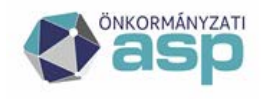

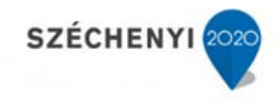

Az előzőekben leírt munkafolyamat csak a státuszok megfelelő sorrendjében haladhat végig. A folyamatban szereplő iktatási funkció az IRAT rendszerben is végrehajtható, de az érkeztetést csak a HAGYATÉK rendszerben lehet megvalósítani, hogy az eHVB és az irat kapcsolata létrejöjjön.

Az eHVB érkeztetését a HAGYATÉK rendszer ütemezett módon automatikusan végzi. Amennyiben az autómatikus érkeztetés valamilyen okból meghiúsul (pl. hibás paraméter beállítás miatt), az adott eHVB [Kiállított] státusszal, érkeztetésre váró állapotban marad. Kizárólag a HAGYATÉK rendszer [Érkeztetés] funkciójával lehet a következő állapotba ([Érkeztetett]) vinni.

Amennyiben az érkeztetett eHVB-t a felhasználó az IRAT rendszerben iktatja le, az attól még a HAGYATÉK rendszerben [Érkeztetett] státuszban marad. A HAGYATÉK rendszerben végrehajtott [Iktatás] funkció hatására, amennyiben a rendszer úgy találja, hogy az adott eHVB már iktatva van, nem történik újabb iktatás, hanem az IRAT rendszerben történt iktatás adatait átveszi, és [Iktatott] státuszúra állítja az adott eHVB-t..

#### **18.6 HVB feldolgozási statisztika**

A [Halottvizsgálati bizonyítványok szűrése] ablakban szereplő **[Excel lista]** funkció segítségével lehet az adott tenanthoz érkező HVB-okról statisztikai jellegű információt kigyűjteni és elmenteni.

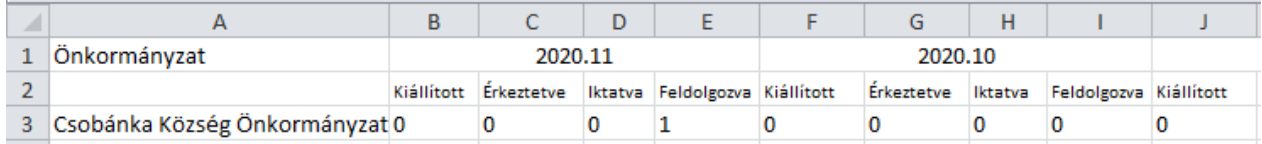

Amennyiben a felhasználó ASP admin jogosultsággal lép be a rendszerbe, akkor az általa generált táblázatban valamennyi tenant HVB stisztikája szerepel, külön sorban megjelenítve az egyes tenantokat.

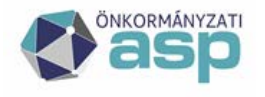

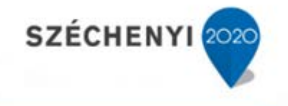

#### **18.7 HVB áttétele másik önkormányzathoz illetékesség hiányában**

Az eHVB kezelése során új státusz került bevezetésre az illetékességből áttett halottvizsgálati bizonyítványok esetében.

18.7.1 Feldogozott státuszú eHVB áttétele

Az eHVB áttétele a "feldolgozva" státuszúak esetén történhet az [Áttétel] funkcióval.

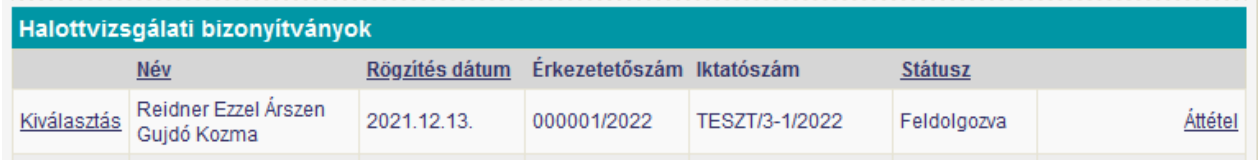

A funkció hatására megnyíló ablakban a felhasználó kiválaszthatja azt a települést (tenantot), amelyhez az általa megállapított illetékesség szerint az eHBV tartozna.

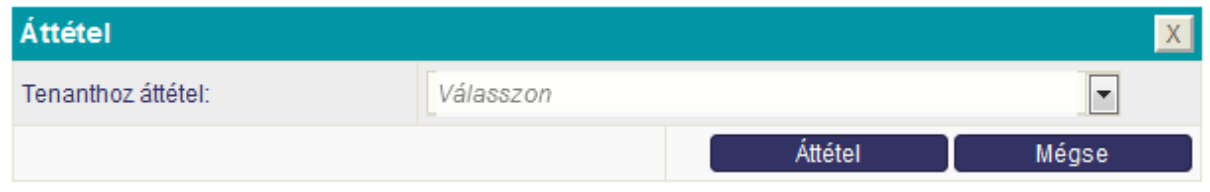

A települést lenyíló listából tudja kiválasztani a felhasználó.

A település kezdőbetűinek beírása után a lista szűkül azokra a településekre, amelyeknek a neve illeszkedik a beírt kezdőbetűkhöz.

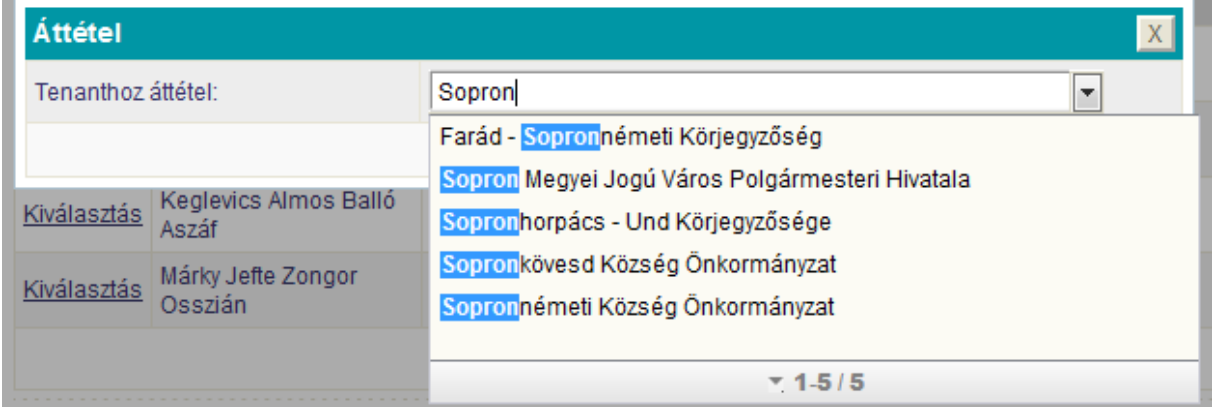

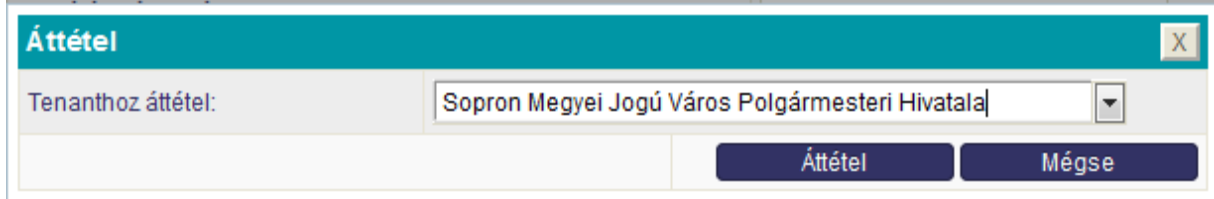

**Magyar Államkincstár 1054 Budapest, Hold u. 4.** [www.allamkincstar.gov.hu](http://www.allamkincstar.gov.hu/)

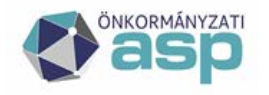

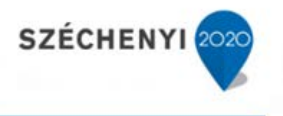

A [Mégsem] funkcióval a felhasználó visszaléphet az áttétel megvalósításától.

Az [Áttétel] funkció indítását követően a program megerősítést kér, mivel a folyamat nem visszafordítható. Ennek során még visszaléphet az áttétel megvalósításától a felhasználó.

A megvalósított áttételről a rendszer tájékoztatja a felhasználót a képernyőn felugro ablakban.

#### 18.7.2 Az eHVB áttétele a feldolgozás során

A halottvizsgálati bizonyítvány a feldolgozási funkció során is végrehajtható.

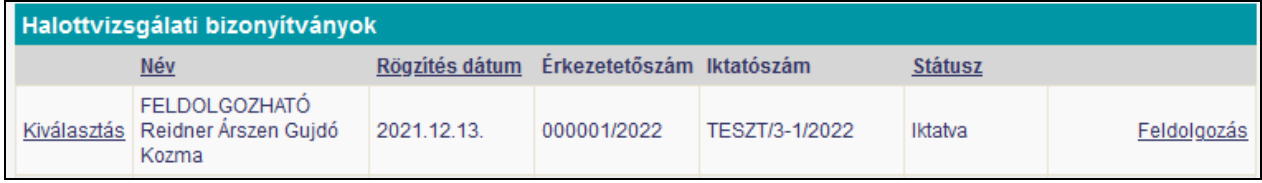

A [Feldolgozás] funkció elindítását követően a felhasználónak lehetősége van a normál feldolgozás végrehajtására, választhatja az [Áttétel illetékesség hiányában] funkciót, vagy a [Mégse] funkcióval visszaléphet a művelet végrehajtásától.

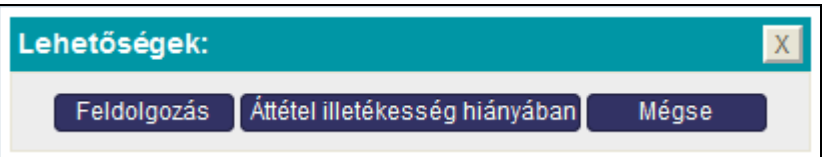

Az [Áttétel illetékesség hiányában] funkció hatására végrehajtódik a [Feldolgozás] funkció, és ezt követően autómatikusan az [Áttétel] funkció.

#### 18.7.3 Az eHVB áttételének eredménye

Az áttétel eredményeként az áttett eHVB megjelenik a címzett település programjának eHVB táblázatában azokkal az érkezési adatokkal, amivel az eredeti címzetthez érkezett.

A küldő település rendszerében az áttett eHVB áttéve státusszal fog szerepelni.

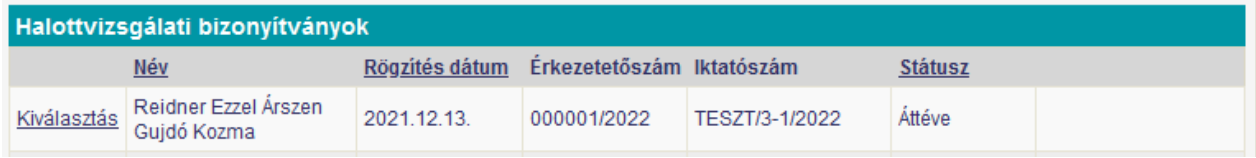

A küldő település rendszerében az eHVB-hez tartozó eljárás lezártként fog szerepelni, az adatok között szerepel, hogy melyik településnek lett átadva.

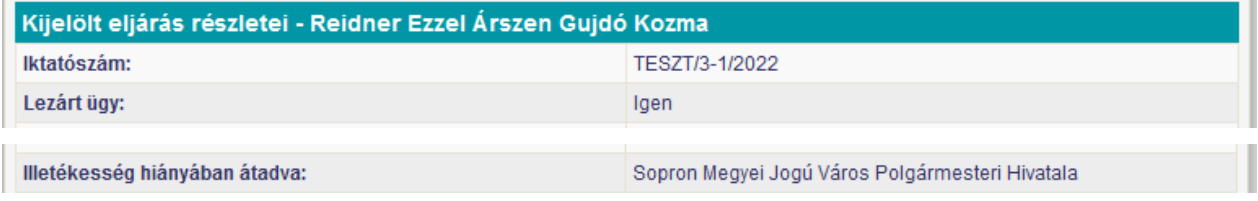

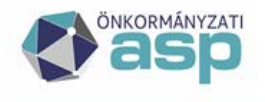

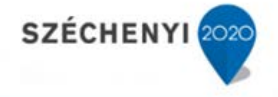

A küldő település rendszerében az eHVB-hez tartozó eljárásnál megjelenik az áttétel ügyintézési eseménye, az áttétel dátumával. Az áttételhez a küldő település a korábbi gyakorlatban használt végzés sablonnal elkészítheti az áttételhez kapcsolódó ügyiratot, amelyet a címzett településnek kell eliuttatnia.

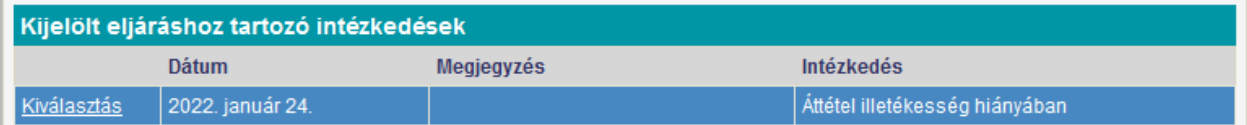

#### 18.7.4 Az eHVB aktivitása

Az eHVB-k kezelésének megkönnyítésére lett bevezetve a rendszerben az eHVB aktívitásának jelzője. Előfordult, hogy egy adott eHVB-k adatai különböző forásból érkeztek meg az ügyintézőhöz, és ez zavaróan hatott. Az is igényként merült fel, hogy az eHVB-k közül azok, amelyek már nem igényelnek ügyintézést, ne jelenjenek meg a feldolgozási táblázatban, feleslegesen növelve azt. Az aktivitás jelzőjével ezt aproblémát próbáltuk megoldani.

Minden a rendszerbe érkező eHVB aktív állapotban érkezik, a felhasználónak lehetősége van ezt az állapotot deaktívra, a deaktív állapotú eHVB-t aktív állapotúra változtatni.

A szűrési feltételben szereplő feltétel

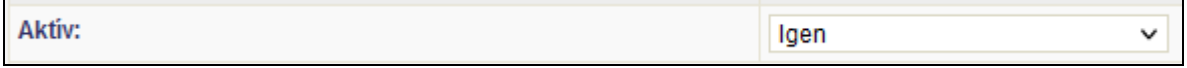

lehetőséget biztosít arra, hogy a találati halmazban a felhasználó csak az [Aktív]/[Deaktív], illetve az összes korábban beérkező eHVB-t láthassa.

A találati halmazt megjelenítő [Halottvizsgálati bizonyítványok] tábla adott sorában az [Aktivál]/[Deaktivál] funkcióval a kiválasztott eHVB aktivítási állapota megváltoztatható.

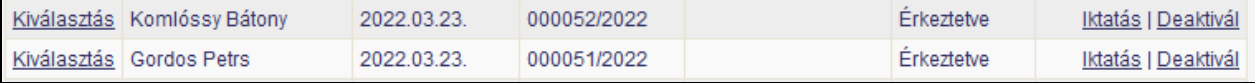

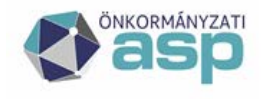

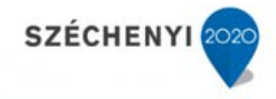

#### **18.8 A HVB-ok feldolgozásához szükséges beállítások**

#### 18.8.1 Beállítások a HAGYATÉK rendszerben

A HVB feldolgozásához a tenant profil adataiban a szükséges paraméteeket be kell állítania a tenant adminsztrátorának.

#### Csobánka Község Önkormányzata

A profil adatok a fejlécben a tenant nevére kattintva érhetők el.

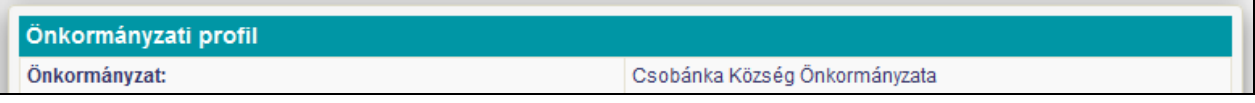

#### A HVB feldolgozáshoz kapcsolódó profil paraméterek a következők:

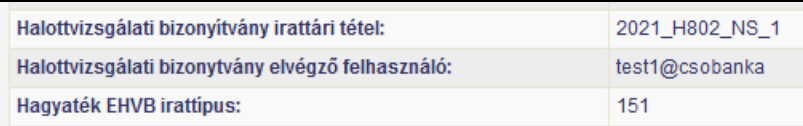

Halottvizsgálati bizonyítvány iktatókönyv – annak az iktatókönyvnek a nevét tartalmazza, amelyben a beérkező HVB—ok iktatásra kerülnek.

Halottvizsgálati bizonyítványt feldolgozó felhasználó – annak a felhasználónak a neve, akinek a nevében a HVB-k érkeztetésre illetve feldolgozásra kerülnek.

Hagyaték EHVB irattípus - annak az irattípusnak a megadása, amelyre a HVB iktatása megvalósul a felhasználó iratkezelő rendszerében.

Ezeknek a paraméternek a helyes beállítása a feltétele annak, hogy az automatikus vagy manuális érkeztetés illetve iktatás sikeresen megtörténhessen.

#### 18.8.2 Beállítások az IRAT rendszerben

A HAGYATÉK rendszerben beállított paramétereknek megfelelően az iratrendszerben léteznie kell a megadott iktatókönyvnek, és a feldolgozásra kijelölt felhasználónak rendelkeznie kell a megadott iktatókönyvben iktatási jogosultsággal. Ennek a két feltételnek a teljesülése szükséges ahhoz az iratkezelő rendszerben, hogy az automatikus vagy manuális érkeztetés illetve iktatás sikeresen megtörténhessen.